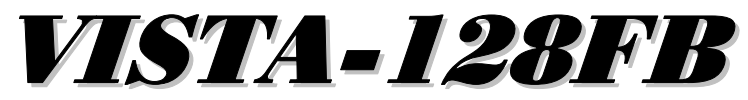

# Commercial Fire and Burglary **Partitioned Security System** with Scheduling

# **Programming Guide**

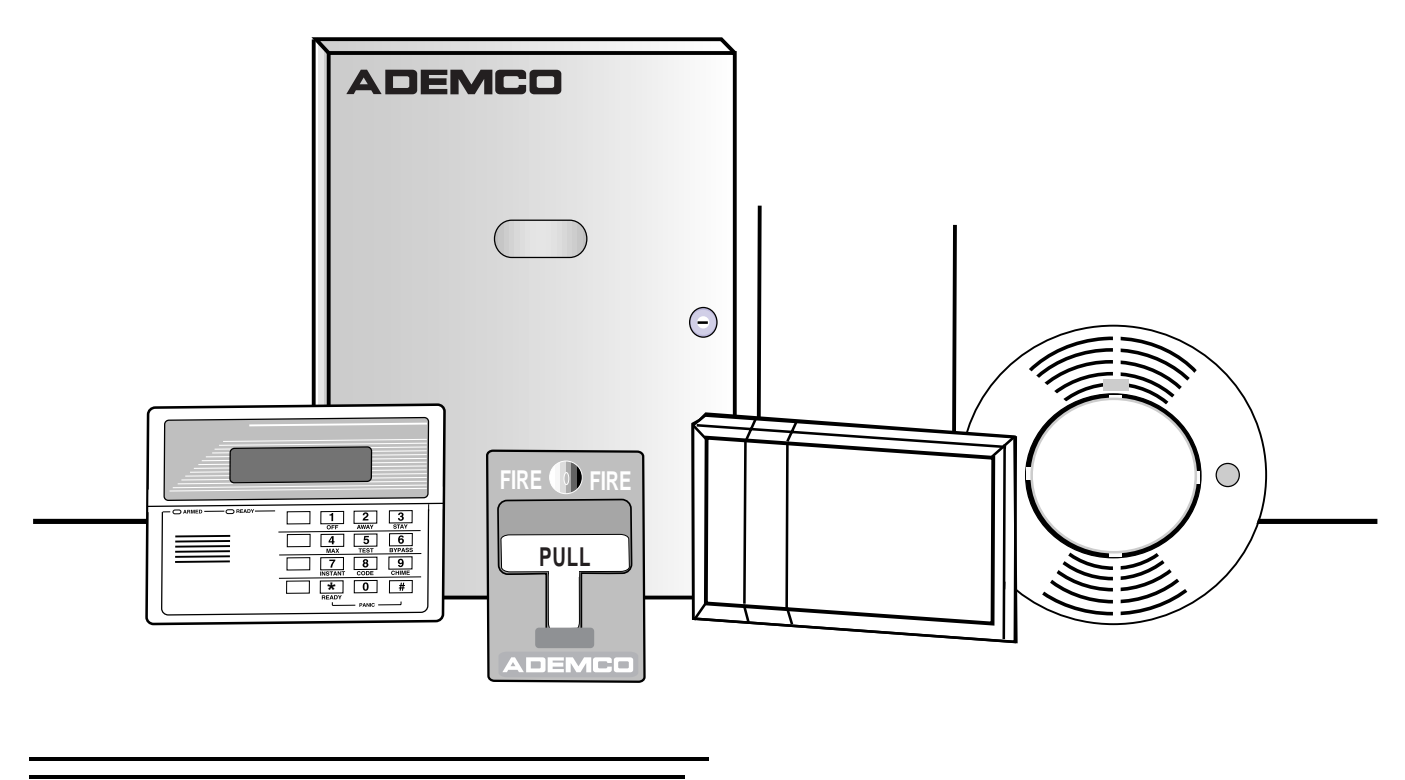

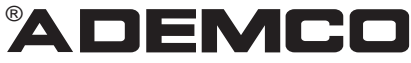

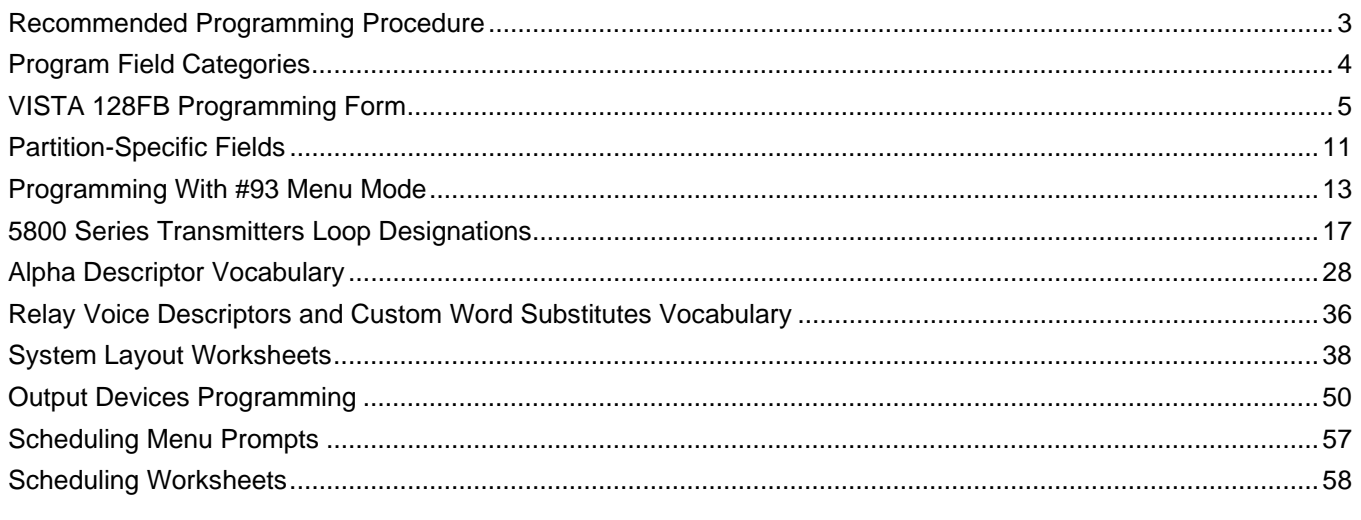

The purpose of this document is to provide a quick and easy way to program your entire system. A recommended programming procedure is included, followed by a list of program fields with the corresponding program group they belong to (system-wide, partition-specific, scheduling, etc.). Two program forms are included, one contains all the programming fields, and the other contains the partition-specific fields. If you are setting up a single-partition system, the partition-specific fields become system-wide fields.

Following the program forms are system layout worksheets. We recommend that you use these sheets to plan your system before programming is performed. If you need further information about specific programming options, see the VISTA-128FB Installation and Setup Guide.

• Make sure that one 2-line alpha keypad is connected to the control and is set to device address "00."

#### **Single Partition System**

• The system default is for a single partition system. Use the VISTA-128FB SINGLE PARTITION PROGRAMMING FORM when programming for single partition usage. Follow the steps outlined in RECOMMENDED PROGRAMMING PROCEDURE of this document for proper programming procedure.

#### **Multiple-Partition System**

• You must enter the number of partitions you are using in data field 2\*00 to set the system for multiple partitions. Use the VISTA-128FB SINGLE PARTITION and the PARTITION-SPECIFIC PROGRAM FORMS when programming the system for multiple partitions. Follow the steps outlined in RECOMMENDED PROGRAMMING PROCEDURE of this document for proper programming procedure.

#### **SUMMARY OF PROGRAMMING COMMANDS**

- **To enter program mode,** enter installer code  $+ [8] + [0] + [0] + [0]$
- **To set standard defaults,** press \*97
- **To change to next page of program fields,** press \*94
- **To return to previous set of fields,** press \*99
- **To erase account & phone number field entries,** press [\*] + field number + [\*]
- **To assign zone descriptors,** press #93 + follow menu prompts
- **To add custom words,** press #93 + follow menu prompts
- **To enter Installer's Message,** press #93 + follow menu prompts
- **To exit program mode,** press \*99 OR \*98: \*99 allows re-access to programming mode by installer code. \*98 prevents re-access to programming mode by installer code.

Standard default (\*97) values are shown in brackets  $\lceil \cdot \rceil$ , otherwise default = 0.

### **Recommended Programming Procedure**

The following is a step-by-step procedure recommended for programming your VISTA-128FB system.

#### **1. Set the keypads (and other peripheral devices) to the appropriate addresses.**

#### **2. Set factory defaults by pressing** ✱**97.**

This will automatically enable keypad addresses 00-01, so be sure at least one keypad is set to one of these addresses

#### **3. Program system-wide (global) data fields.**

Using the programming form as a guide, enter program mode and program all system wide programming fields. These options affect the entire system, regardless of partitions. They include control options, downloader and dialer options, RF options, event logging options, etc. Refer to the COMPLETE LIST OF PROGRAMMING FIELDS for a listing of the program fields arranged by function.

### **Note that field 2**✱**00 (number of partitions) must be programmed before continuing.**

#### **4. Program partition-specific fields.**

After the system-wide fields have been programmed, program all partition-specific programming fields by first pressing ✱91 to select a partition (while still in data field program mode). Then enter the first partition-specific field number ✱09. The next partition-specific field will automatically be displayed when you are finished entering the value for field  $*09$ . Partition-specific fields can have different values for each partition. To program the fields for the next partition, press ✱91, enter the desired partition number, then enter field ✱09. Refer to the MECHANICS OF PROGRAMMING section in the VISTA-128FB Installation and Setup Guide for detailed instructions.

#### **5. Use #93 Menu Mode for device programming.**

Refer to the *Device Programming* in this guide to assign keypad ID numbers and default partitions for each keypad, and to selectively suppress certain keypad sounding options. Also use this mode to assign RF receivers, relay modules, the VIP module, the ECP Long Range Radio, and the Vista Gateway Module.

#### **6. Use #93 Menu Mode for zone programming.**

Refer to the Zone Programming in this guide to program zone response types, assign right loop zones and wireless zones, assign zones to partitions, and to program alarm report codes.

#### **7. Use #93 Menu Mode for programming outputs.**

Refer to the *Output Programming* in this guide to program desired output operation.

#### **8. Program Communication options.**

Refer to System Communication section in the VISTA-128FB Installation and Setup Guide for detailed instructions, then use #93 menu mode to program report codes.

#### **9. Use #93 Menu Mode for programming alpha descriptors.**

Refer to the Alpha Programming in this guide to enter zone and partition descriptors and a custom installer's message.

#### **10. Use #93 Menu Mode for relay voice descriptors and custom word substitutes.**

Refer to the Relay Voice Descriptors in this guide for further instructions for programming relay descriptors to be annunciated by the VIP module, as well as the *Custom Index* section for custom word substitutes.

#### **11. Use #80 Mode for programming schedules.**

Refer to the Scheduling Menu Prompts in the guide to program open/close schedules, temporary and holiday schedules, limitation of access schedules, and time driven events.

#### **12. Define user access codes.**

Refer to User Access Codes section in the VISTA-128FB Installation and Setup Guide to program authority level, O/C reporting option, partition assignments, and wireless key assignments for each user.

#### **13. Exit Programming Mode.**

Exit programming mode by pressing either ✱98 or ✱99. Additional entries of ✱99 is required if the exit is being done from fields 1✱00 and above.

To prevent re-access to programming mode using the Installer's code, use ✱98. The only way to re-access programming mode is by depressing both the [✱] and [#] keys at the same time within 30 seconds of power up.

Exiting by using ✱99 always allows reentry into programming mode using the Installer's code. Either way of exiting will allow access via downloading. Note that if local programming lockout is set via downloading, programming mode cannot be entered at the keypad.

## **Program Field Categories**

In the following pages, the programming fields have been arranged by category. Use this index to cross reference the numerical ordered fields on the programming form.

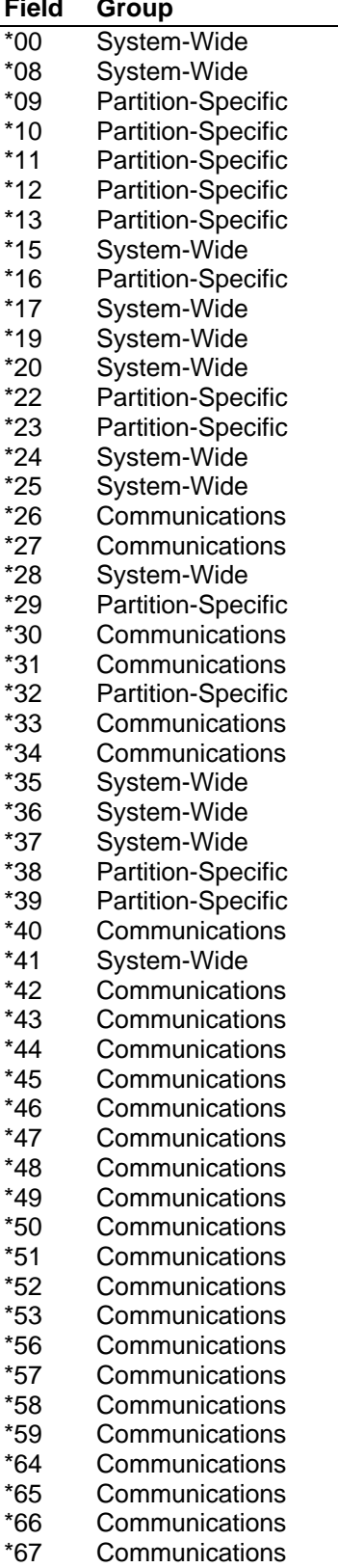

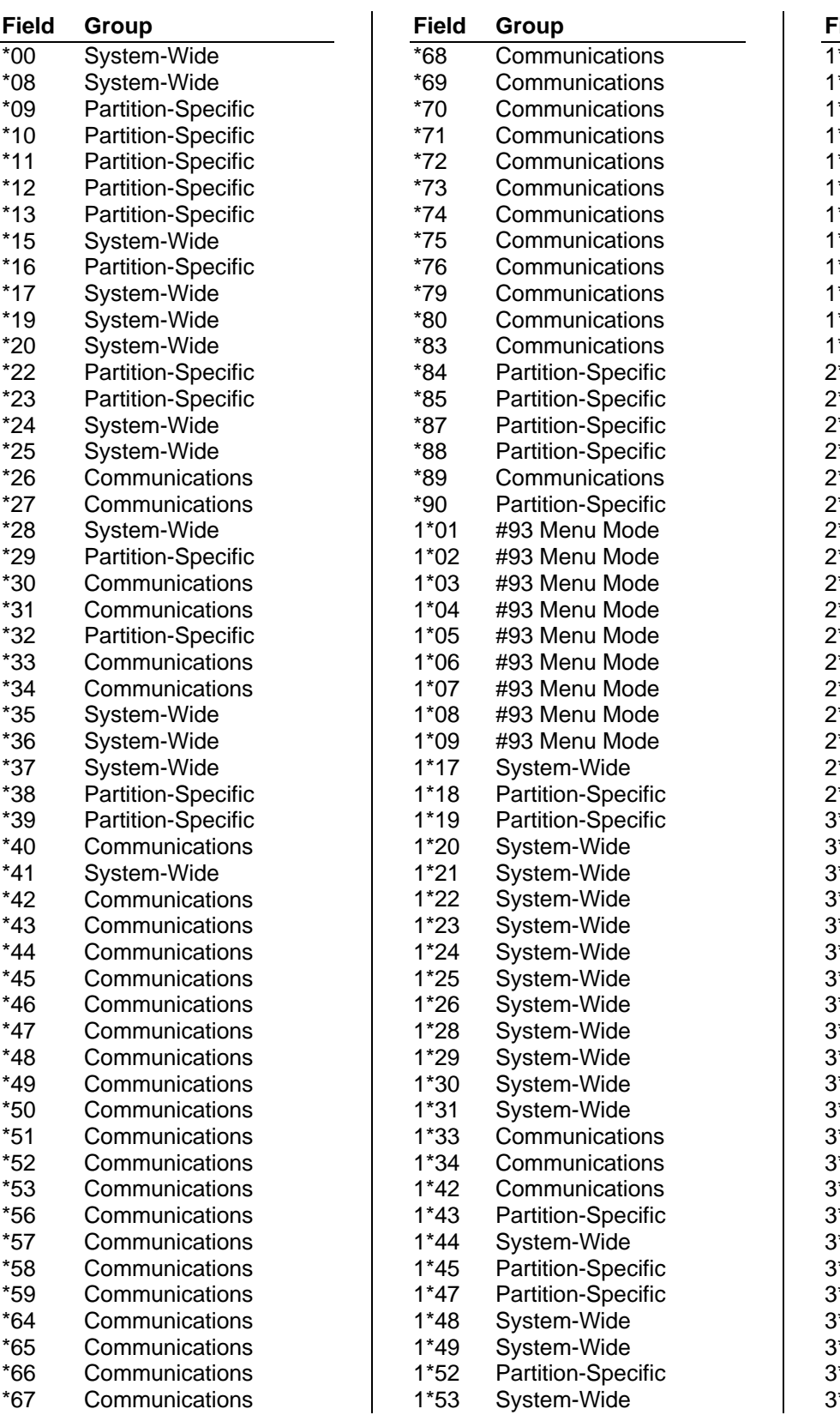

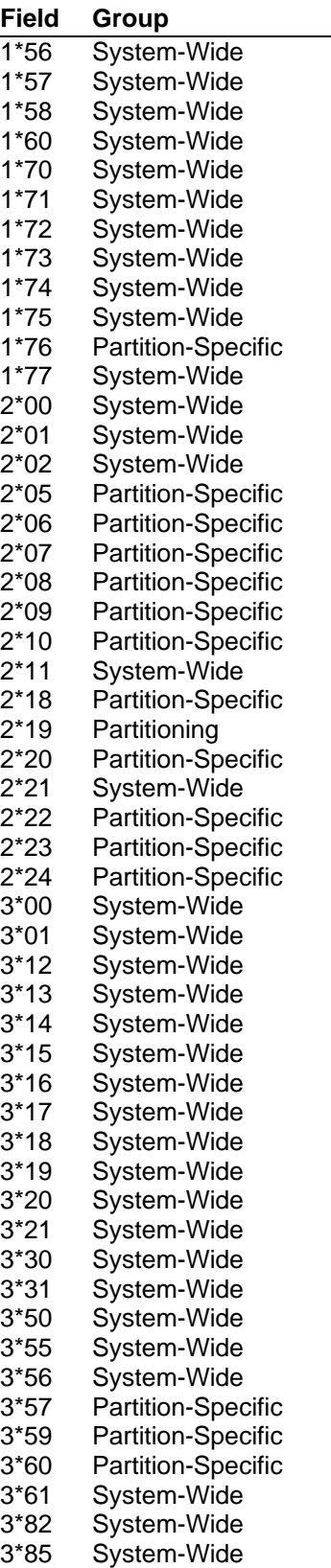

### **VISTA 128FB Programming Form**

Some fields are programmed for each partition (shown as shaded fields). If Programming a Multiple Partition System, see the PARTITION-SPECIFIC section for programming these fields. Standard default (\*97) values are shown in brackets [ ], otherwise default  $= 0$ .

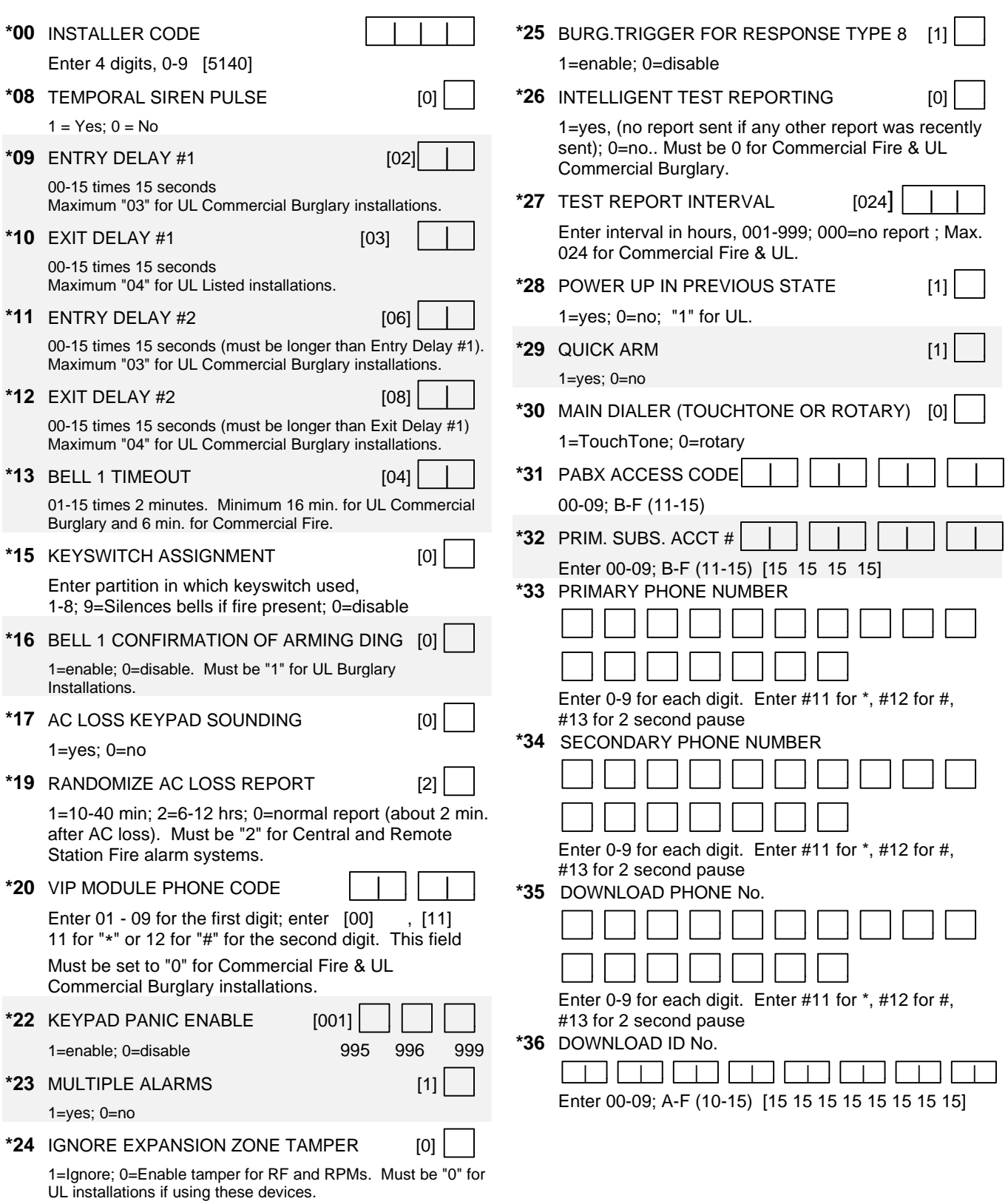

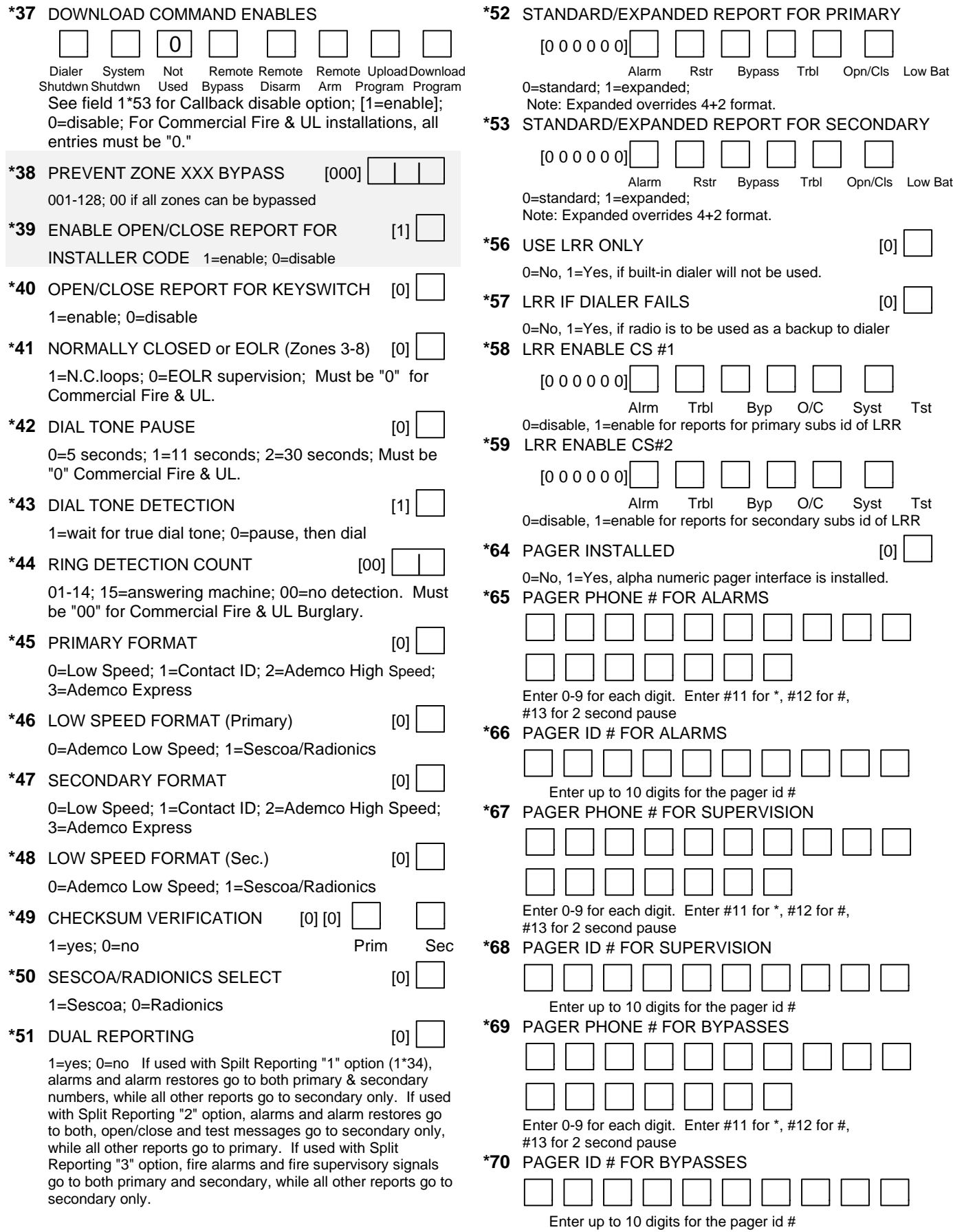

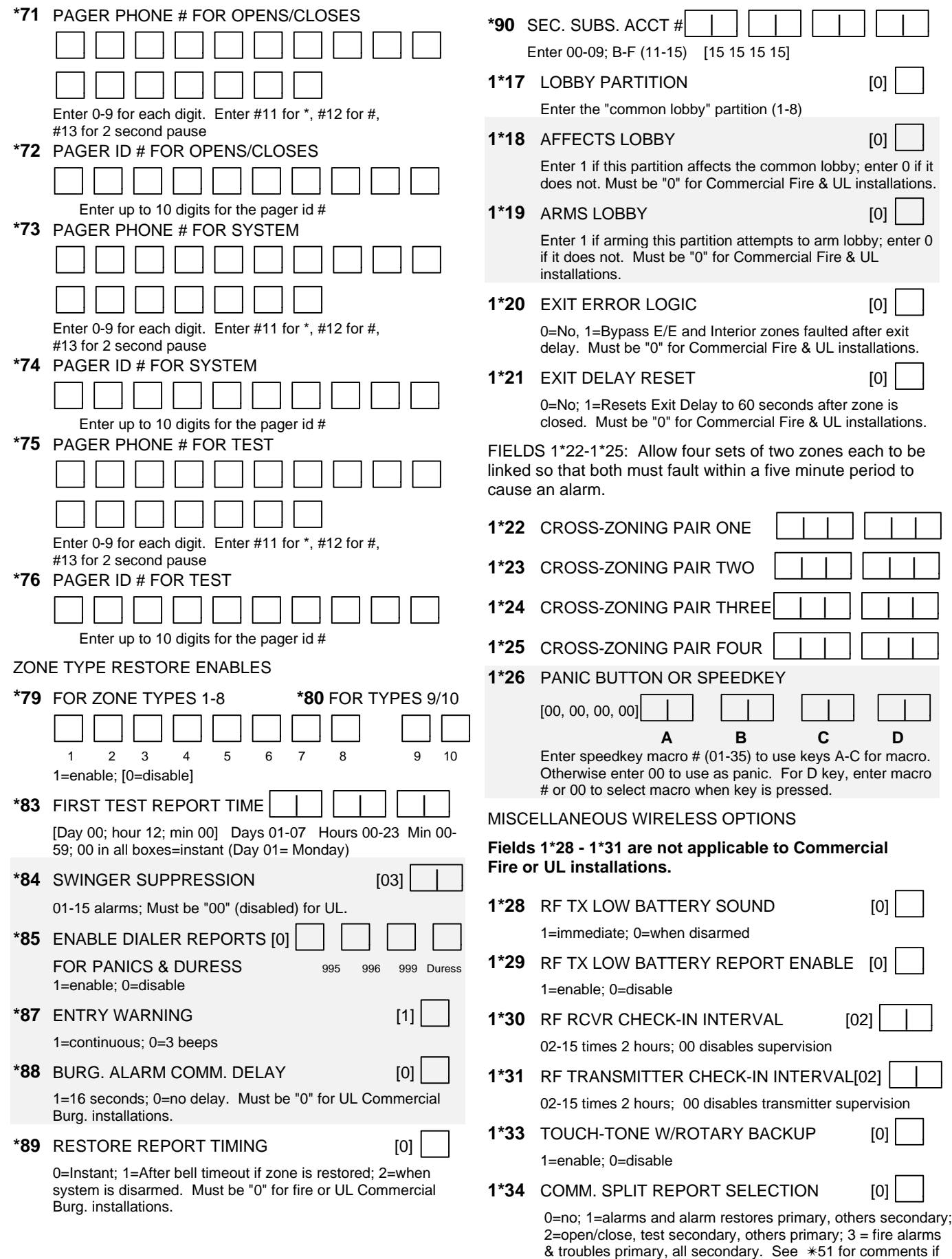

**– 7 –**

using with dual reporting.

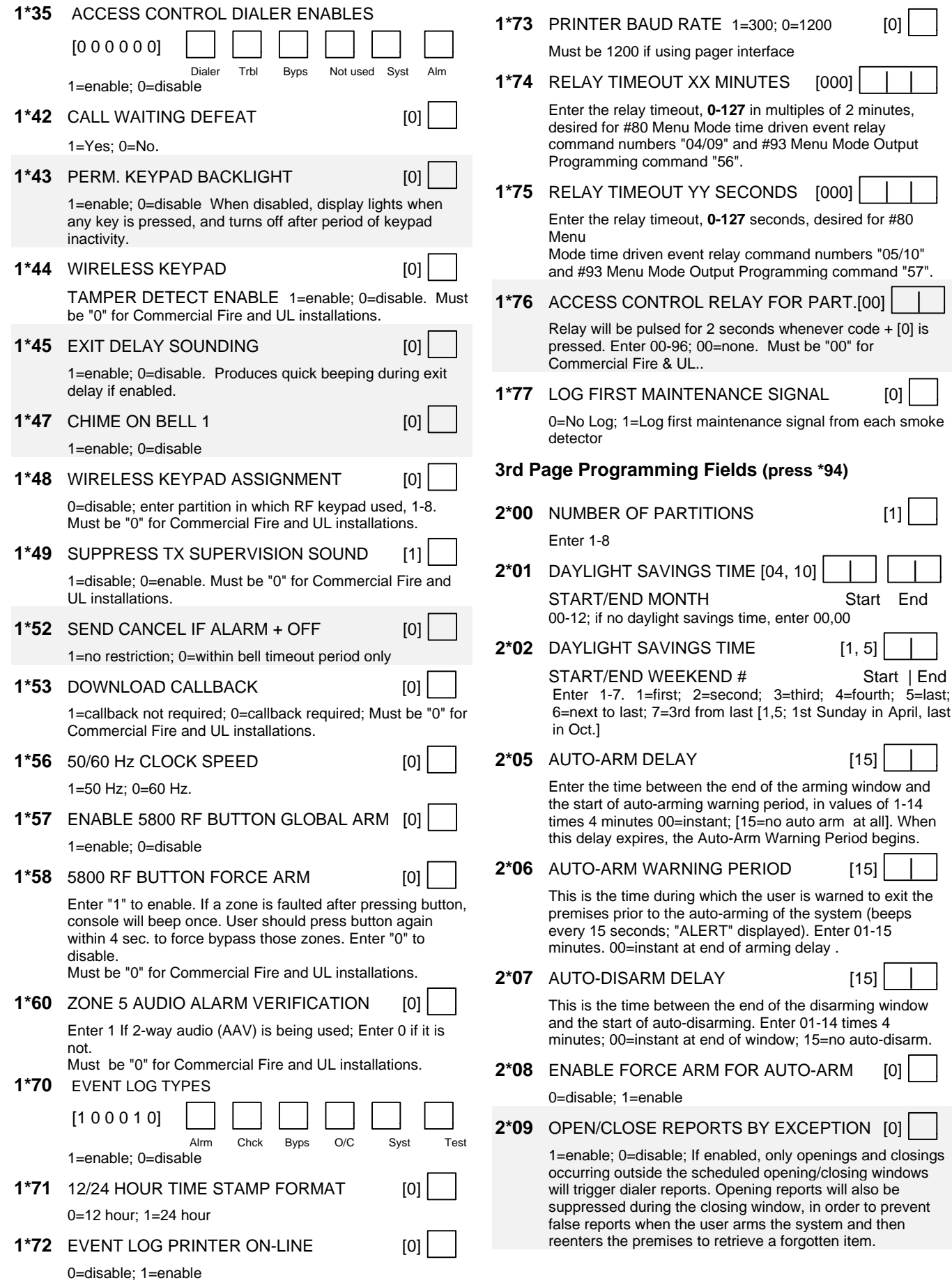

maintenance signal from each smoke

Auto-Arm Warning Period begins.

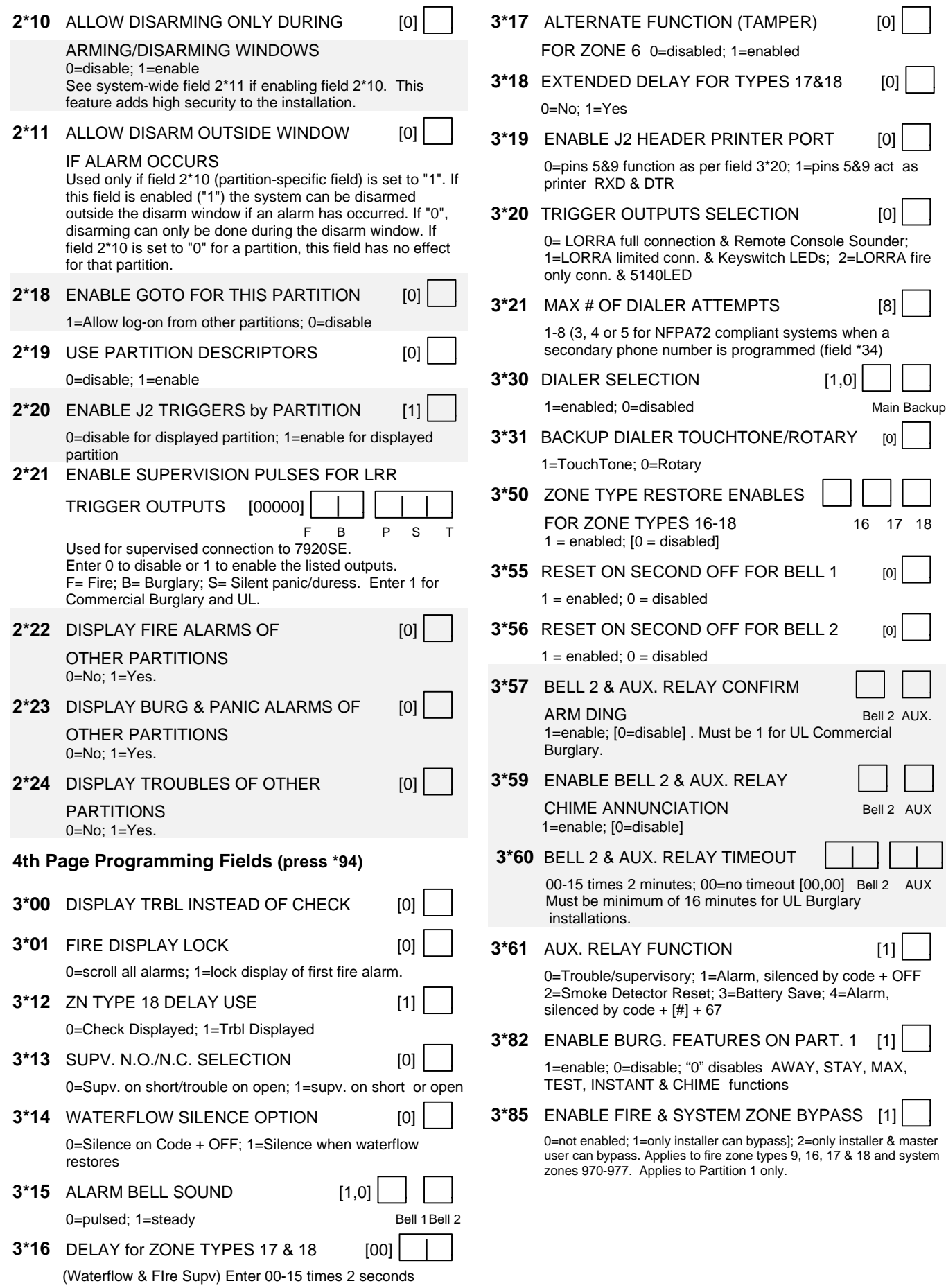

#### **SUMMARY OF PROGRAMMING COMMANDS**

- **To enter program mode,** enter installer code + [8] + [0] +  $[0] + [0]$
- **To set standard defaults,** press \*97
- **To change to next page of program fields,** press \*94
- **To return to previous set of fields,** press \*99
- **To erase account & phone number field entries,** press  $[$ \*] + field number +  $[$ \*]
- **To assign zone descriptors,** press #93 + follow menu prompts
- **To add custom words,** press #93 + follow menu prompts
- **To enter Installer's Message,** press #93 + follow menu prompts
- **To exit program mode,** press \*99 OR \*98: \*99 allows reaccess to programming mode by installer code. \*98 prevents re-access to programming mode by installer code.

### **Partition-Specific Fields**

#### **(Duplicate this page for each partition in the installation.)**

#### **To program these fields,**

- 1. Press \*91 to select a partition.
- 2. Enter a partition-specific field number (ex. \*09).
- 3. Make the required entry.
- 4. Repeat steps 1-3 for each partition in the system.

**PARTITION #\_\_\_\_ PROGRAM FIELDS**

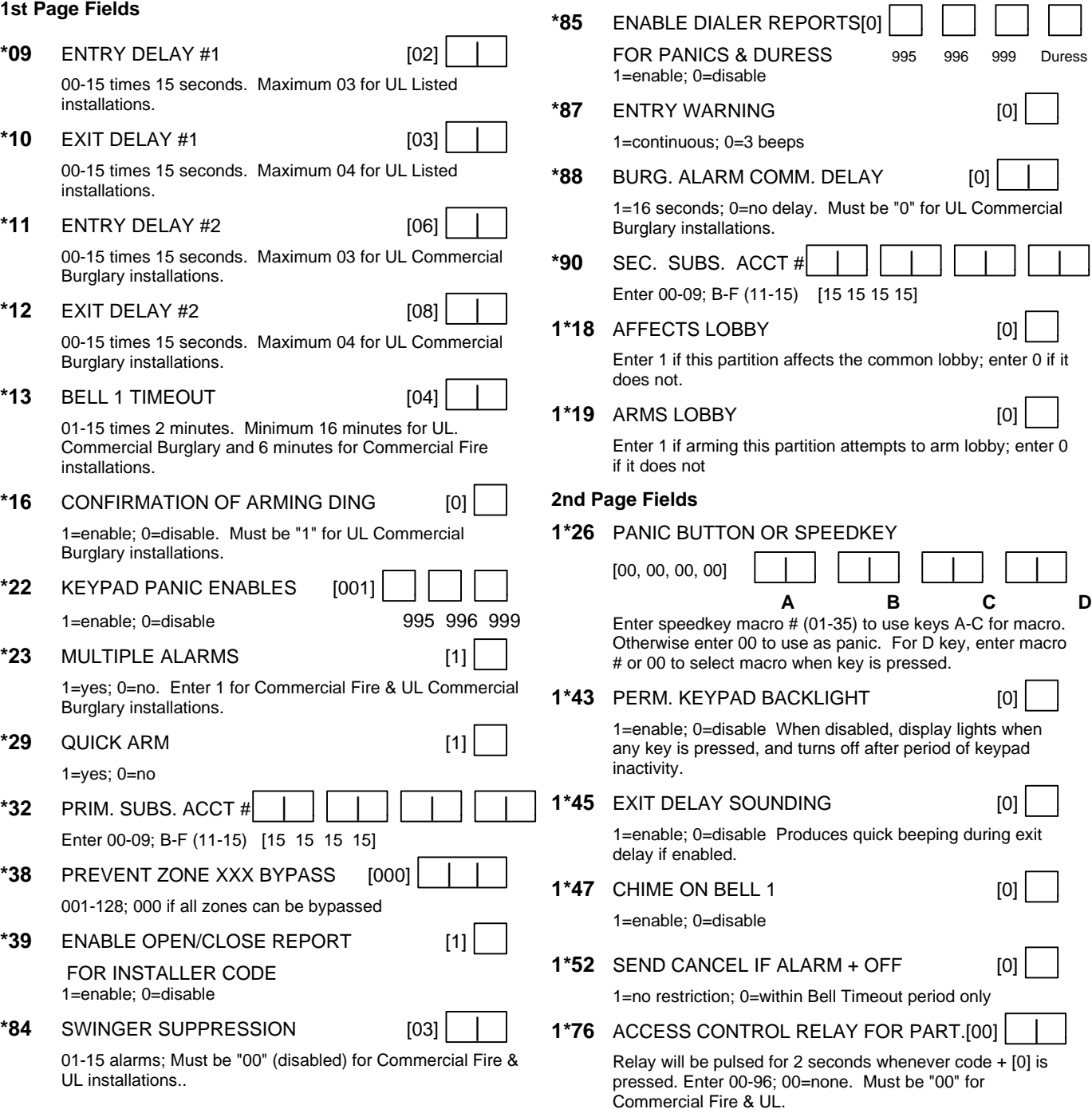

**3rd Page Fields**

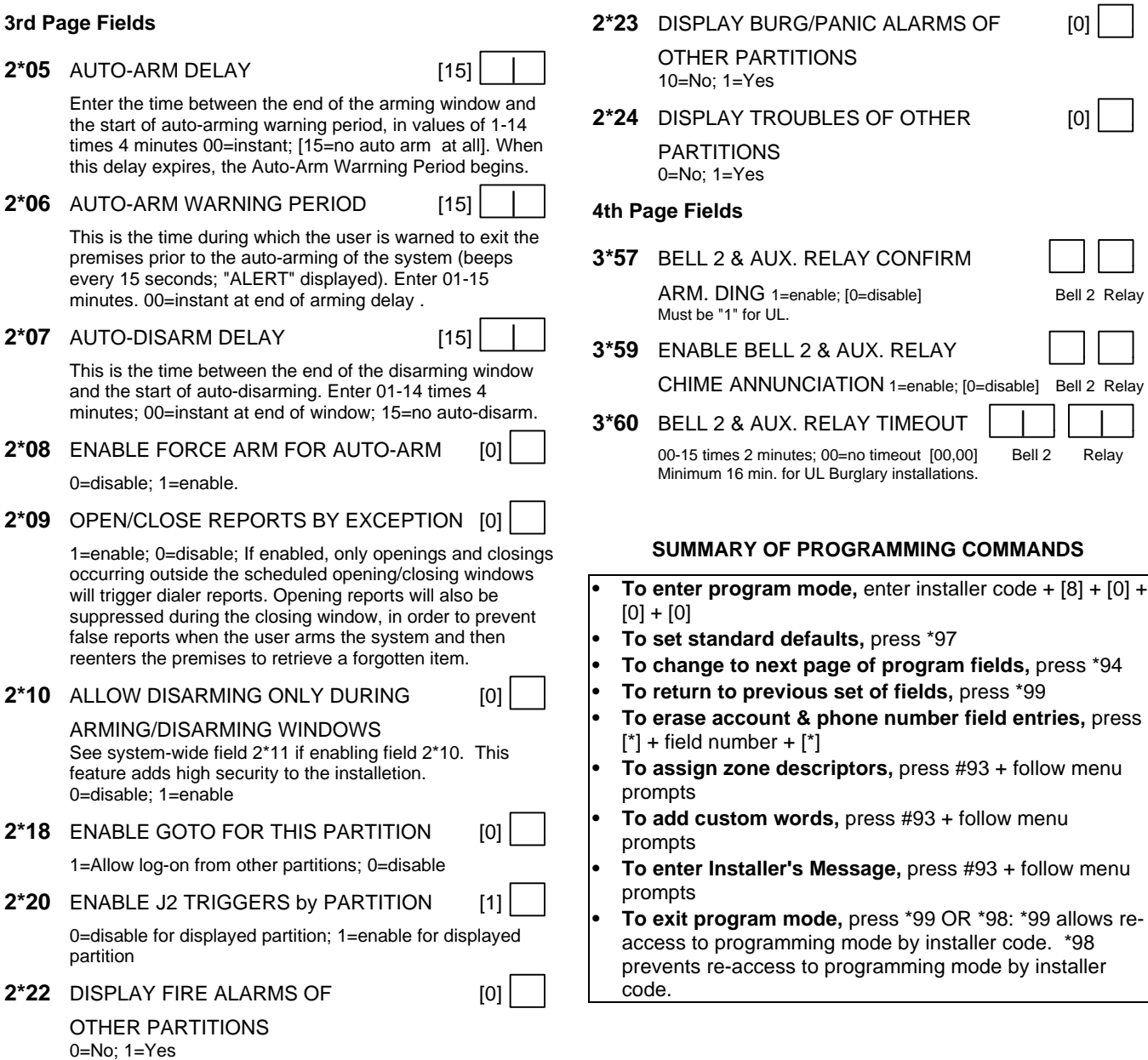

### **Programming With #93 Menu Mode**

#### **NOTE: The following field should be preset before beginning: 2\*00 Number of Partitions. In addition, receivers should be programmed via Device programming.**

After programming all system related programming fields in the usual way, press #93 while still in programming mode to display the first choice of the menu driven programming functions. Press 0 (NO) or 1 (YES) in response to the displayed menu selection. Pressing 0 will display the next choice in sequence.

**UI** For UL installations, verify that wireless and audio alarm verification features are disabled.

#### **#93 MENU MODE KEY COMMANDS**

The following is a list of commands used while in the menu mode.

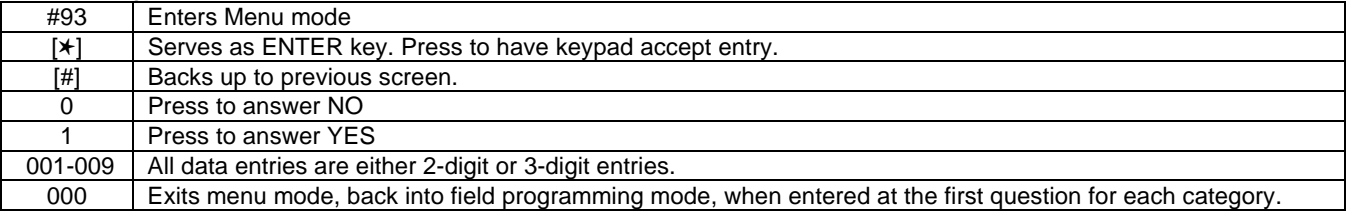

#### Menu selections are as follows:

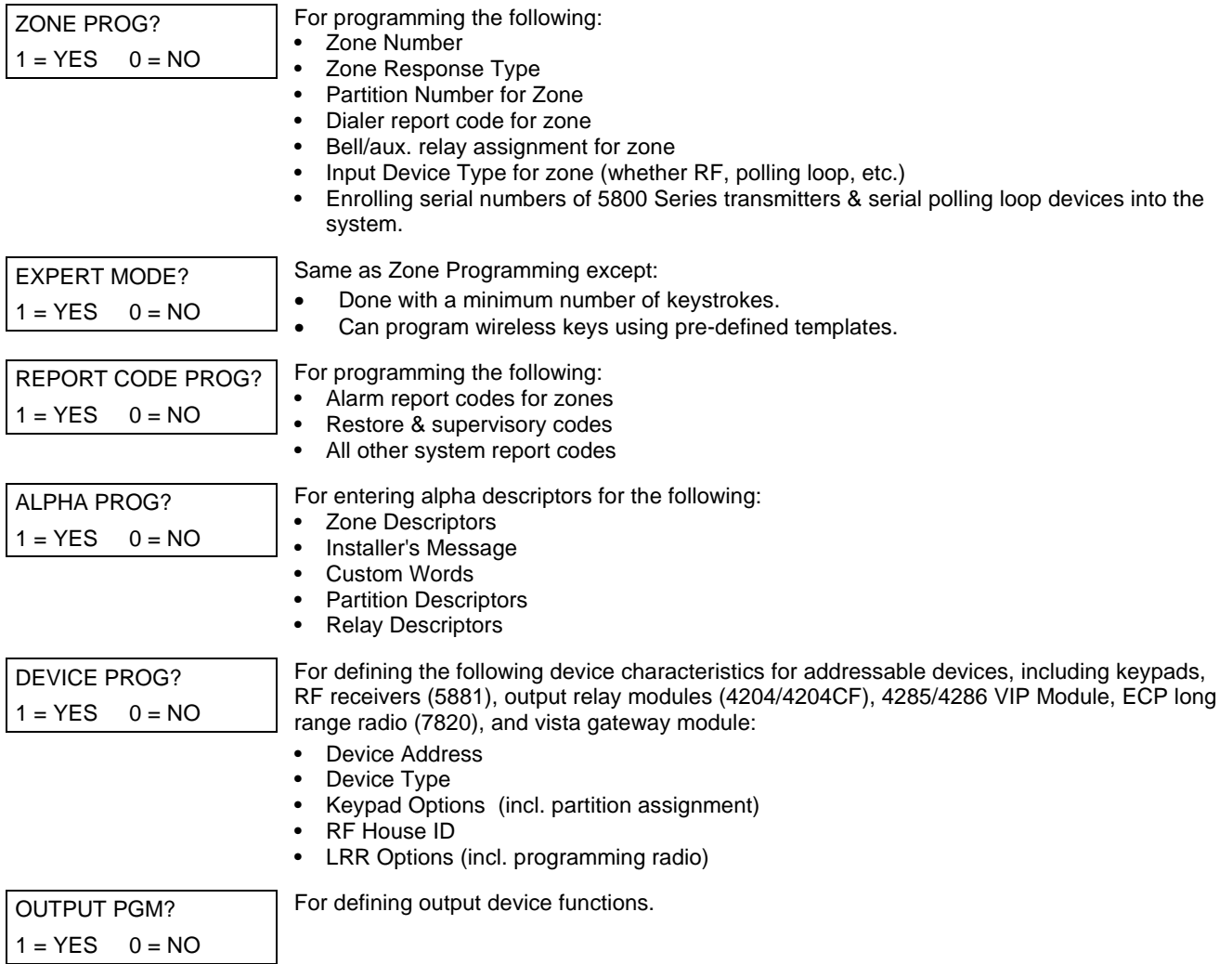

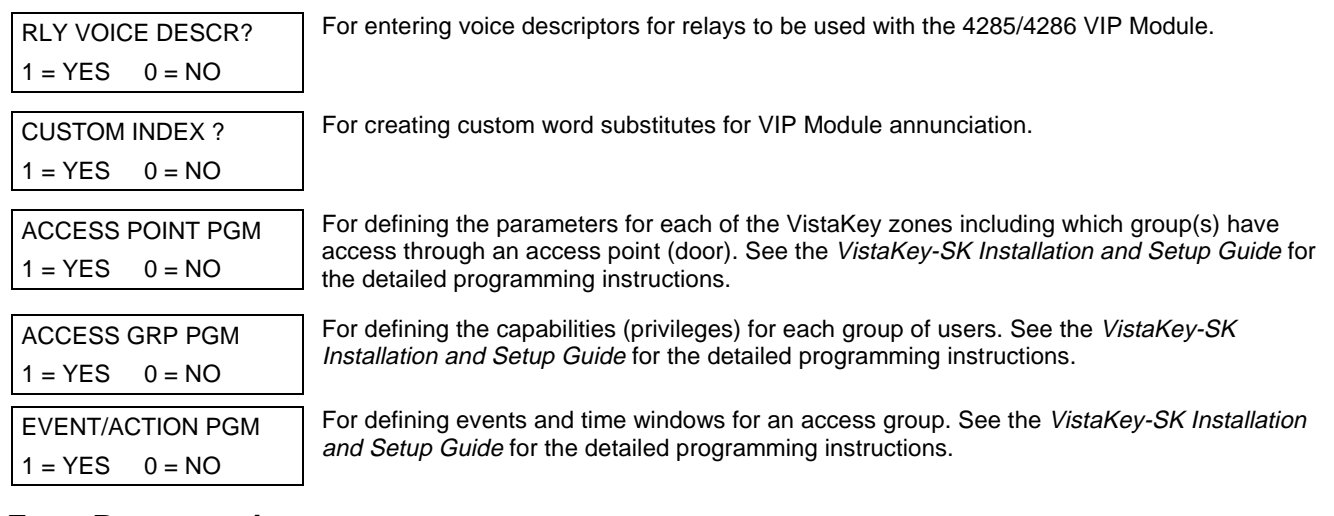

### **Zone Programming**

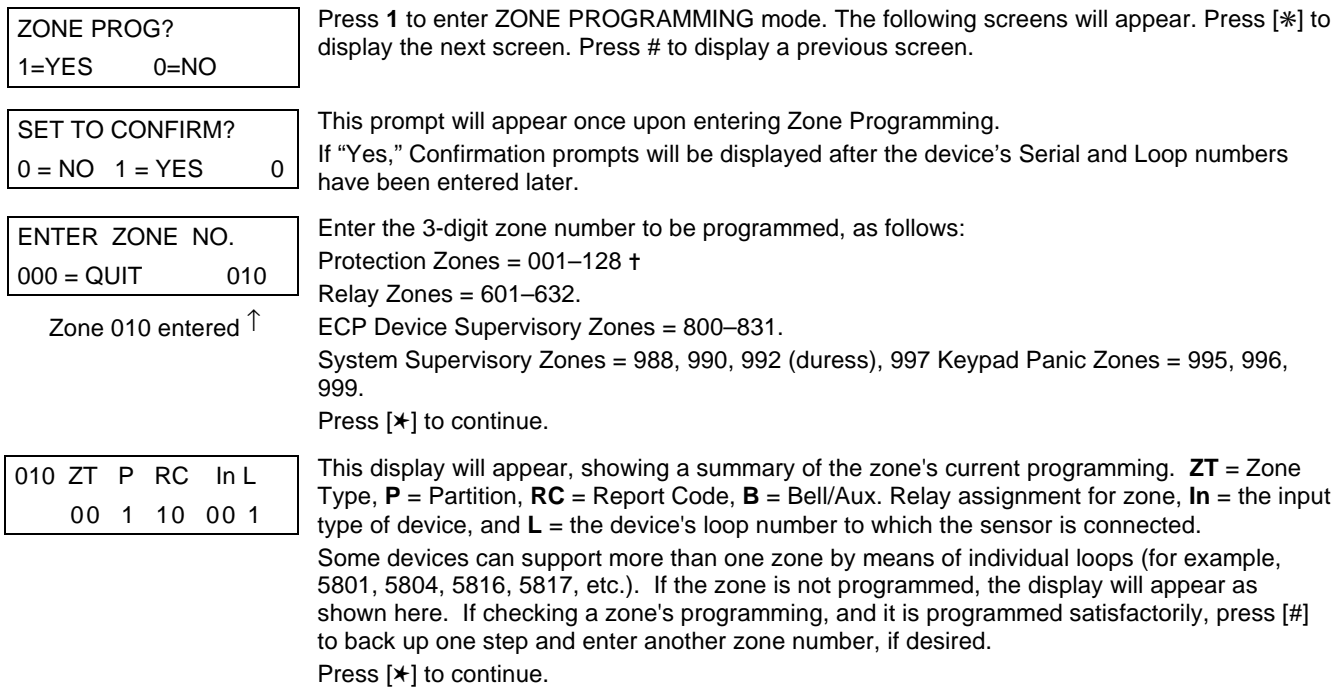

✝ If using a V-Plex relay module, program the relay zone number only if either of the following is true:

- 1. Supervision of the relay is desired (enter response type 05).
- 2. You are using **only** the relay output on the device without using the protection zone. This allows enrollment of the serial number of the relay module, which is required for the control to identify and communicate with the respective relay output. (If using the protection zone on the module, you need only enter the protection zone number for enrolling the serial number. See Output Programming "V-PLEX ZONE #" prompt).

 $\frac{1}{2}$ Zone Num

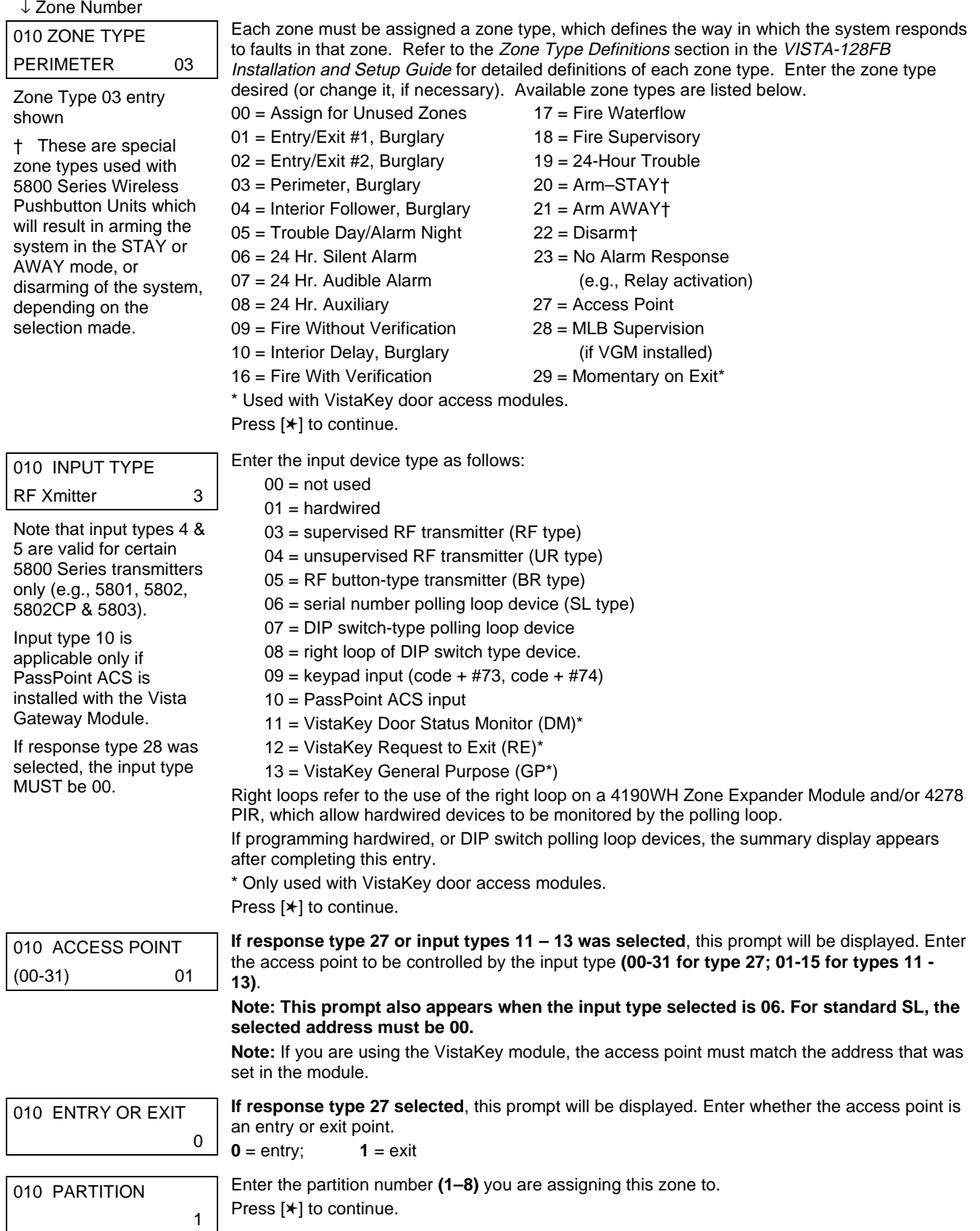

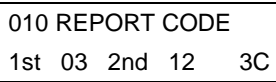

010 BELL/RLY SEL

0

Enter the report code. The report code consists of 2 hexadecimal digits, each in turn consisting of 2 numerical digits. For example, for a report code of "3C", enter **03** for "3" and **12** for "C." (Refer to System Communication section for more information about report codes and report code formats.)

Press [✱] to continue.

Each zone can be assigned to activate either one or both bell outputs and/or the system's auxiliary relay. Enter one of the following assignments:

0=none; 1=Bell 1; 2=Bell 2; 3=Bells 1 and 2; 4=Aux Relay; 5=Bell 1 and Aux Relay; 6=Bell 2 and Aux Relay; 7=Bells 1 and 2 and Aux Relay. Press **[**✱**]** to continue.

010 V-PLEX RELAY?  $1 = YES$   $0 = NO$ 

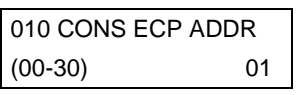

010 ACS ZONE # (00-31) 01

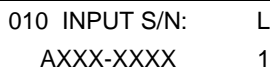

**If input type 6 was selected**, this prompt is displayed. Enter **1** if using a 4101SN relay module for this zone. Otherwise enter **0**.

**If input type 09 was sele**cted, this prompt is displayed. Enter the ECP address of the keypad that is being used for entry/exit for this access point **(00-30)**.

**If input type 10 was selected**, this prompt is displayed. Enter the PassPoint ACS zone ID that this VISTA zone maps to **(00-31)**.

#### **Serial Number Entry and Loop Number Entry.**

a. Transmit two open and close (or close and open) sequences. For a button-type transmitter, press and release the button, wait approximately 4 seconds, then press and release the button a second time.

OR

- b. Manually enter the 7-digit serial number printed on a label on the transmitter, using the Alpha keypad. Then press the [✱] key, the cursor will move to the "L" position. You can edit the loop number, if necessary. When the loop number is acceptable, press [✱]. OR
- c. Press key [C] to copy the last serial number enrolled (used when programming a transmitter with several input loops).

Press [✱] to accept.

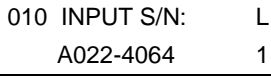

The cursor will then move to the Loop column (L) with the previously entered/transmitted serial number displayed.

Enter the loop number (refer to 5800 Series Transmitters Loop Designations section). Press [✱] to accept.

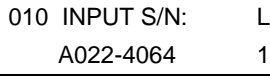

The system will then check for a duplicate serial/loop number combination.

If a duplicate serial/loop number combination is found, the keypad will emit a single long beep, and display the serial number along with a "?" for the loop number, allowing you to re-enter the correct loop number.

If the serial/loop number combination is not a duplicate in the system, a display showing the serial number and loop number entry will appear. Press [✱] to continue.

**– 16 –**

### **5800 Series Transmitters Loop Designations**

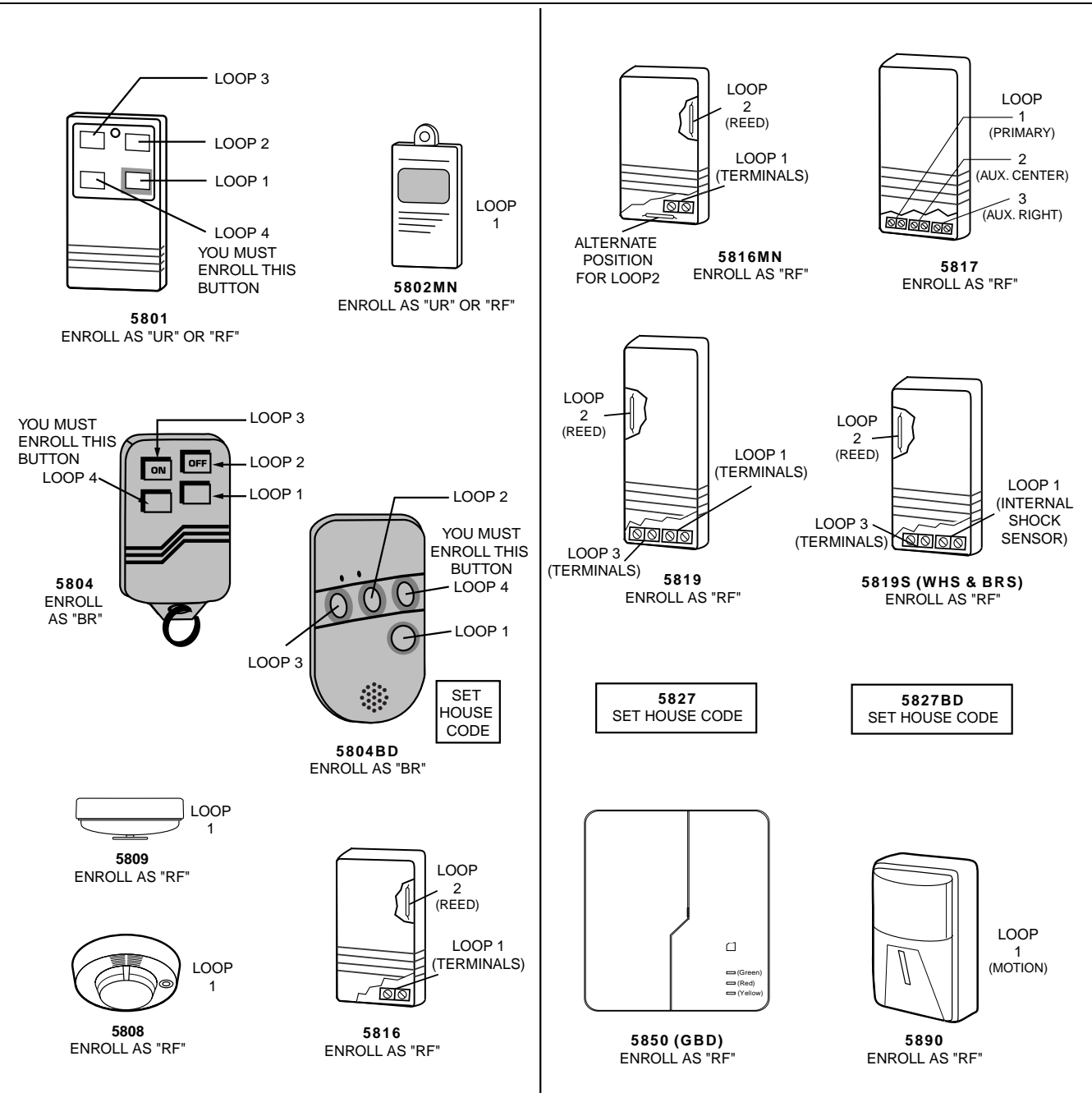

**Note:** For information on any transmitter not shown above, refer to the instructions accompanying that transmitter for details regarding loop numbers, etc.

The 5802MN, 5802MN2, 5804, 5804BD, 5814, 5816TEMP, 5819, 5819WHS & BRS, 5827BD, and 5850 transmitters are not intended for use in UL installations.

XMIT TO CONFIRM PRESS ✱TO SKIP

**Confirmation Option:** This prompt will only appear if you answered "Yes" at the first prompt. The system will enter a confirmation mode so that the operation of the actual programmed input can be confirmed. Activate the loop input or button that corresponds to this zone. At any time during this step, you may press the [ $\star$ ] key on the keypad to save the serial and loop number combination without confirming.

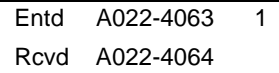

**If the serial number transmitted does not match the serial number entered**, a display similar to the one at the left will appear. If the loop number does not match, it will also be displayed.

If so, activate the loop input or button on the transmitter once again. If a match is not obtained (i.e., summary display does not appear), press the [#] key twice and then enter or transmit the correct serial number.

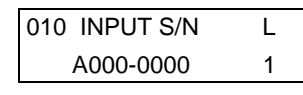

#### **To Delete a Serial Number**

To delete an existing serial number, enter "**0**" in the loop number field. The serial number will change to "0"s.

If "0" was entered in error, simply re-enter the loop number or press [#], and the serial number will return to the display.

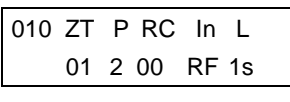

If the serial number transmitted does match the serial number entered, the system will beep 3 times and a summary display will appear, showing that zone's programming. Note that an "s" indicates that a transmitter's serial number has been enrolled.

ENTER ZONE NO.  $000 = \text{QUIT}$  011 Press [✱] to accept the zone information. The system will now return you to the "ENTER ZONE No." prompt for the next zone.

When all zones have been programmed, enter "000" to quit**.**

**After you have enrolled each wireless device, remove ONE of the serial number labels from that device and affix it in the appropriate column on the worksheets provided in the Programming Guide; then enter the other information (zone number, zone type, etc.) relevant to that device.**

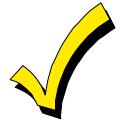

When you have finished programming all zones, test each using the system's Test Mode. Do not use the Transmitter ID Sniffer Mode for this. The system will check only for transmission of one zone on a particular transmitter, NOT the zones assigned to each additional loop, and also will not verify polling loop type zones.

### **Expert Mode Zone Programming**

Expert Mode allows you to program zones using the minimum number of screens and keystrokes.

Enter the Programming Mode with **[Installer Code] + 8 0 0 0**

Before programming your zones, do the following:

- 1. Program field **2**✱**00: Number of Partitions**.
- 2. Enable your RF Receiver in *Device Programming* menu mode.

To program your zones, press ✱93 to display the "ZONE PROG?" prompt. Enter "0" (N0) to each prompt until the "EXPERT MODE?" prompt appears.

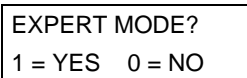

Press **1** to enter Expert mode.

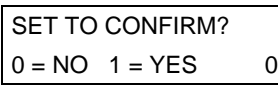

This prompt will appear once upon entering Expert Mode.

If "Yes," Confirmation prompts will be displayed after the device's Serial and Loop numbers have been entered later.

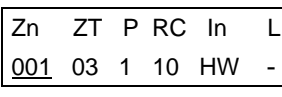

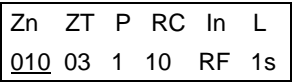

A summary display will appear, showing zone 1's current programming or default values.

Enter the desired 3-digit zone number and press [✱].

**Note:** If you want to exit the expert mode, enter "000" + [✱].

If an "s" appears after the loop number, it indicates that the transmitter's serial number has been enrolled.

Use the [D] key to enter and duplicate wireless keys (see "Entering Wireless Keys" later)

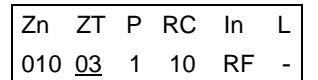

Enter all zone information except for Loop number, or press "C" to copy the zone information on this screen from last saved zone (including Loop).

- $ZT = Z$ one Type
- $P =$  Partition
- RC = Report Code
- $In = Input$  Device Type
- $L =$  Loop number to which the sensor is connected.

**On this screen,**

- •Use the [A] key to move to the right
- •Use the [B] key to move to left and to back up to "ZT" field

Press [ $*$ ] to accept the existing or newly-entered zone information

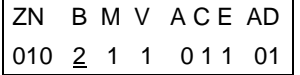

Enter the remainder of the zone's information, or press the [C] key to copy the zone attributes on this screen from the last saved zone.

- B = Bell/Relay Assignment
- $M =$  Maintenance? (only available if " $In$ " = 3 or 6)
- $V = V$ -plex Relay? (only available if " $In" = 6$ )
- $AC = Access Point (only available if  $ZT = 27$ )$
- $E =$  Entry or Exit? (only available if  $ZT = 27$ )
- $AD =$  Address (only available if " $In$ " = 9 or 10)
	- If "In" = 9, enter the Device Address
	- If "In" = 10, enter the PassPoint Zone Number)

#### **On this screen,**

•Use the [A] key to move to the right

•Use the [B] key to move to left and to back up to "B" field

Press [✱] to accept existing information

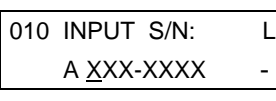

If you entered RF, BR, UR or SL for the Input Type, this screen displays. Otherwise the summary screen for the next zone displays.

Enter the 7-digit serial number, using one of the following methods:

- a. Transmit two open and close (or close and open) sequences. For a button-type transmitter, press and release the button, wait approximately 4 seconds, then press and release the button a second time.
	- OR
- b. Manually enter the 7-digit serial number printed on a label on the transmitter, using the Alpha keypad. Then press the  $[\star]$  key, the cursor will move to the "L" position. You can edit the loop number, if necessary. When the loop number is acceptable, press [✱]. OR
- c. Press key [C] to copy the last serial number enrolled (used when programming a transmitter with several input loops).

Remember, you can use the [A] key to move to the right or the [B] key to move to the left and to back up to the previous screen.

You can also use the [#] key to back up without saving.

Press [ $\star$ ] to accept the serial number and advance to the "L" position (if method "a" or "c" was used), then enter the loop number.

If necessary, press the [#] key to back up without saving, and re-enter or edit the serial number before pressing [✱] to save

The system checks for a duplicate. If a duplicate exists, a long error beep will sound and the serial number reverts back to all "X"s allowing you to re-enter the serial number.

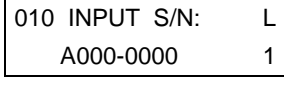

010 INPUT S/N: L A022-4064 1

#### **To Delete a Serial Number**

To delete an existing serial number, enter "**0**" in the loop number field. The serial number will change to "0"s.

If "0" was entered in error, simply re-enter the loop number or press [#], and the serial number will return to the display.

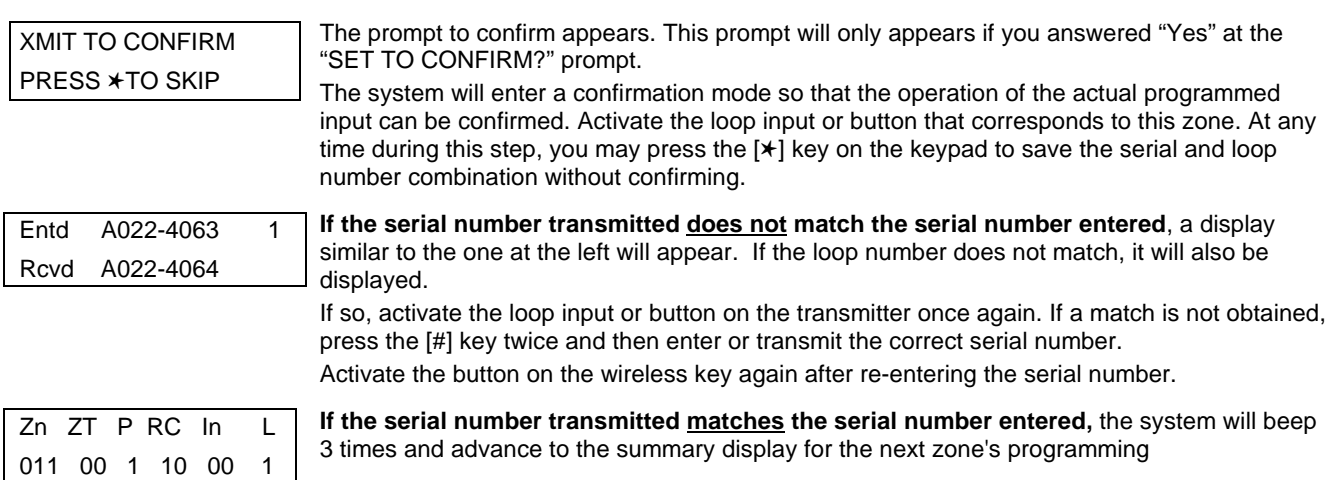

**After you have enrolled each wireless device, remove ONE of the serial number labels from that device and affix it in the appropriate column on the worksheets provided in the Programming Guide; then enter the other information (zone number, zone type, etc.) relevant to that device.**

#### **Entering Wireless Keys**

If the D key was previously pressed to enter defaults for 5804 and/or 5804BD wireless keys, the following screens will appear:

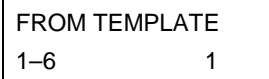

Enter Template number (1–6).

1–3 = 5804 templates; 4–6 = 5804BD templates. See the defaults provided for each template in the chart that follows these procedures.

Select from templates. Press [\*] to display template (template 1 shown selected). **Note**: If necessary, press [#] to back up and re-enter template number. Press [#] if you want to return to zone attributes screen.

L 01 02 03 04 2T 23 22 21 23 1

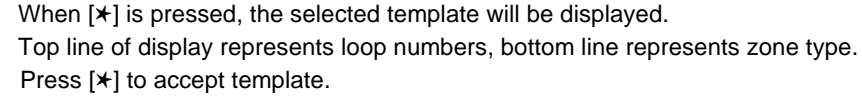

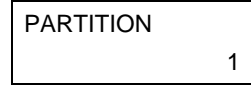

ENTER ZONE NO  $000 = \text{QUIT}$  024

↑

Example of zone number suggested by the system. This indicates that zones 24, 25, 26, and 27 are available.

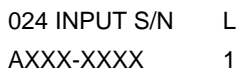

Enter Partition number for wireless key. Press [✱] to continue.

The system will search for the highest available, consecutive 4-zone group, (the four zones required for the 5804 and 5804BD), and display the lowest zone number of the group.

If you want to start at a different zone, enter the zone desired and press [✱].

If that zone number is displayed, the system has the required number of consecutive zones available, beginning with the zone you entered. If not, the system will again display a suggested zone that can be used.

If the required number of consecutive zones is not available at all, the system will display "00"

Press [✱] to accept.

#### **To enter the serial number:**

Press and release a button on the wireless key.

OR

Manually enter the 7-digit serial number printed on the device's label, using the Alpha keypad.

Press [ $\star$ ] to accept serial number. The system will check for duplicate.

If a duplicate exists, a long error beep will sound and the serial number reverts back to all "X"s allowing you to re-enter the serial number.

Use the [A] key to move forward within the screen, and the [B] key to back up

XMIT TO CONFIRM PRESS ✱TO SKIP

If YES was entered at the SET TO CONFIRM prompt previously (see first prompt following entry into the **Expert Programming Mode**), the display on the left will appear.

To confirm, activate the button on the wireless key that corresponds to this zone.

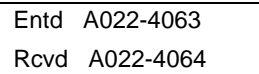

**If the serial number transmitted does not match the serial number entered**, a display similar to the one at the left will appear.

If so, activate the loop input or button on the transmitter once again. If a match is not obtained, press the [#] key and then enter the correct serial number.

Activate the button on the wireless key again after re-entering the serial number.

ENTER ZONE NO  $000 = \text{QUIT}$  028

**If the serial number transmitted matches the serial number entered,** the system will beep 3 times and revert to the summary display on the "Start Zone No." prompt and will show the lowest numbered zone of the next available 4-zone group (consecutive zones) that is available for programming.

**After you have enrolled each wireless device, remove ONE of the serial number labels from that device and affix it in the appropriate column on the worksheets provided in the Programming Guide; then enter the other information (zone number, zone type, etc.) relevant to that device.**

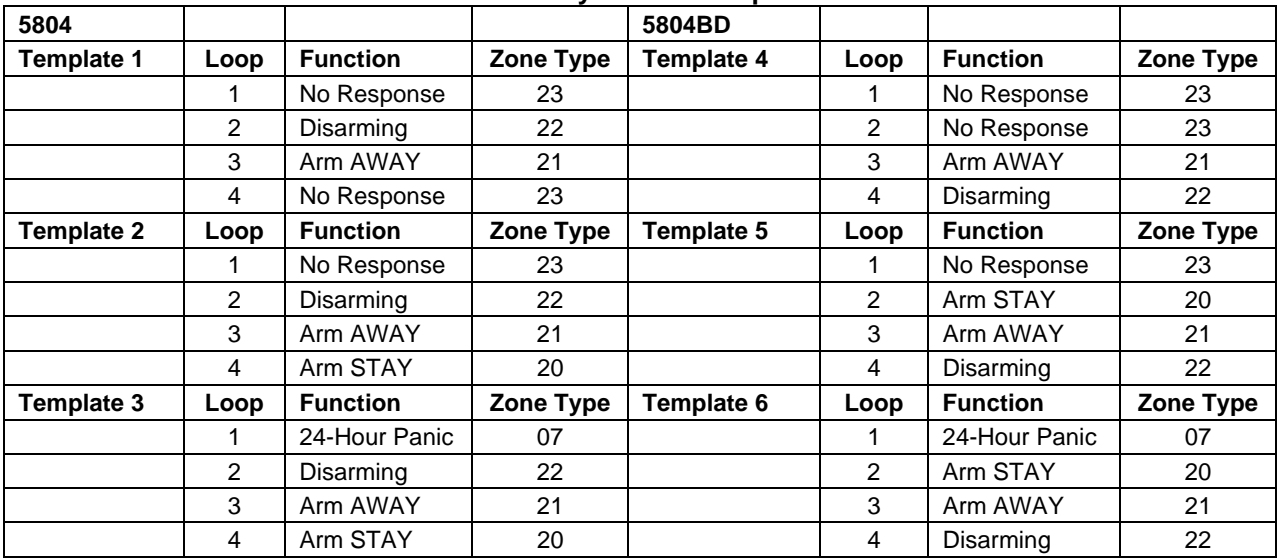

#### **Wireless Key Default Templates**

### **Report Code Programming**

All report codes are entered using #93 Menu Mode Programming, either through Report Code Programming or through the Zone Programming while entering other zone information. In the VISTA-128FB, reports are divided into six categories. These categories represent the main menu options found in Report Code Programming. Reports and the categories in which they are found are as follows:

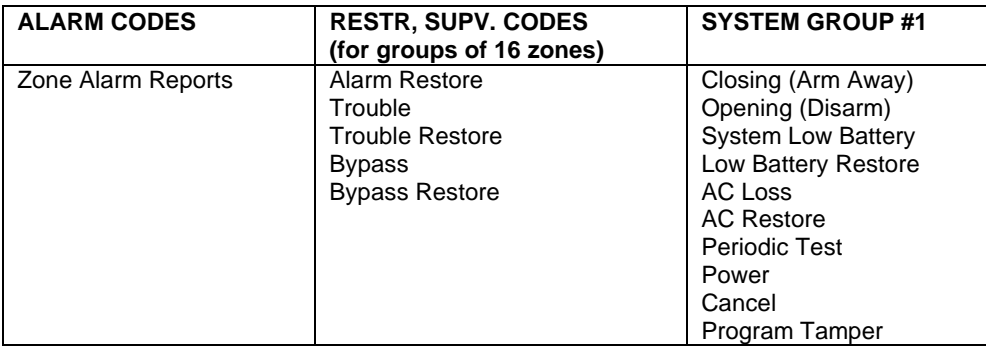

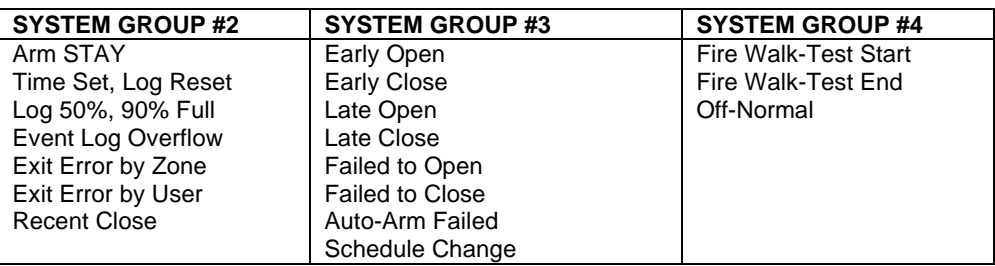

The programming sequence that follows assumes that all reports for the system will be entered at one time. In actuality, it is possible to skip from one main menu option to another by pressing **0** (NO) at each main menu option. Main menu options are highlighted in bold text. To enter report codes, do the following:

Enter Program Mode **[Installer Code] + [8 0 0 0]**. Then press **#93**. Enter **0** (NO) at each main menu option until the REPORT CODE PROG prompt is displayed.

REPORT CODE PROG  $1 = YES$   $0 = NO$  0

Press **1** (YES) to enter Report Code Programming.

#### **Zone Alarm Reports**

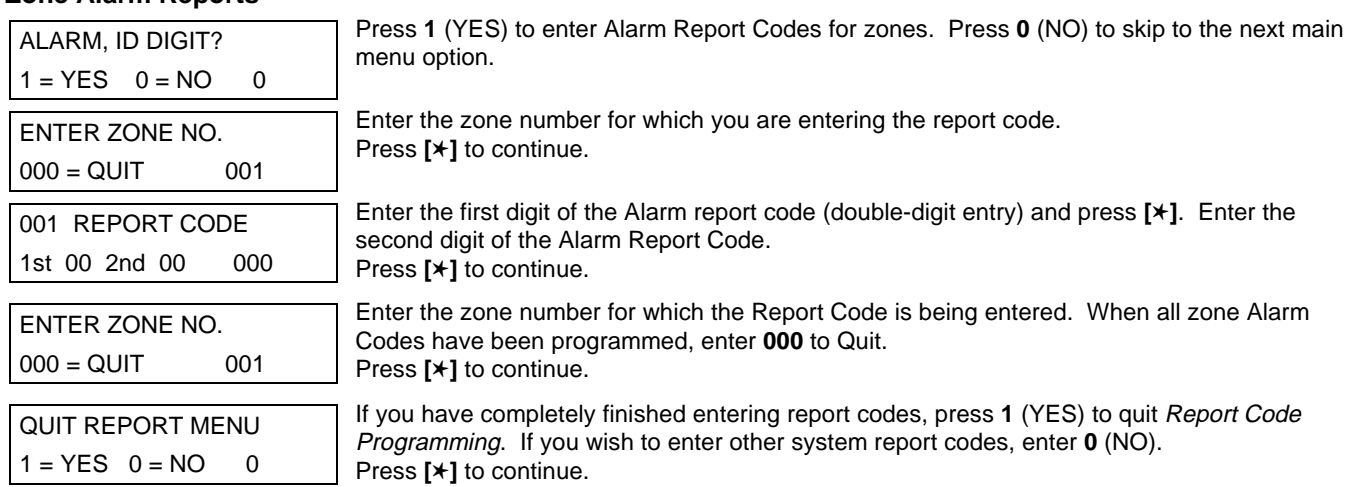

#### **Restore/Supervisory Codes**

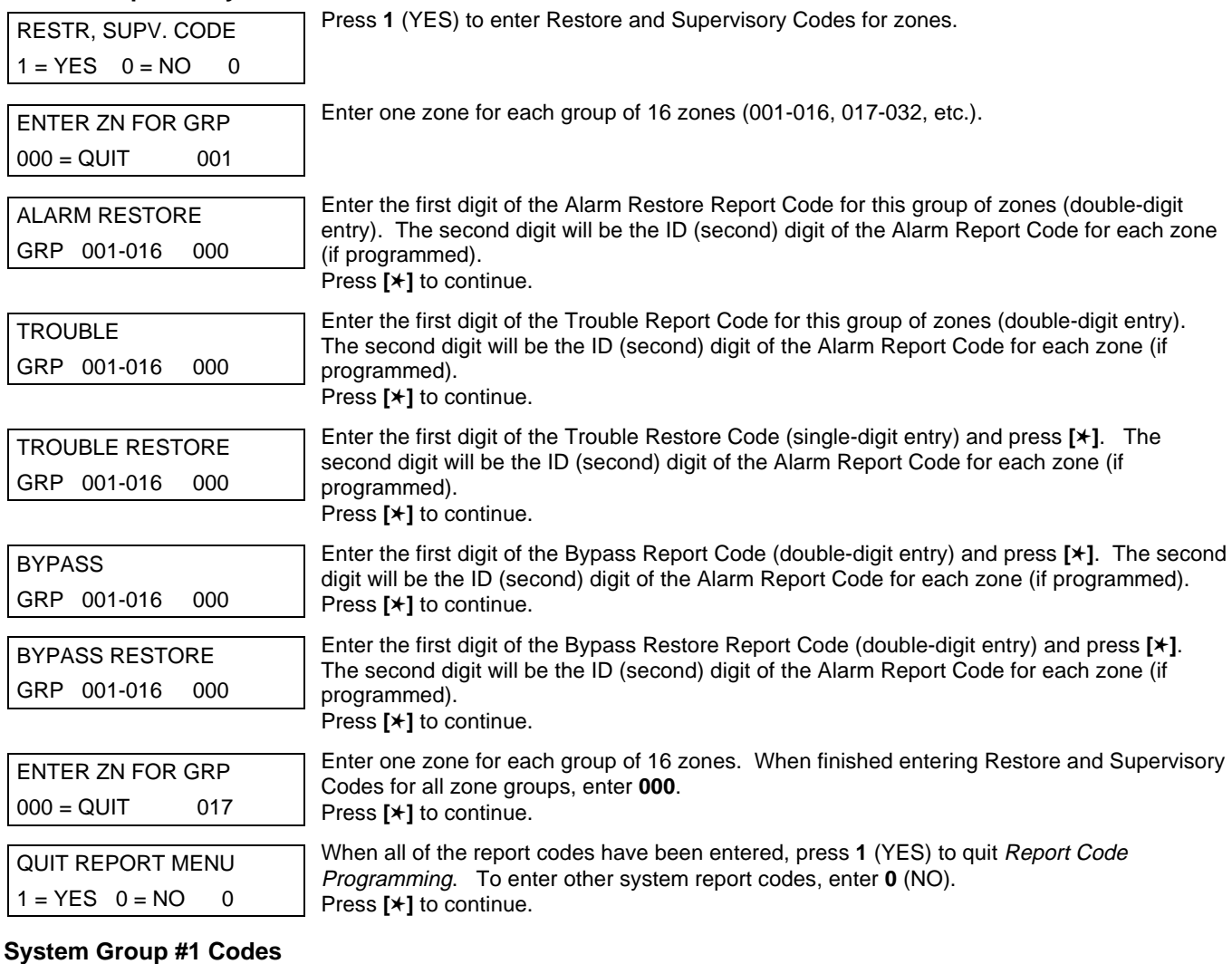

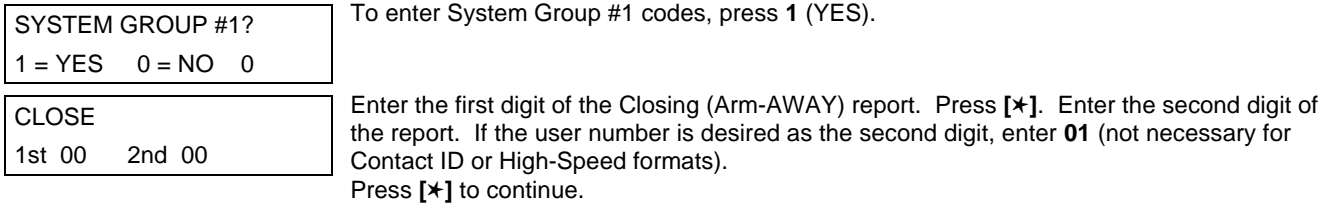

Enter the rest of the codes in the same manner. Other report codes in System Group #1 are:

- Opening (Disarm).
- System Low Battery.
- Low Battery Restore.
- AC Loss.
- AC Restore.
- Periodic Test.
- Power.
- Cancel.
- Program Tamper.

Once the report codes have been entered, the system will prompt:

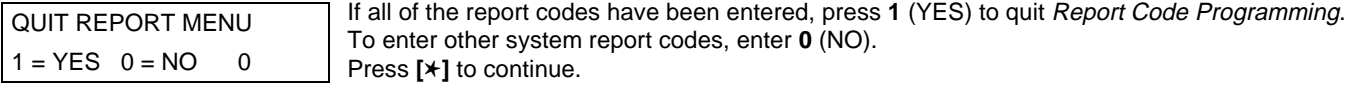

#### **System Group #2 Codes**

SYSTEM GROUP #2 ?

To enter System Group #2 codes, press **1** (YES).

 $1 = YES$   $0 = NO$  0

Enter the first digit of the Arm-STAY report. Press **[**✱**]**. Enter the second digit of the report. If the user number is desired as the second digit, enter **01** (not necessary for Contact ID or High- Speed formats). Press **[**✱**]** to continue.

Enter the rest of the codes in the same manner. Other codes in System Group #2 are:

- Time Set, Log Reset.
- Log 50%, 90% Full.

1st 00 2nd 00

- Event Log Overflow.
- Exit Error by Zone.
- Exit Error by User.
- Recent Close.

**STAY** 

Once the report codes have been entered, the system will prompt:

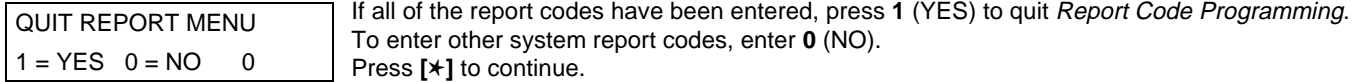

To enter System Group #3 codes, press **1** (YES).

#### **System Group #3 Codes**

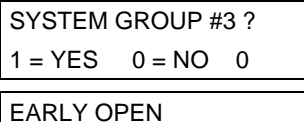

Enter the first digit of the Early Opening Report Code. Press **[**✱**]**. Enter the second digit of the report code. If the user number is desired as the second digit, enter **01** (not necessary for Contact ID or High-Speed formats). Press **[**✱**]** to continue.

Enter the rest of the codes in the same manner. Other codes in System Group #3 are:

Early Close.

1st 00 2nd 00

- Late Open.
- Late Close.
- Failed to Open.
- Failed to Close.
- Auto-Arm Failed.
- Schedule Change.

Once the report codes have been entered, the system will prompt:

QUIT REPORT MENU  $1 = YES$   $0 = NO$  0 If all of the report codes have been entered, press **1** (YES) to quit Report Code Programming. To enter other system report codes, enter **0** (NO) Press **[**✱**]** to continue.

#### **System Group #4 Codes**

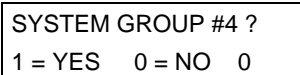

To enter System Group #4 codes, press **1** (YES).

WALK TEST START Enter the first digit of the Fire Test Start Report Code. Press **[**✱**]**. Enter the second digit of the report code. Press **[**✱**]** to continue.

Enter the rest of the codes in the same manner. Other codes in System Group #4 are:

Walk-Test End.

1st 00 2nd 00

Off-Normal.

Once the report codes have been entered, the system will prompt:

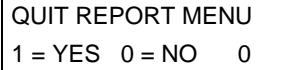

Enter **1** to exit back to normal Programming mode. Enter **0** to stay in Menu Mode.

If all of the report codes have been entered, press **1** (YES) to quit Report Code Programming.

QUIT MENU MODE?  $1 = YES$   $0 = NO$  0

## **Alpha Descriptors Programming**

#### **General Information**

- A user-friendly English language description/location for all protection zones, Outputs, keypad panics, polling loop short, and RF receiver supervision troubles can be programmed.
- Each description can be composed of a combination of words (up to 3) that are selected from a vocabulary of 244 words stored in memory, and any word can have an s or 's added to it. **NOTE:** Due to the use of 3-digit zone numbers, the first word of the descriptor is limited to 6 characters if you want it to fit on the top line of the display.
- In addition, up to 20 installer-defined words can be added to those already in memory. Thus, when an alarm or trouble occurs in a zone, an appropriate description for the location of that zone will be displayed at the keypad.
- A custom Installer's Message can be programmed for each partition, which will be displayed when the system is ready (e.g., THE PETERSONS).
- 1. To program alpha descriptors, enter Programming mode, then press **#93** to display ZONE PROG?
- 2. Press **0** (NO) twice to display ALPHA PROG?.
- 3. Press **1** to enter Alpha Programming.
	- There are 6 sub-menu selections that will be displayed one at a time.
	- Press **1** to select the mode desired.
	- Press **0** to display the next mode available. The alpha menu selections are:

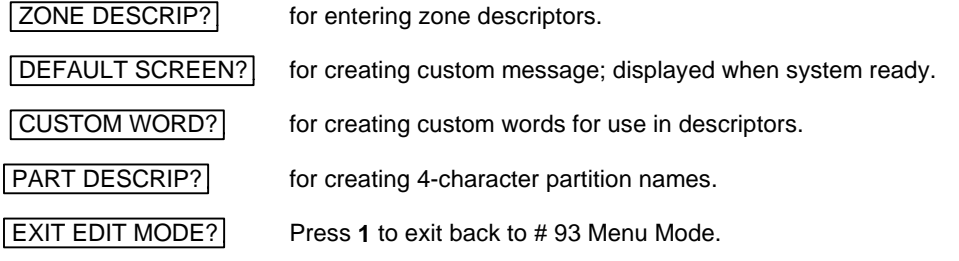

4. Refer to the sections that follow for procedures for adding alpha descriptors.

#### **Zone Descriptors**

#### 1. **Select ZONE DESCRIPTOR mode.**

The keypad keys perform the following functions:

- **[3]** Scrolls both alphabet and actual words in ascending alphabetical order.
- **[1]** Scrolls both alphabet and actual words in descending alphabetical order.
- **[2]** Adds or removes an s or 's to a vocabulary word.
- **[6]** Switches between alphabet and actual word list; used to accept entries.
- **[8]** Saves the zone description in the system's memory.
- [#] [#] plus zone number displays the description for that zone.

#### 2. **Enter the zone number to which you want to assign a descriptor.**

For example, key **[**✱**]001** to begin entering the description for zone 1 (key **[**✱**]002** for Zone 2, **[**✱**]003** for Zone 3, etc.). The following will be displayed: ✱ZN 001 A.

Note that the first letter of the alphabet appears after the zone number, and that the zone number is automatically included with the description.

#### 3. **Enter the descriptor for that zone**.

Use one of the following two methods:

(Assume, for example, that the desired description for zone 1 is BACK DOOR.)

a) Press **[#]** followed by the 3-digit number of the first word from the fixed dictionary shown later in this section (e.g., **[013]** for BACK).

Press **6** in order to accept the word and proceed, or press **8** to store the complete descriptor and exit; or

b) Select the first letter of the desired description (note that A is already displayed). Use the **3** key to advance through the alphabet and the **1** key to go backward.

Press **3** key repeatedly until B appears (press **1** to go backwards if the letter was passed), then press **6** to display the first available word beginning with B.

Press **3** repeatedly to advance through the available words until the word BACK is displayed.

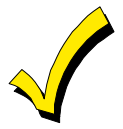

To add an s or 's, if needed, press **2**. The first depression adds an s, the second depression adds an 's, the third depression displays no character (to erase the character), the fourth depression adds an s, etc.

#### 4. **Accept the word.**

To accept the word, press **6**, which switches back to the alphabet list for the next word, or press **8** to store the complete descriptor and then exit.

#### 5. **Select the next word.**

For selection of the next word (DOOR), repeat step 3a (word #057) or 3b, but selecting the word DOOR.

To accept the word, press **6**, which again switches back to alphabet list.

#### 6. **Store the descriptor.**

When all desired words have been entered, press **8** to store the description in memory.

To review the zone descriptors, press **[#] + [zone number]** (e.g., #001).

To edit zone descriptors, press **[**✱**] + [zone number]** (e.g., ✱001).

#### 7. **Exit Zone Description Mode: enter 000.**

#### **Custom Words**

Up to 60 installer-defined words can be added to the built-in vocabulary. Each of the 60 words can actually consist of several words, but bear in mind that a maximum of 10 characters can be used for each word string.

- 1. Select CUSTOM WORD Mode. The keys perform the following functions:
	- **[3]** Advances through alphabet in ascending order.
	- **[1]** Advances through alphabet in descending order.
	- **[6]** Selects desired letter; moves the cursor one space to the right.
	- **[4]** Moves the cursor one space to the left.
	- **[7]** Inserts a space at the cursor location, erasing any character at that location.
	- **[8]** Saves the new word in the system's memory.
	- **[**✱**]** Returns to Description Entry Mode.
- 2. Enter the custom word number (01-60) to be created.

For example, when creating the first word (or word string), enter **01**; when creating the second word, enter **02**, and so on. A cursor will now appear at the beginning of the second line.

- 3. Type the word using one of the following methods:
- a) Press **[#] + [the 2-digit entry for the first letter to be displayed]** (e.g., [65] for A).

When the desired character appears, press **6** to select it. The cursor will then move to the right, in position for the next character. Press **[#] + [the 2-digit entry for the next letter of the word]**.

or

b) Press **3** to advance through the list of symbols, numbers, and letters.

Press **1** to move back through the list.

When the desired character has been reached, press **6** to select it. The cursor will then move to the right, in position for the next character.

4. Repeat step 3 to create the desired custom word (or words).

Press **4** to move the cursor to the left, if necessary.

Press **7** to enter a blank (or to erase an existing character).

Each word or word string cannot exceed 10 characters.

5. Save the word by pressing 8.

The CUSTOM WORD? Prompt will be redisplayed. The custom word (or string of words) will be automatically added to the built-in vocabulary at the end of the group of words beginning with the same letter.

Custom words are retrieved as word numbers 255 to 314 for words 1 to 60, respectively, when using method 3a to enter alpha descriptors.

When using method 3b to enter alpha descriptors, each word will be found at the end of the group of words that begin with the same letter as it does.

- 6. Repeat steps 2 through 6 to create up to 60 custom words (or word strings).
- 7. Exit Custom Word Mode by entering **00** at the CUSTOM WORD prompt.

#### **Partition Descriptors**

- 1. Select Part. DESCRIPT. Mode. The system will ask for the partition number desired. Enter the number as a single-key entry **1-8**.
- 2. Follow the same procedure as for custom words, except that partition descriptors are limited to 4 characters (e.g., WHSE for warehouse).

#### **Custom Message Display (Installer's Message)**

Normally, when the system is in the disarmed state, the following display is present on the keypad.

✱✱✱✱DISARMED✱✱✱✱ READY TO ARM

Part or all of the above message can be modified to create a custom Installer Message for each partition. For example, \*\*\*\*DISARMED\*\*\*\* on the first line or READY TO ARM on the second line could be replaced by the installation company name or phone number for service. Note that there are only 16 character spaces on each of the two lines. To create a custom display message, proceed as follows:

1. Select Default Screen Mode.

The keypad will ask for the partition number for this message.

Enter the partition number. Press **[**✱**]** to accept entry.

The following will appear:

✱✱✱✱DISARMED✱✱✱✱ READY TO ARM

A cursor will be present at the extreme left of the first line (over the first star). Press **6** to move the cursor to the right and **4** to move the cursor to the left. Press **7** to insert spaces or erase existing characters.

2. Create the message.

For example, to replace READY TO ARM with the message SERVICE 424-0177, proceed as follows:

Press 6 to move the cursor to the right, and continue until the cursor is positioned over the first location on the second line.

Press **3** to advance through the alphabet to the first desired character (in this case, S). Press **1** to go backward, when necessary. When the desired character is reached, press **6**.

The cursor will then move to the next position, ready for entry of the next character (in this example, E). When the cursor reaches a position over an existing character, press **3** or **1** to advance or back up from that character in the alphabet. Proceed in this manner until all characters in the message have been entered.

3. Save the message.

Store the new display message in memory by pressing **8**.

4. The system will ask for a new partition number. Enter **0** to quit or **1-8** for a new partition number.

### **Alpha Descriptor Vocabulary**

(For Entering Alpha Descriptors. To select a word, press [#] followed by the word's 3-digit number.) **NOTE: This vocabulary is not to be used for relay voice descriptors.** See the RELAY VOICE DESCRIPTORS section when programming relay voice descriptors.

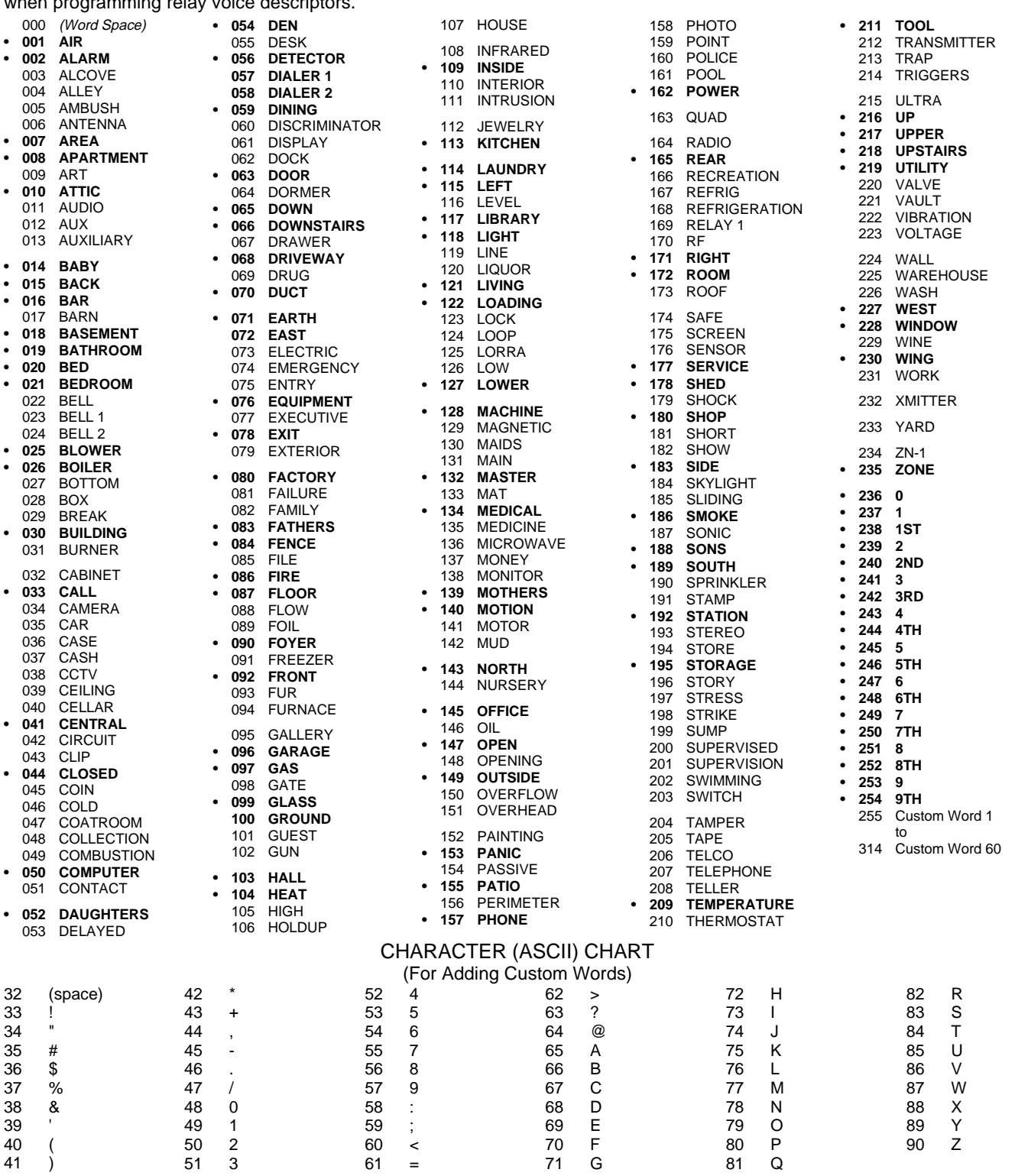

**\*Notes:** This factory-provided vocabulary of words is subject to change.

Bulleted words in **bold face type** are those that are also available for use by the 4285/4286 VIP Module. If using a VIP Module, and words other than these are selected for alpha descriptors, the Voice Module will not provide annunciation of those words.

### **Device Programming**

This menu is used to program keypads, receivers and relay modules.

From Data Field Programming Mode, press **#93** to display "ZONE PROG?". Press **0** repeatedly to display "DEVICE PROG?".

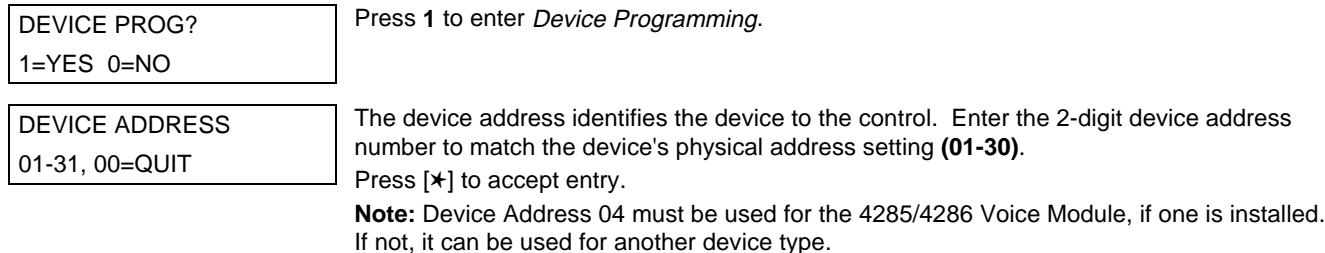

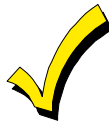

Device Address **00** is always set as an alpha keypad assigned to Partition 1 with no sounder suppression options, and these settings cannot be changed.

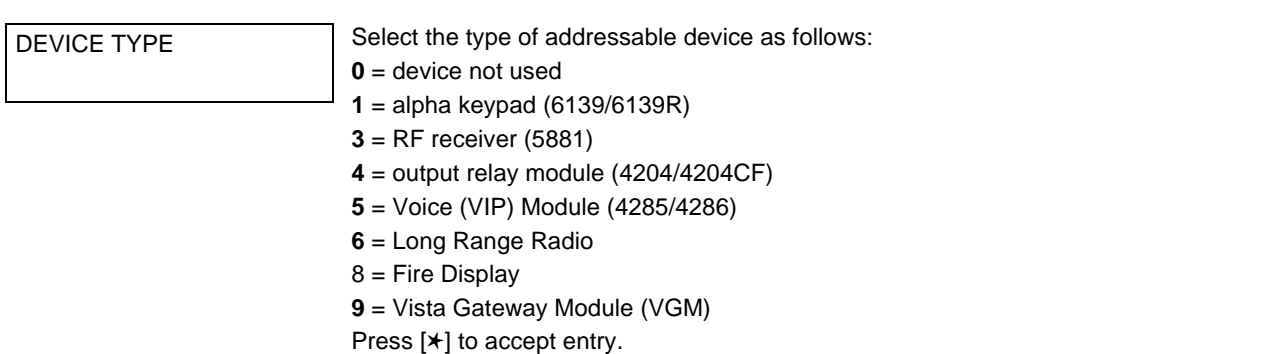

## **Alpha Key Adam**

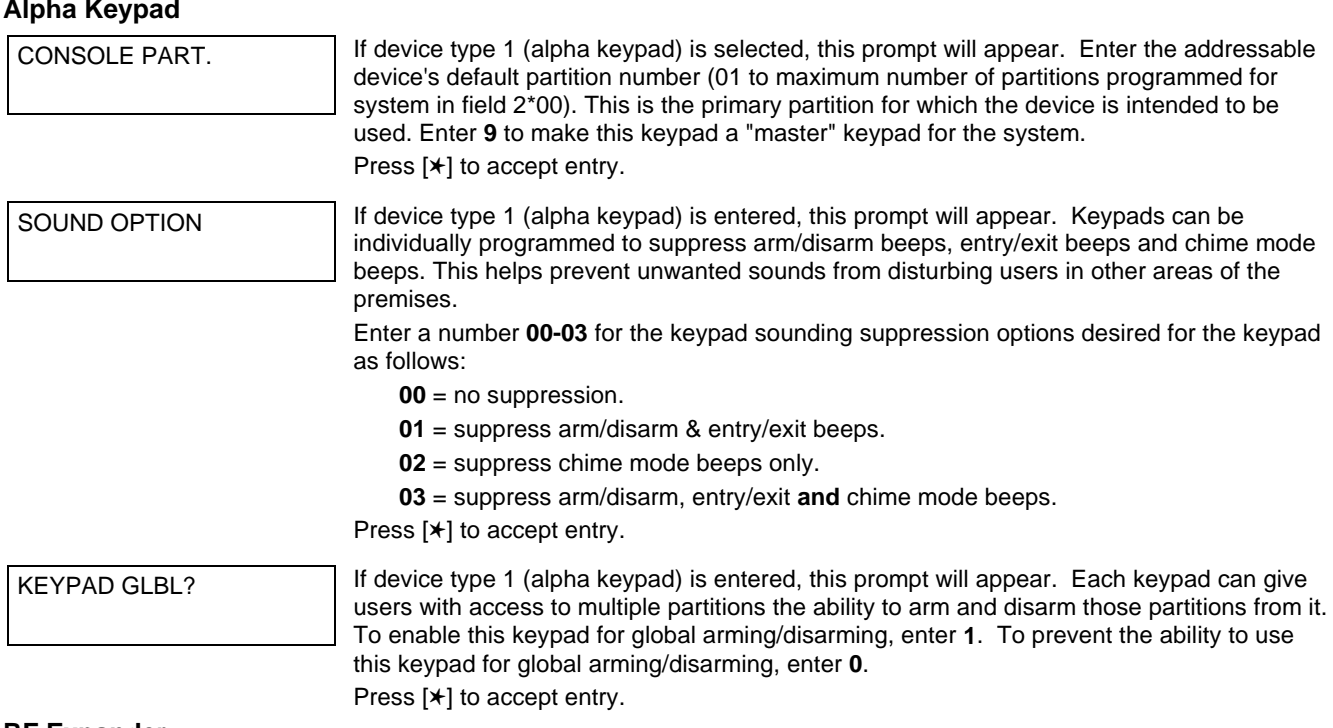

#### **RF Expander**

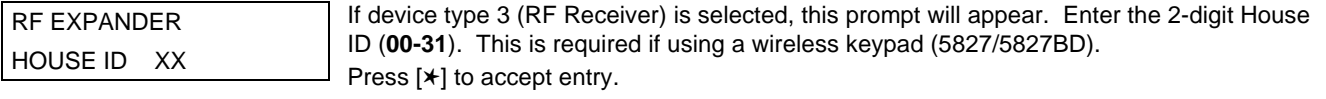

#### **Output Relay Module**

SUPERVISED CF? **If device type 4 (relay module) is selected, this prompt will appear.** Enter 1 if the unit is a 4204CF. If not, enter **0**. If 1 is entered, only Relay 1 (Output A) and relay 3 (Output B) on each module are able to be programmed for functions. This module is usually used to add two additional supervised bell outputs to the system. Press [✱] to accept entry.

#### **Long Range Radio**

If device type 6 is chosen, the 6139 Keypad will function similar to the 7720PLRR Programming Tool. See Figure 25-2 for the functions of the keys on the 6139.

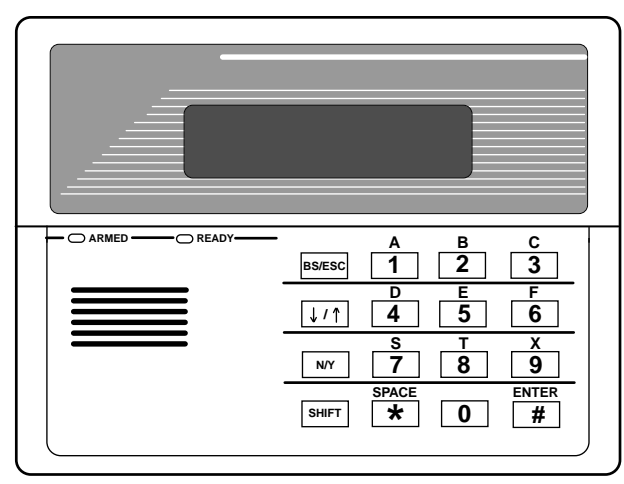

**SHIFT** function indicated by turning on **READY LED**.

#### **Figure 25-2 6139 Key Functions for Programming the ECP Radio**

Each key has two possible functions: a normal function and a SHIFT function. To perform a normal key function, simply press the desired key. To perform a SHIFT key function, press SHIFT key, then press desired function key.

#### **Normal and SHIFT key Functions:**

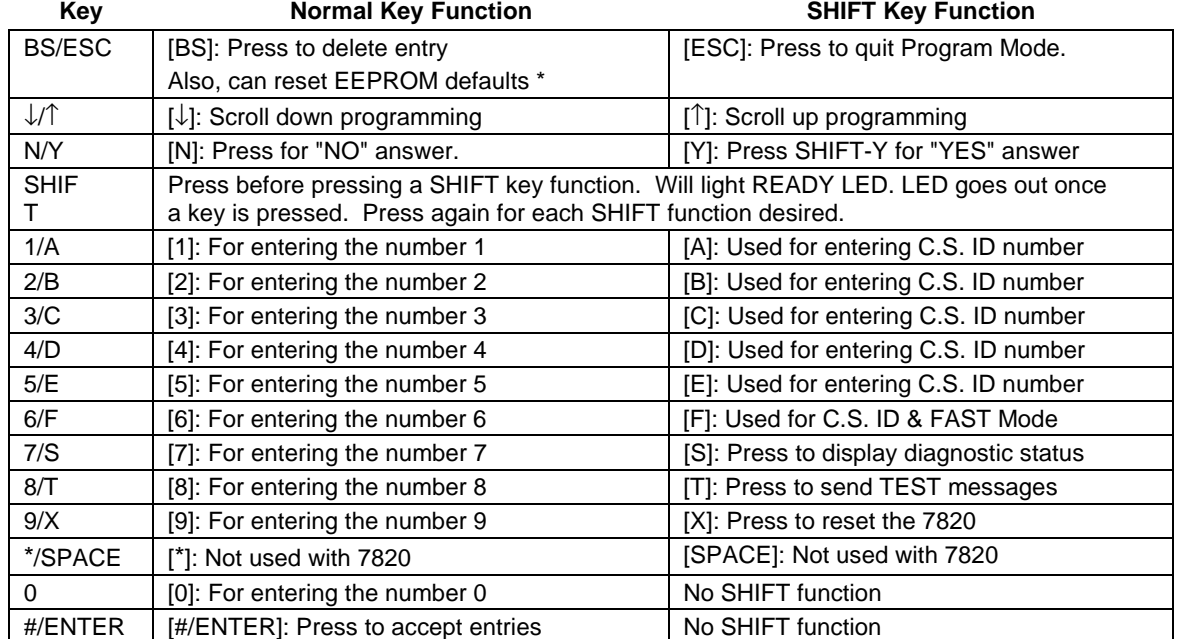

**\*** Active only when the "REVIEW?" prompt is displayed.

The 6139 Keypad will display the following prompts, which are sent by the Long Range Radio transmitter to the control.

DEVICE ADDRESS Enter the device address of the radio. The default address is 3.

ID # (1234)

Enter the 4-digit customer account number, **0001-9999**. This ID number will appear in the messages generated by the radio. Messages generated by the panel and transmitted by the radio will contain the ID number programmed into the panel. The radio and the panel should have the same ID number, if possible.

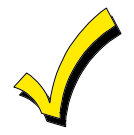

If a different 4-digit customer account number is used in the radio than is programmed into the alarm control, the radio will transmit radio-specific messages (power-on reset, AC fail, etc.) using the radio customer number, and alarm messages using the control panel's customer number. If these numbers are different, you will be billed for two AlarmNet radio accounts.

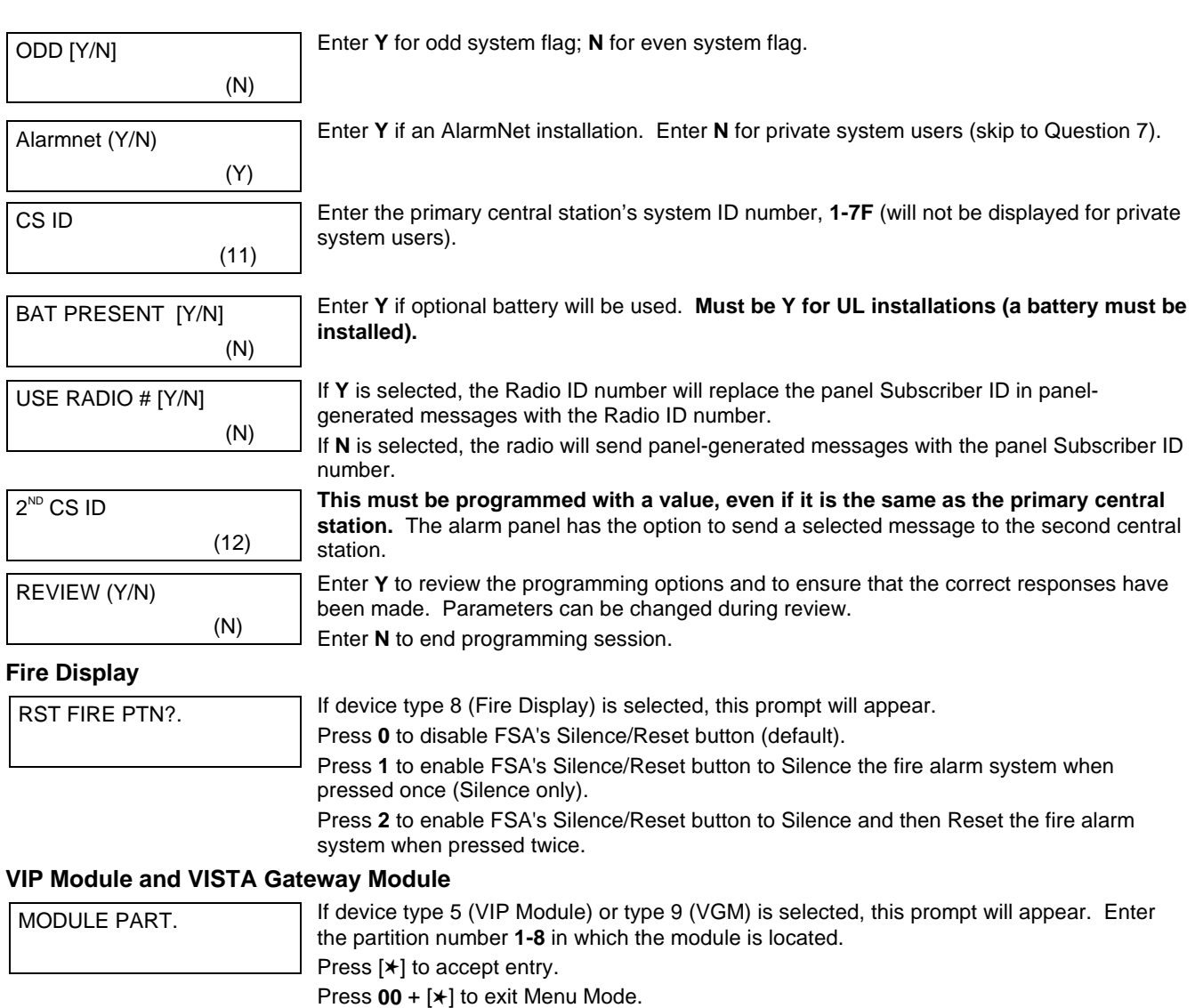

Press ✱99 to exit Program Mode.

### **Output Programming**

The system supports up to 96 outputs. Outputs can be used to perform many different functions and actions. Each output must be programmed to begin one of four types of ACTIONS at a designated START event, and end that ACTION at a designated STOP event. The options used to start and stop these devices are described below, followed by the actual screen prompts and available entries.

The letter(s) in parentheses after each function described below, such as (A) after ACTION, are those that appear in the various summary displays of programmed data during programming.

- **ACTION (A)** The "ACTION" of the device is how the device will respond when it is activated by the "START" programming. You may want the device to activate momentarily, to pulse on and off continuously, or to remain activated until some other event occurs to stop it. There are five different choices of actions:
	- ACTIVATE for 2 SECONDS and then reset.
	- ACTIVATE and REMAIN ACTIVATED until stopped by some other event.
	- PULSE ON and OFF until stopped by some other event.
	- NO RESPONSE when the device is not used.
	- TOGGLE on and off alternately with each activation of event.

**START (STT)** The "START" programming determines when and under what conditions the device will be activated. The following START options are available:

> **1) EVENT (EV)** is the condition (alarm, fault, trouble) that must occur to a zone or group of zones (zone list) in order to activate the device. These conditions apply **only** when a zone list is used. The different choices for "EVENT" are listed below and in "Output Devices Programming" later in this section.

**ZONE LIST (ZL)** is a group of zones to which the "EVENT" applies in order to activate a particular device. Note that there are a total of 15 zone lists that can be programmed; when the selected EVENT (alarm, fault or trouble) occurs in **any** zone in the selected "Start" ZONE LIST (01-15), activation of the selected device will START.

- **2) ZONE #** A specific zone going into alarm, fault, trouble, or restore (Event programming) can be used to start the Output action. Enter the 3-digit zone number (000-128).
- **3) ZONE TYPE/SYSTEM OPERATION (ZT).** If all zones to be used to start the device have the same response type, and there are no other zones of this type which are **not** to activate this device, then "ZONE TYPE" may be used instead of using a "ZONE LIST" and "EVENT" to activate the device. If a System Operation, such as "DISARMING" or "ANY FIRE ALARM" is to activate the device, the appropriate choice would also be entered under the "ZONE TYPE" option.

#### **The "ZONE TYPE/SYSTEM OPERATION" option functions independently of the "EVENT/ZONE LIST" combination.**

If a specific "ZONE TYPE" is chosen, any zone of that response type going into alarm, trouble, or fault will cause the device to activate as selected in "ACTION." If the same "ZONE TYPE" is also chosen for the STOP programming, any zone of that type that restores will de-activate the device.

If a "SYSTEM OPERATION" is chosen, that operation will cause the device to activate as selected in "ACTION." The different choices for "ZONE TYPE" and "SYSTEM OPERATION" are listed in "Output Devices Programming" later in this section, and on the Programming Form.

**4) PARTITION No. (P).** The device's "Start" ZONE TYPE/SYSTEM OPERATION may be limited to an occurrence on one partition (1-8), or any partition (0).

**STOP (STP):** The "STOP" programming determines when and under what conditions the device will be de-activated. The following options are available:

**1)**. **RESTORE ZONE LIST (ZL)**. If a "ZONE LIST" is used as the "Stop" event, the device will de-activate when **all** the zones in that list restore from a previous fault, trouble, or alarm condition. This will occur regardless of what is programmed to "START" the device; therefore, a "RESTORE ZONE LIST" would normally only be used when a "ZONE LIST" is used to start the device.

**2)**. **ZONE TYPE/SYSTEM OPERATION (ZT).** Instead of using a "RESTORE ZONE LIST," a specific zone (response) type or system operation action can be selected to de-activate the device. If a specific "ZONE TYPE" is chosen, any zone of that response type that restores from a previous alarm, trouble, or fault condition will cause the device to de-activate. If a "SYSTEM OPERATION" is chosen, that operation will cause the device to de-activate. The different choices for "ZONE TYPE" and "SYSTEM OPERATION" are listed in "Output Devices Programming" later in this section, and in the Programming Form. **The "ZONE TYPE/SYSTEM OPERATION" option functions independently of the "[RESTORE]ZONE LIST" option.**

**3) PARTITION No. (P).** The device's "Stop" Zone Type/System Operation may be limited to an occurrence on one partition (1-8), or on any partition (0).

#### **Output Devices Programming**

From Data Field Programming Mode, press **#93** to display the "ZONE PROG?" prompt. Press **0** (NO) to each menu option until the "OUTPUT PGM?" prompt appears. Press **1** (YES).

While in this mode, press  $[¥]$  to advance to next screen. Press [**#]** to backup to the previous screen.

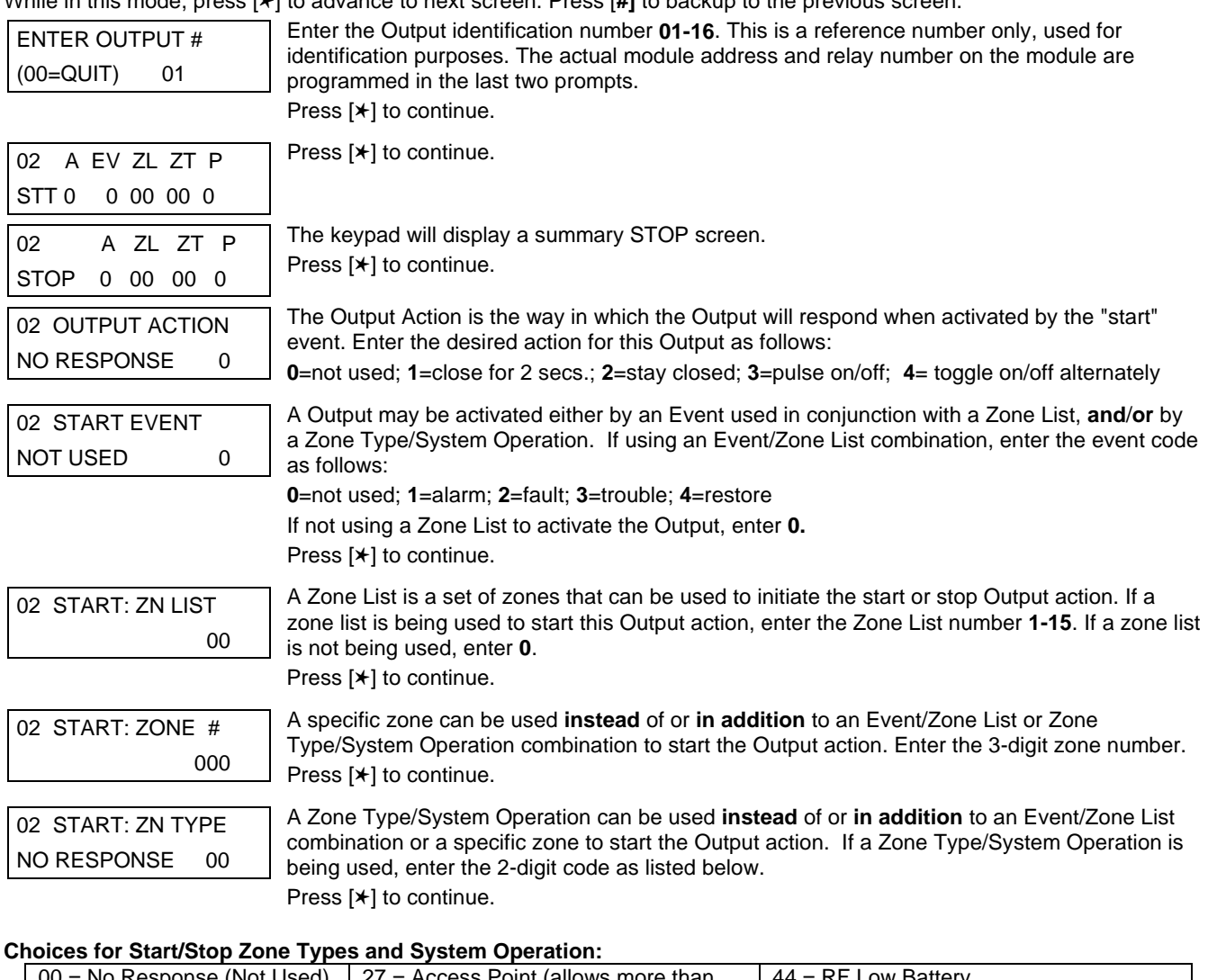

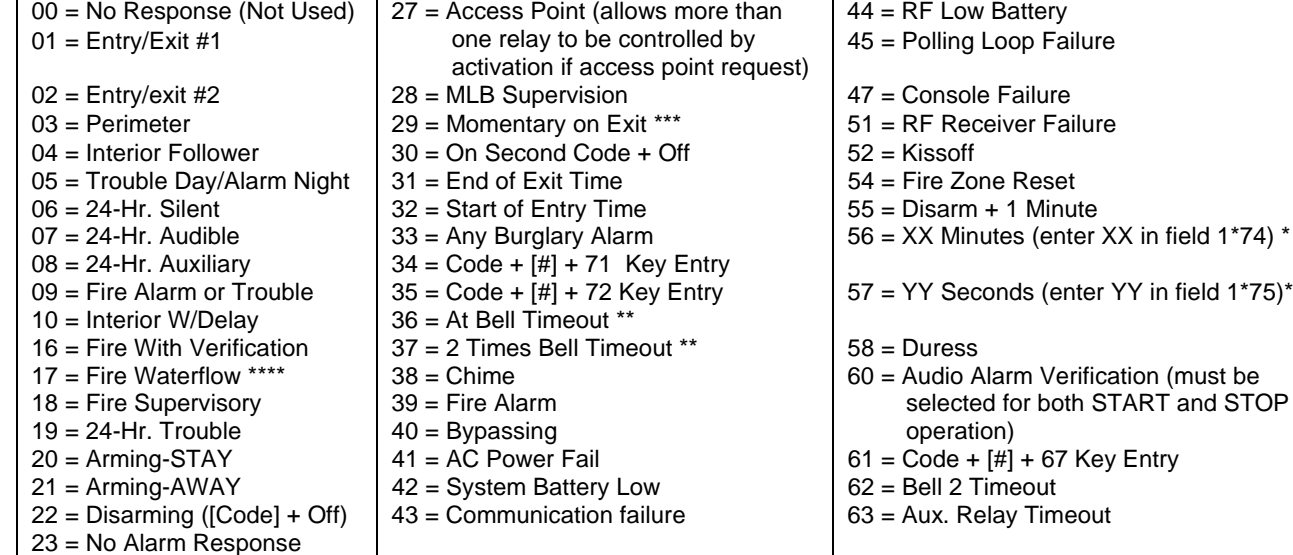

\*Stop condition only, \*\*Or at Disarming, whichever occurs earlier, \*\*\*Used with VistaKey door access modules, \*\*\*\* If zone type 17 (waterflow) is selected, an event of fault or alarm should be used as the output start option.

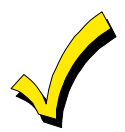

If using options 56 or 57 (usually as the STOP Zone Type), data fields 1✱74 and 1✱75 for the respective relay timeouts for minutes and seconds must be programmed.

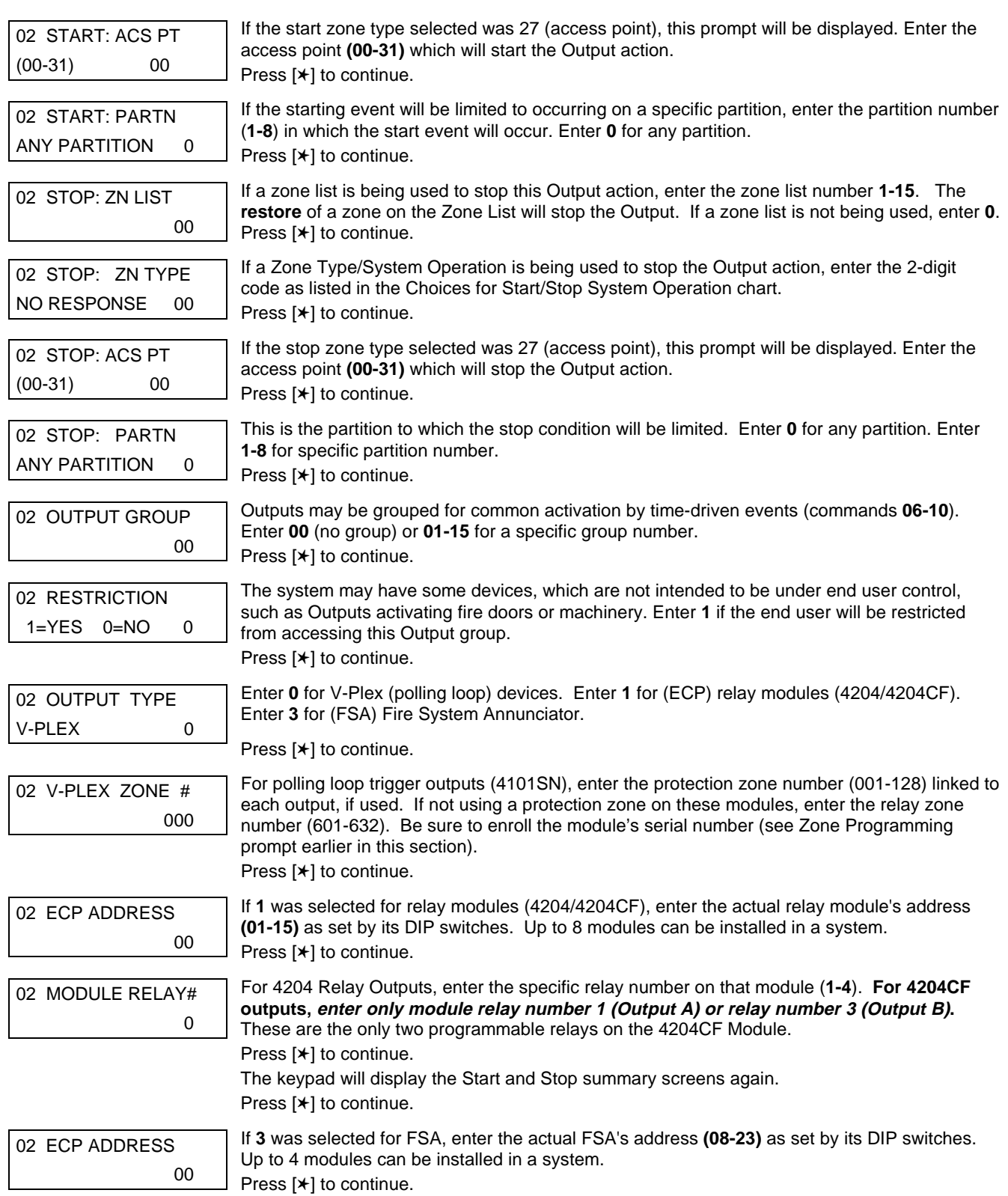

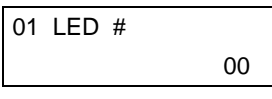

Enter the LED number on the FSA module **(01-08 for FSA-8; 01-24 for FSA-24)**. Press [✱] to continue. The keypad will display the Start and Stop summary screens again. Press [✱] to continue.

When all output devices have been programmed, enter **00** at the "ENTER OUTPUT #." prompt.

If defining a zone list, continue to the next section. If not, enter **00** + [✱] at the next two prompts. You will then be asked "Quit Menu Mode?" Enter **1** for "Yes," **0** for "No." Then enter ✱**99** to exit programming completely.

If supervision of the 4204CF Relay Output is desired, enter a response type for that output's corresponding supervisory zone. This is equal to 600 + [Relay ID No.]. For example, if you are programming Relay ID No. 1, the relay's supervisory zone would be 601. Program this zone for response type 05 (Day/Night) in Zone Programming.

### **Zone List Programming**

After all Outputs have been programmed, upon entering **00** at the "ENTER OUTPUT #." prompt, you will be asked to enter a zone list. If a zone list number was used to start or stop a Output, you must define the zones belonging to that list as follows:

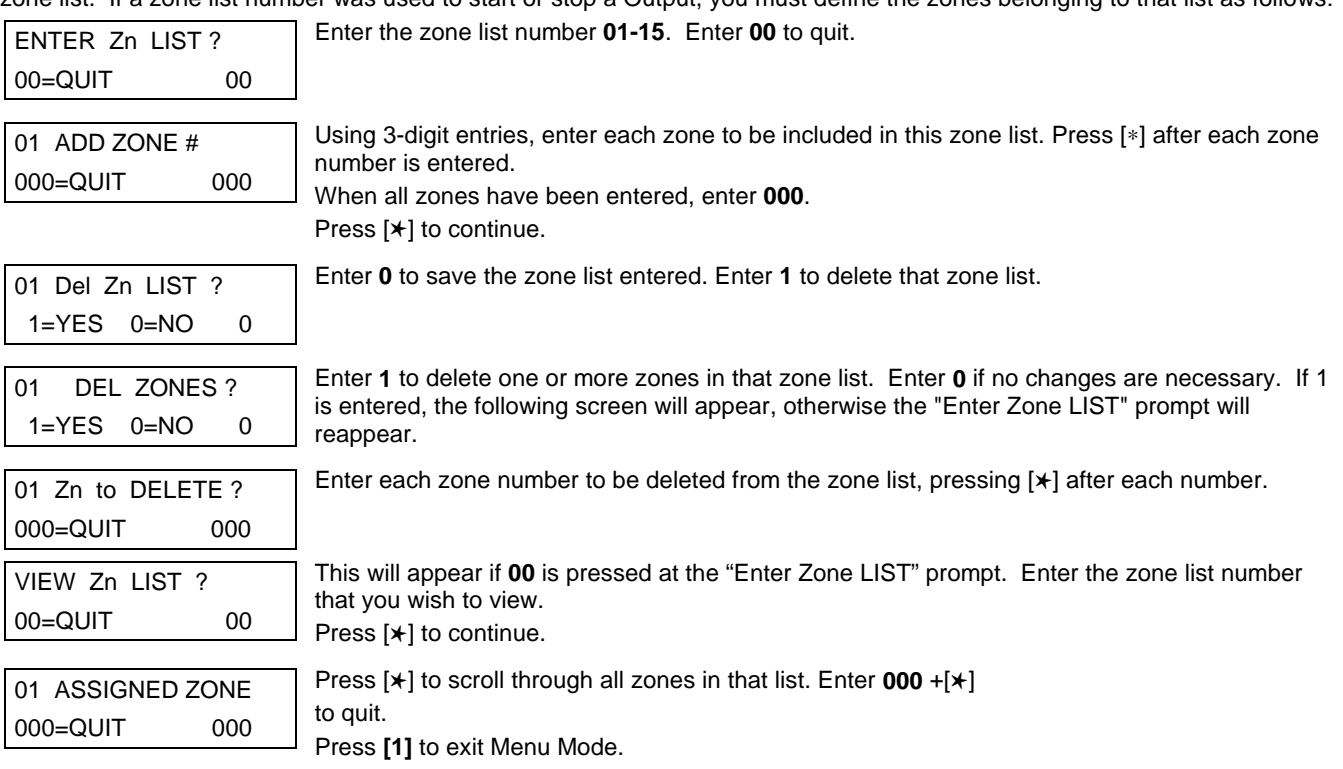

Press ✱**99** to exit Program Mode.

### **Relay Voice Descriptors**

If using the 4285/4286 VIP Module, voice descriptors can be programmed for each of the 96 Outputs used in the system. These descriptors will be announced by the voice module when accessing the Outputs via the # 70 Relay Access Mode via telephone.

Each voice descriptor can consist of up to three words selected from the Relay Voice Descriptors and Custom Word Substitutes Vocabulary list (later in this section).

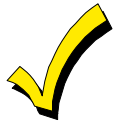

The index numbers from this vocabulary list are to be used for relay voice descriptors only. For normal system voice annunciation (e.g., alarms, troubles, status), use the highlighted words in the alpha vocabulary list in the Alpha Programming part of this guide.

To enter relay voice descriptors, do the following:

- 1. From Data Field Programming Mode, press **#93** to display the "ZONE PROG?" prompt.
- 2. Press **0** (NO) to each menu option until the "RLY VOICE DESCR?" prompt is displayed. Follow the instructions below. While in this mode, press  $[\ast]$  to advance to next screen. Press  $[\ast]$  to back up to previous screen.

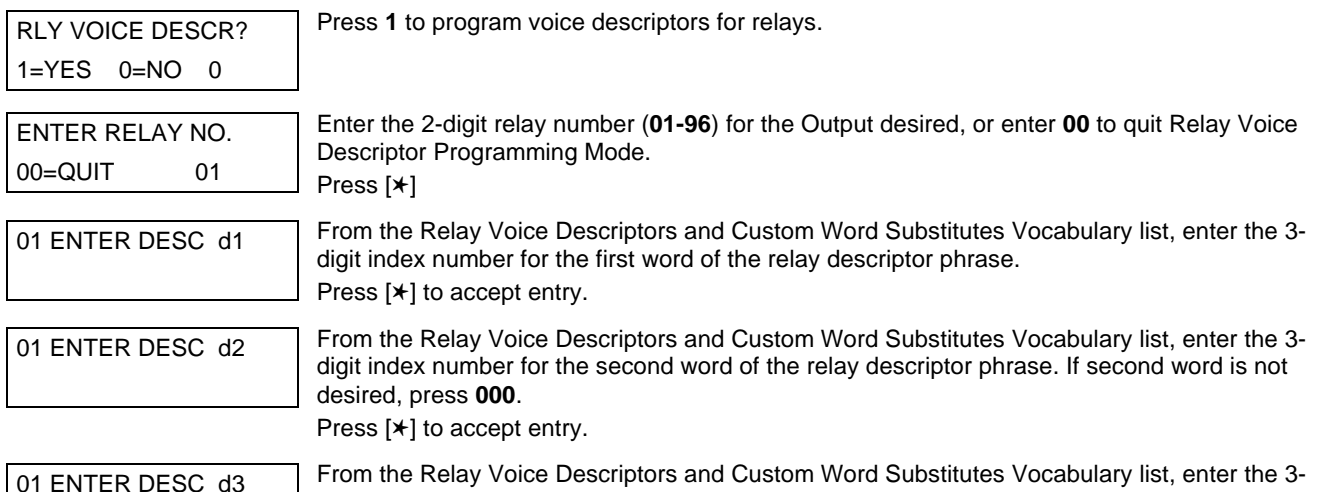

01 ENTER DESC d3 From the Relay Voice Descriptors and Custom Word Substitutes Vocabulary list, enter the 3- digit index number for the third word of the relay descriptor phrase. If third word is not desired, press **000**.

> Press [ $*$ ] to accept entry. The "ENTER RELAY NO#." prompt will appear. Enter the next relay number to be programmed. When all output devices have been programmed, enter **00** to quit. Enter ✱99 to exit Program Mode.

### **Relay Voice Descriptors and Custom Word Substitutes Vocabulary**

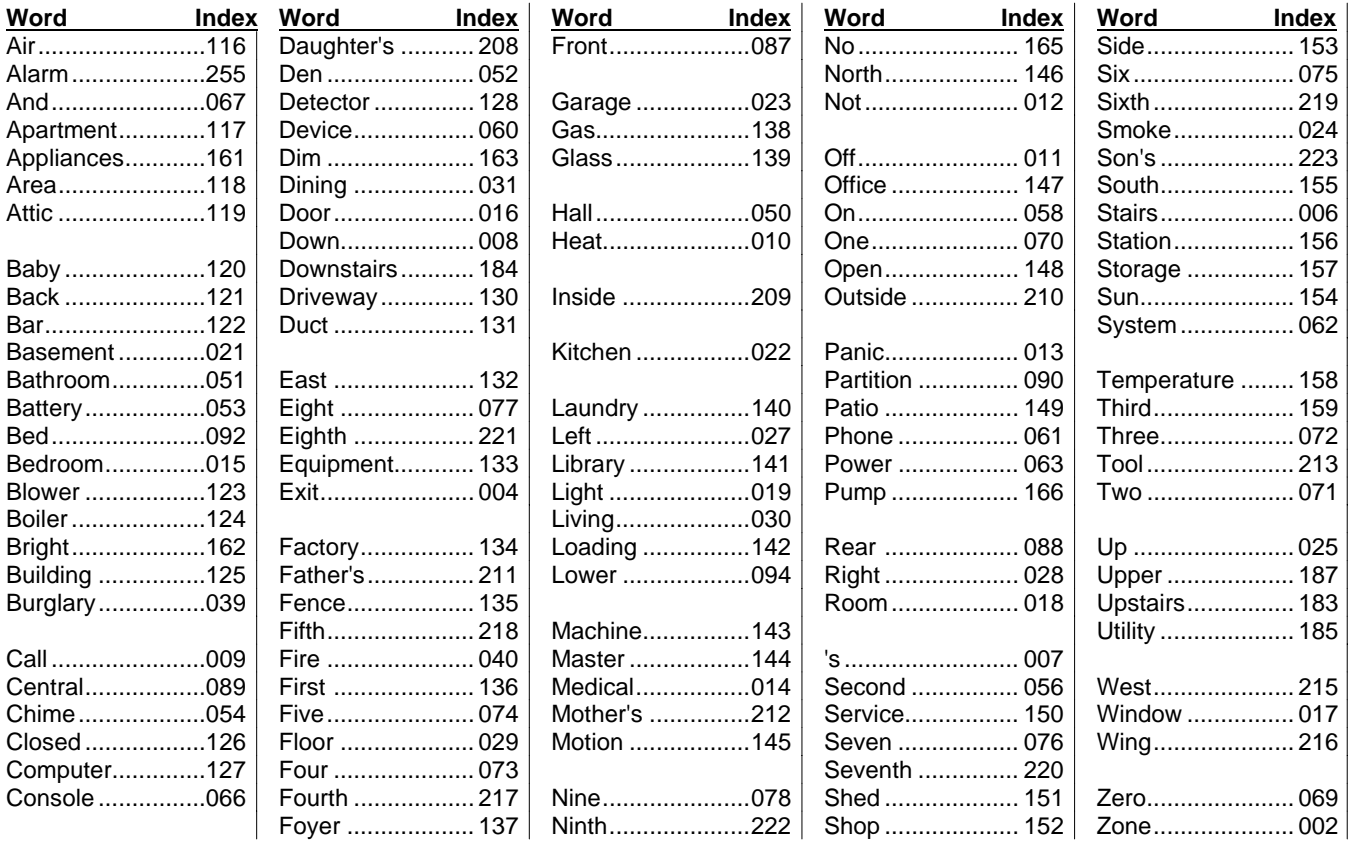

### **Custom Word Substitutes for VIP Module Annunciation**

A substitute word can be programmed for each of the 60 custom words used in your alpha zone descriptions. The VIP Module will announce this substitute word in place of the custom word that is displayed on the alpha keypad. For example, an alarm display of "John's Bedroom" could be announced as "Son's Bedroom," since there is no annunciation for the custom word "John." Note that if a substitute word is not assigned, the VIP Module will not annunciate the zone descriptor at all, but will only annunciate the zone number.

To enter custom word substitutes, do the following:

1. From Data Field Programming Mode, press **#93** to display the "ZONE PROG?" prompt.

be substituted or enter **00** to quit.

2. Press **0** (NO) to each menu option until the "CUSTOM INDEX ?" prompt is displayed.

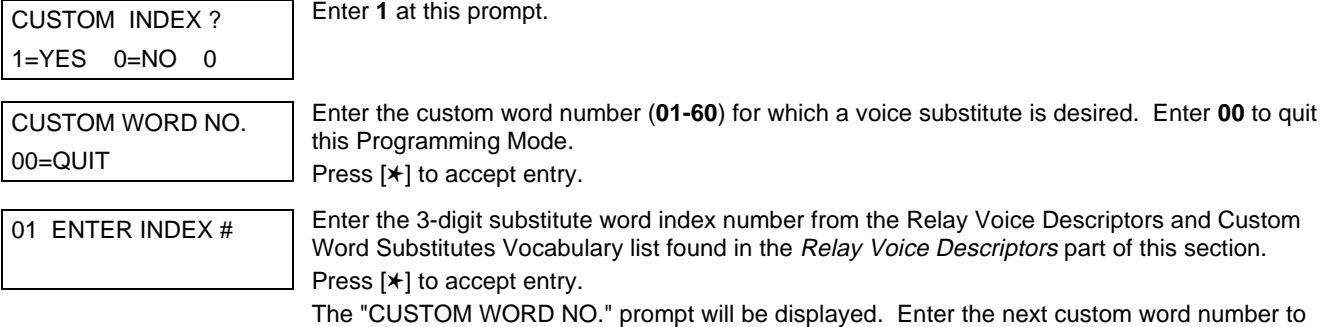

### **System Layout Worksheets**

As with any security system, you should first define the installation. This includes determining how many partitions will be used, how many zones per partition, and how many users per partition. You will also need to determine what peripheral devices will be needed, and basic system options such as exit/entry delays, etc. The control panel itself should be located in an area that will facilitate wire runs to all partitions, and will allow access to power and telephone circuits.

#### **To help you lay out a partitioned system, use the following worksheet. This will further simplify the programming process.**

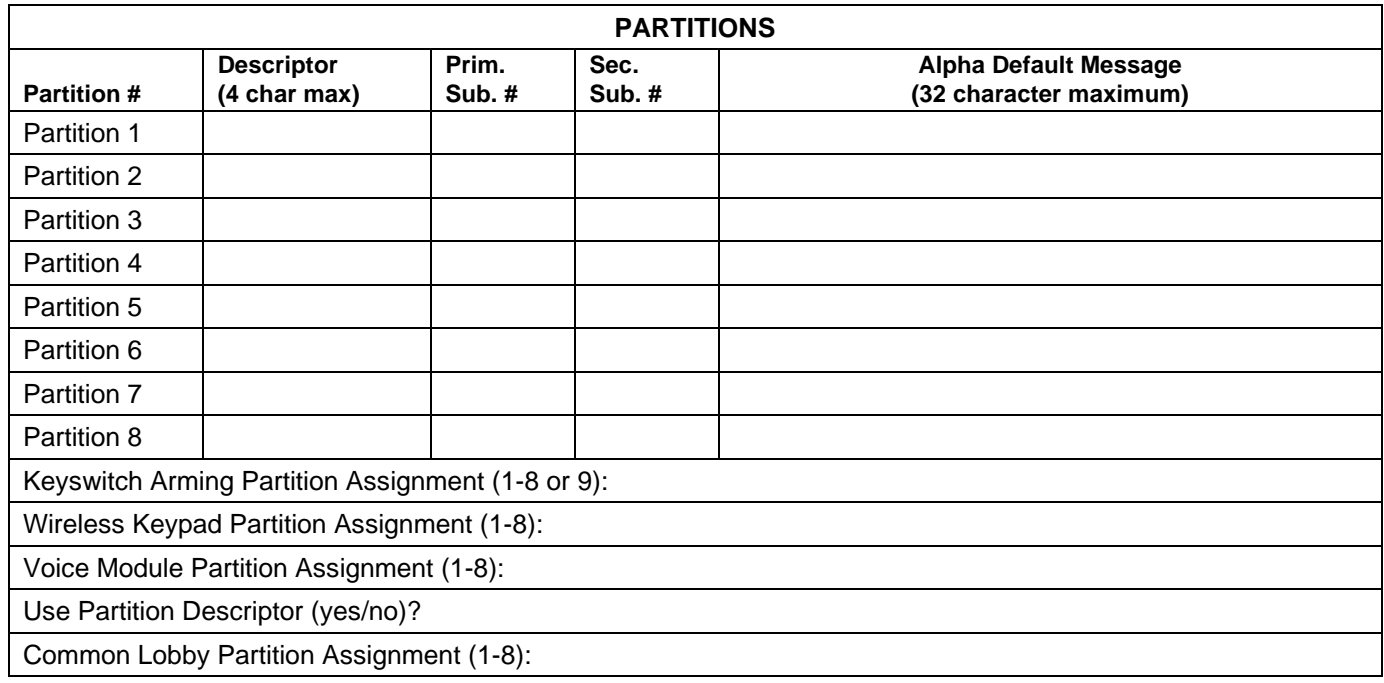

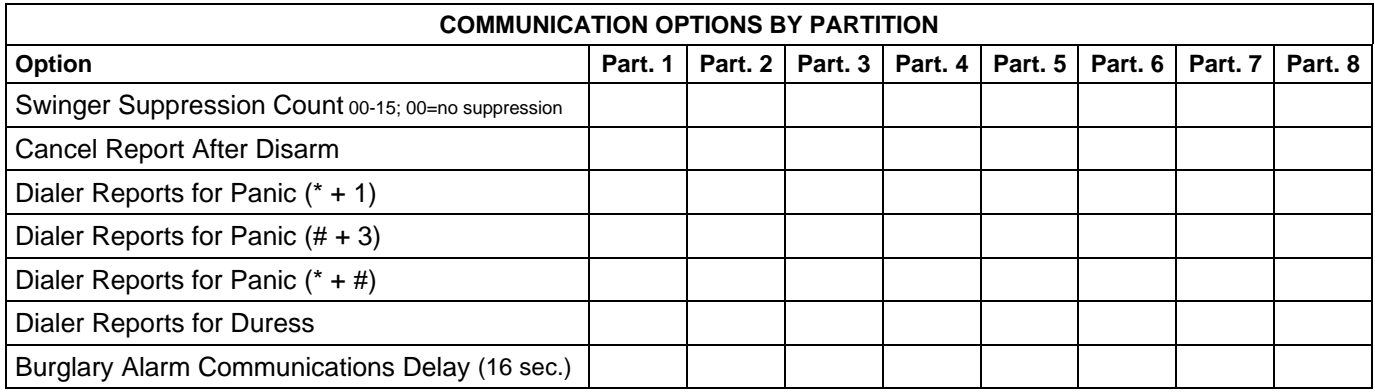

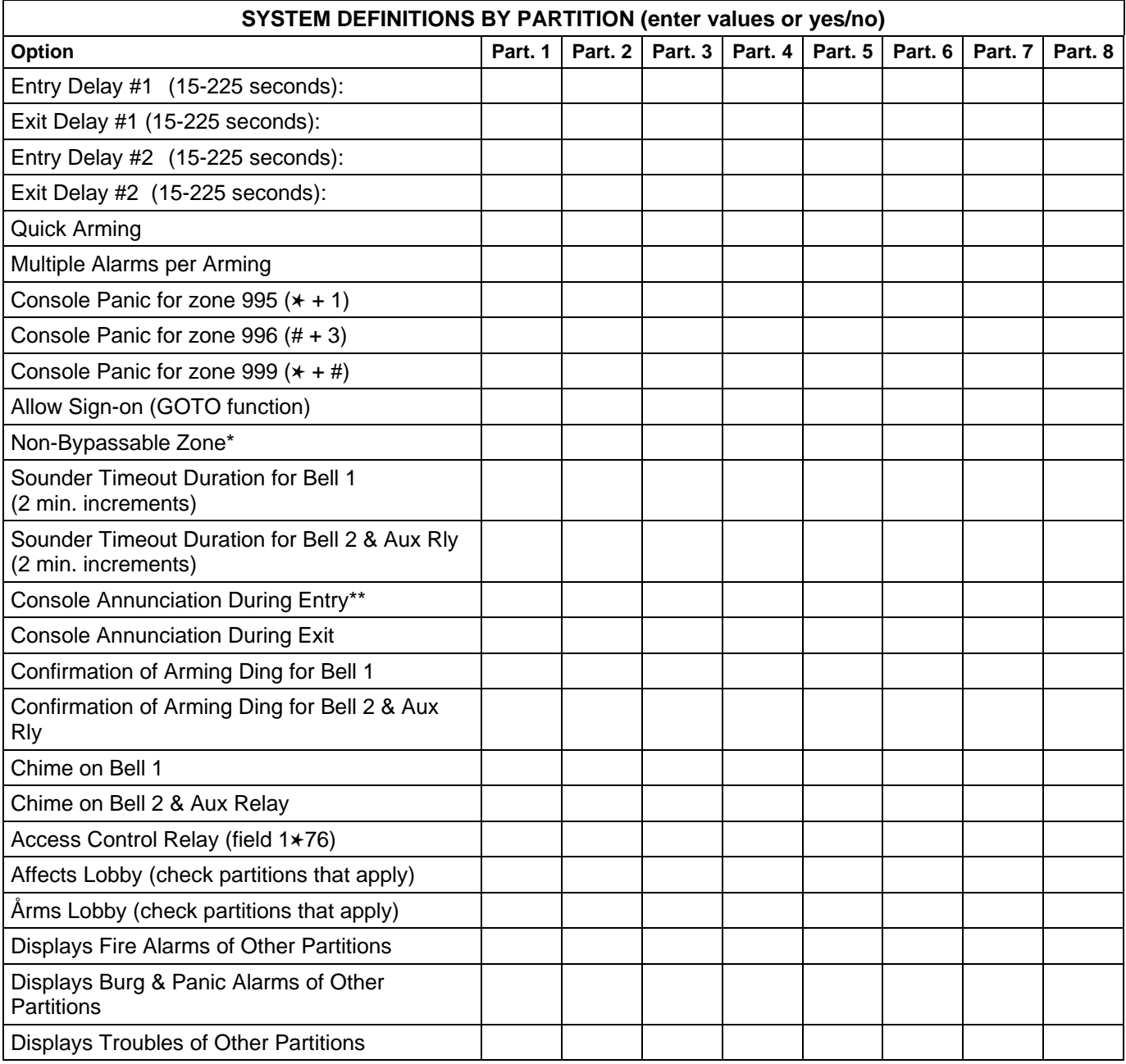

\*Can be any zone 001-128.

\*\*no= 3 beeps yes=continuous

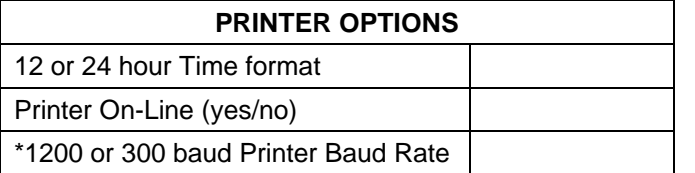

\*Note: Must be 1200 if using pager interface

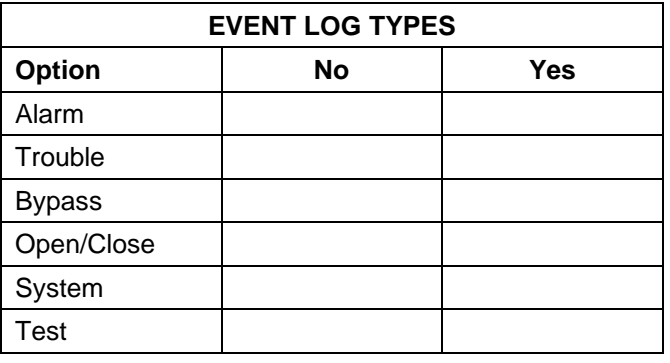

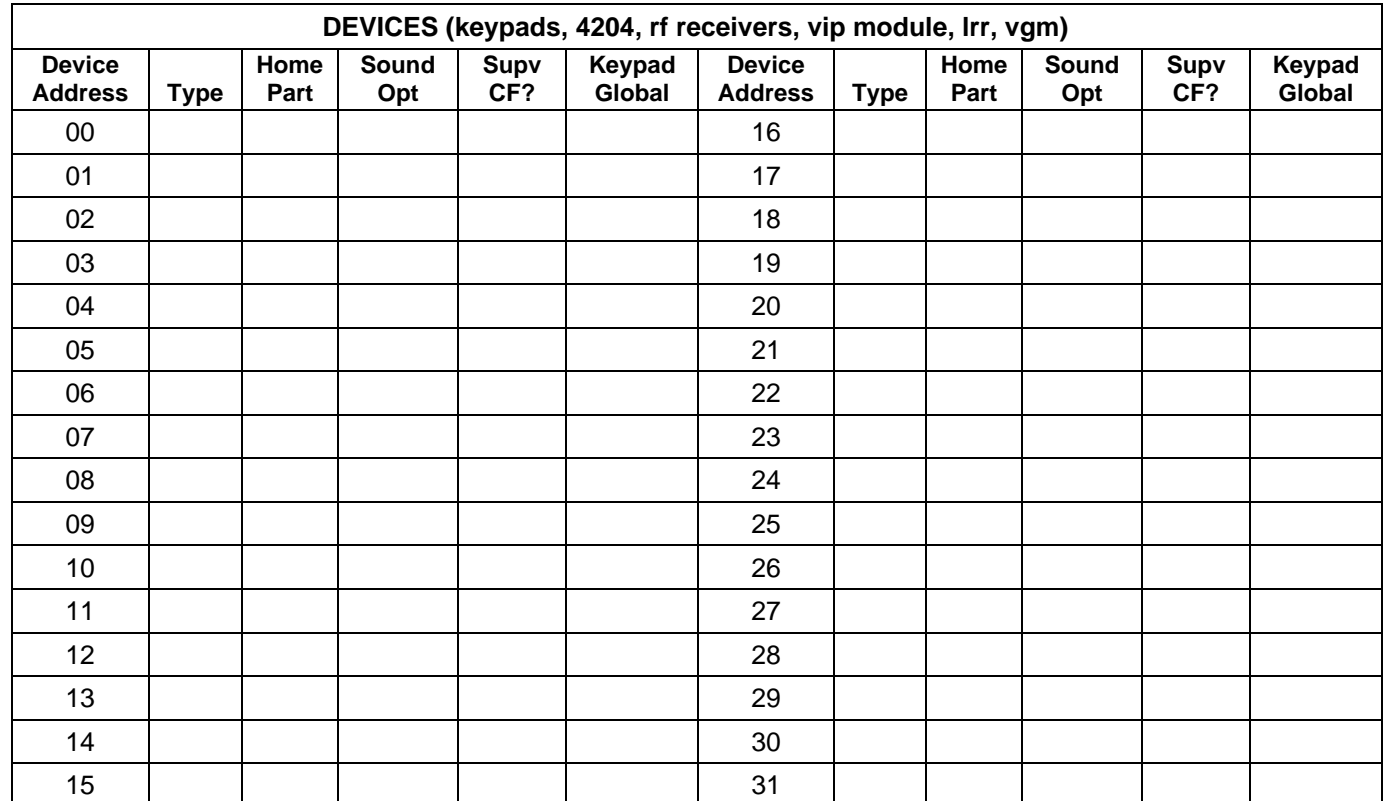

#### **Type:**

- 0 = Device Not Used
- 1 = Alpha Console
- 3 = RF Receiver
- 4 = Output Relay Module
- 5 = Voice Module
- 6 = Long Range Radio
- $8 =$  Fire Display
- 9 = Vista Gateway Module

#### **Console Sounder Options:**

00 = No Suppression

01 = Suppress Arm/Disarm and Entry/Exit Beeps

02 = Suppress Chime Mode Beeps Only

03 = Suppress Arm/Disarm, Entry/Exit and Chime Mode Beeps

#### **Defaults:**

Addresses 00-01 = Alpha Keypad; No Suppression

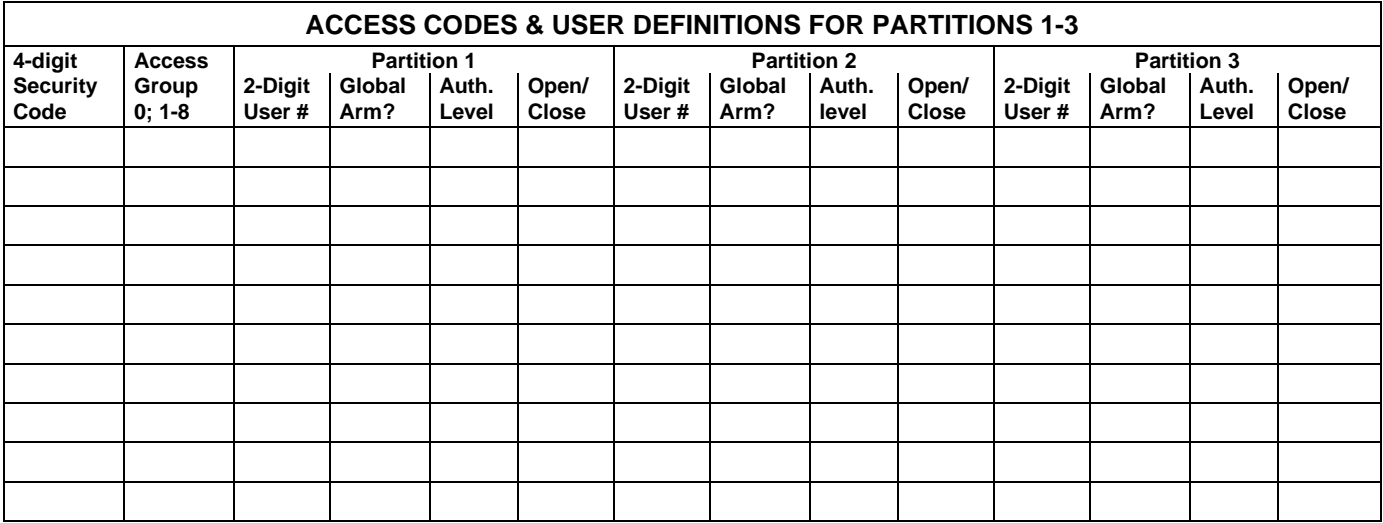

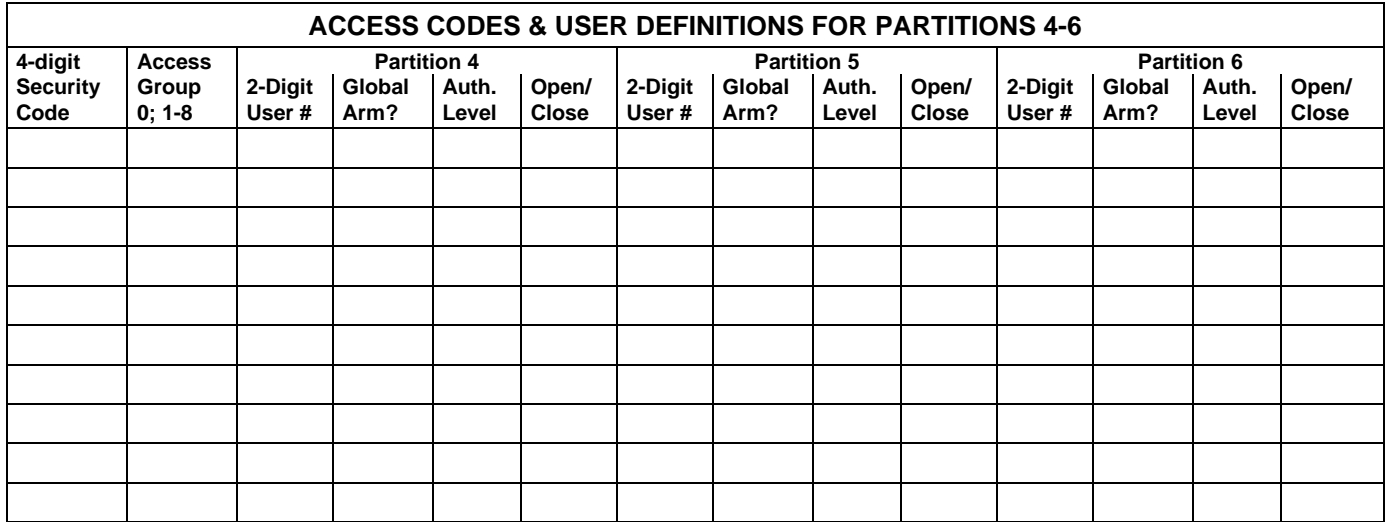

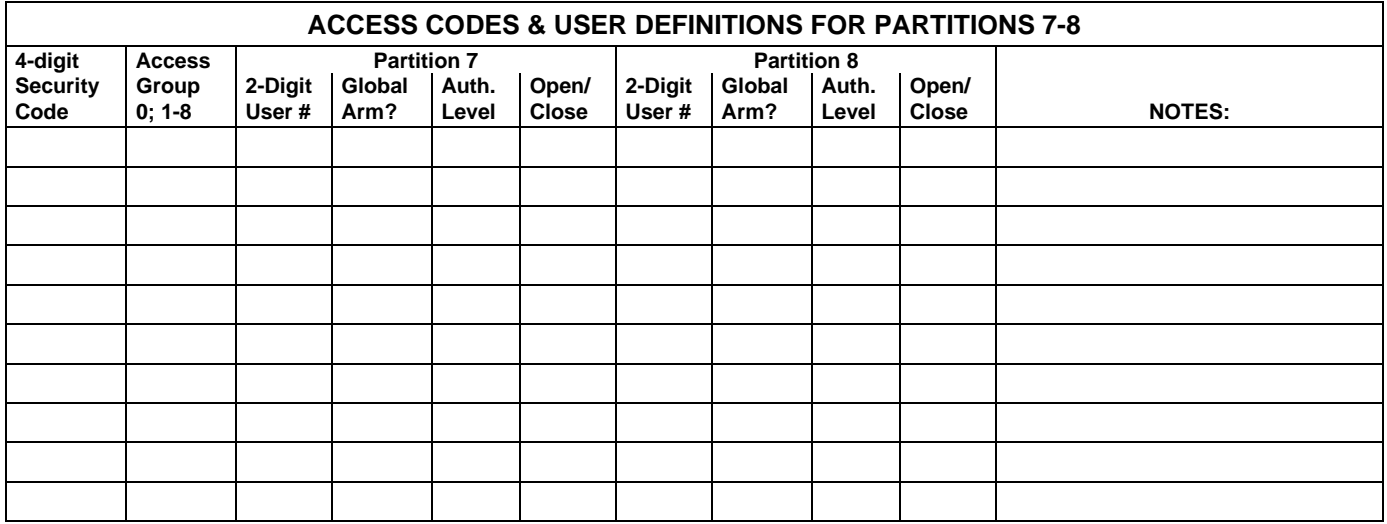

Authority Levels: 1=master (arm, disarm, bypass, and/or modify lower level users)

2=manager (arm, disarm, bypass, and/or modify lower level users)

3=operator A (arm, disarm, bypass)

4=operator B (arm, disarm)

5=operator C (arm, disarm only if system was armed with this code) 6=duress code (arm, disarm, triggers silent panic alarm)

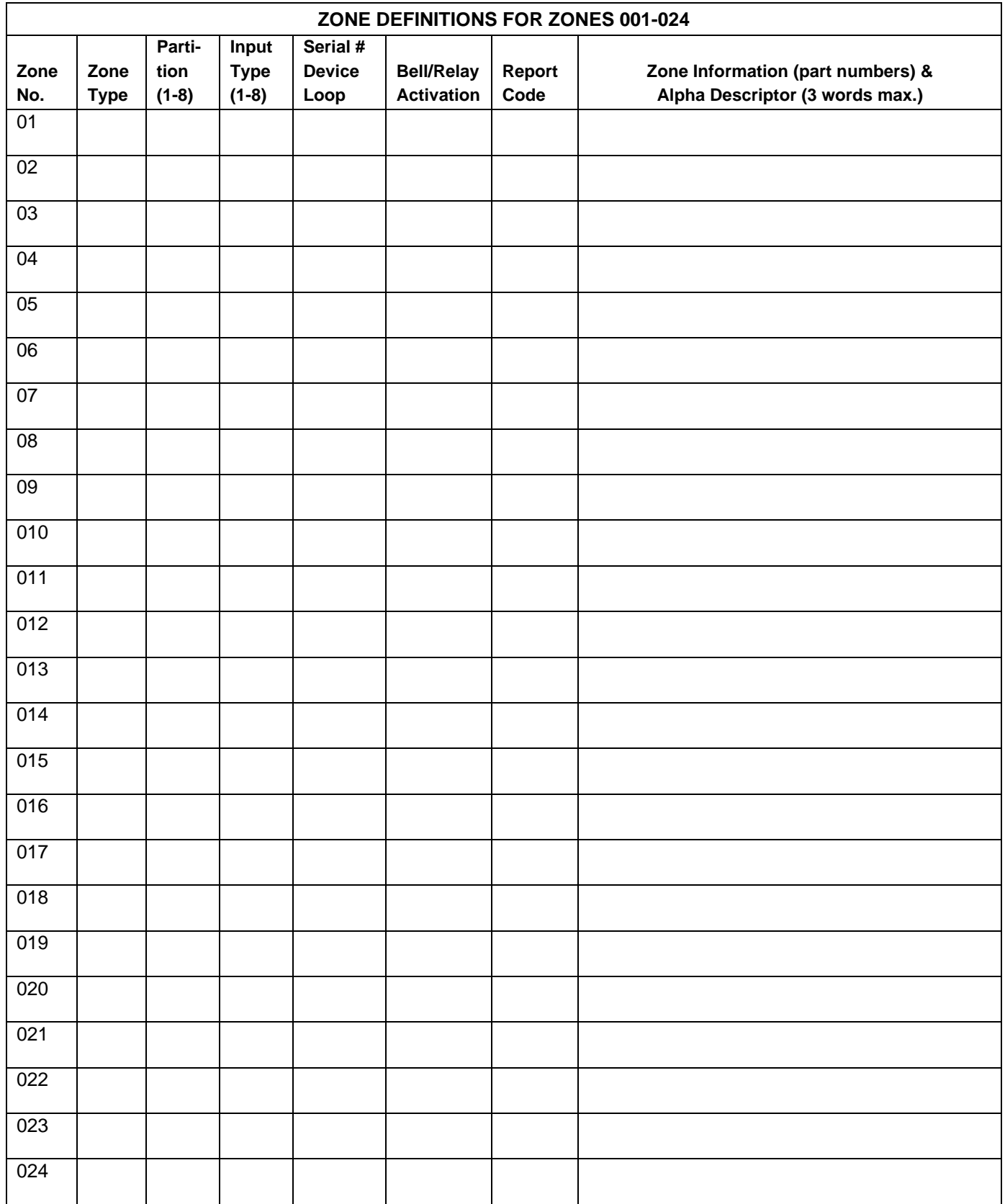

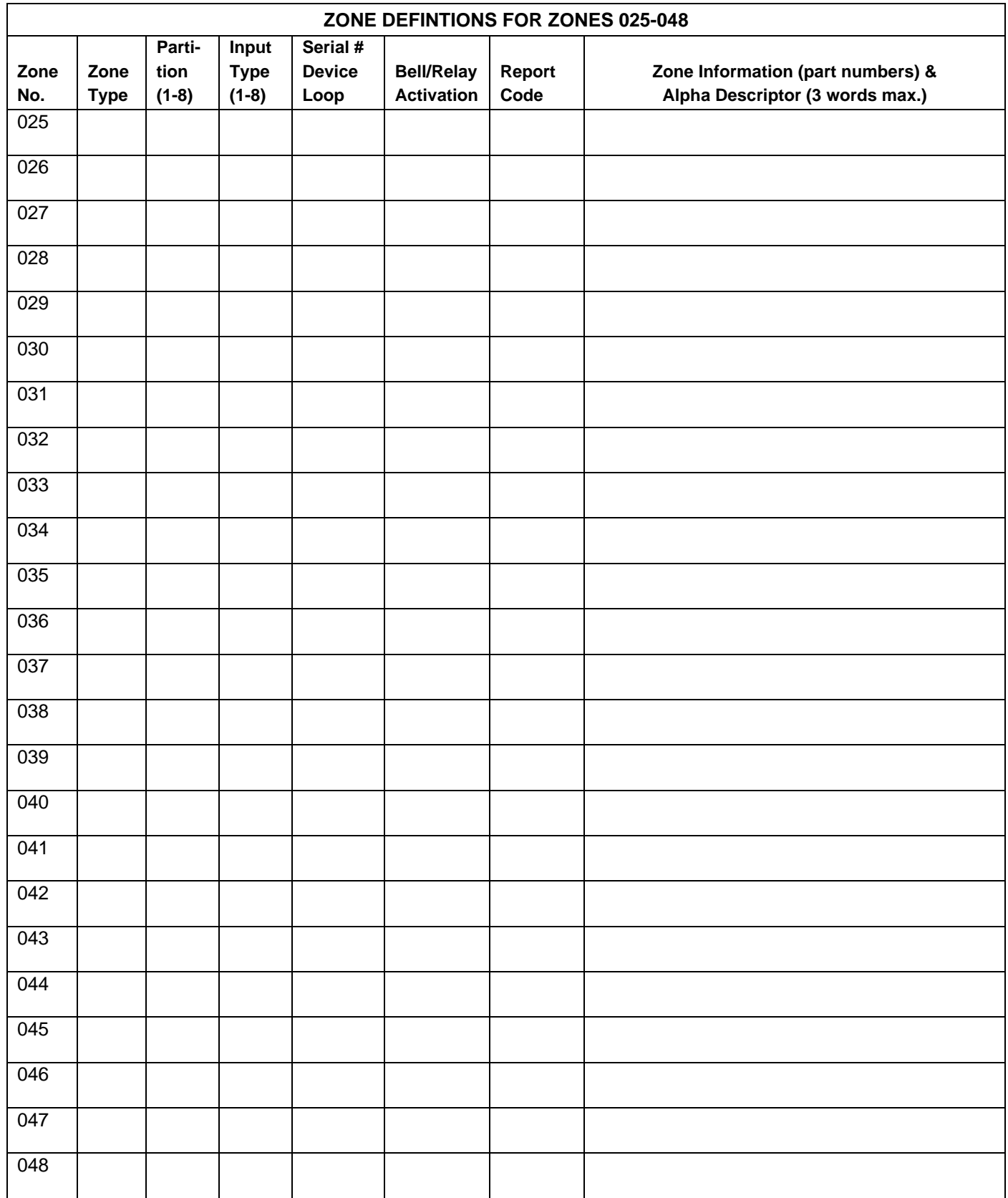

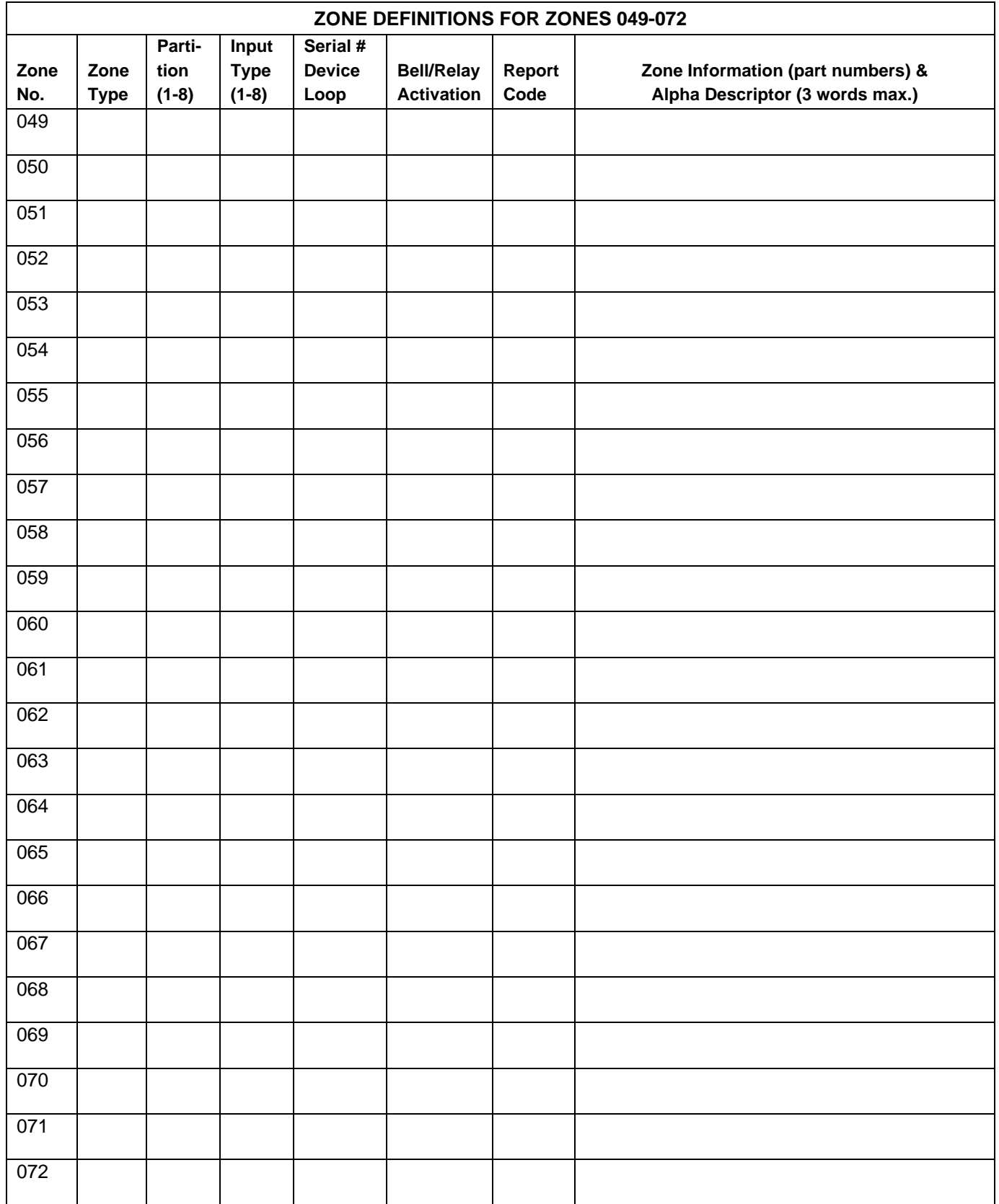

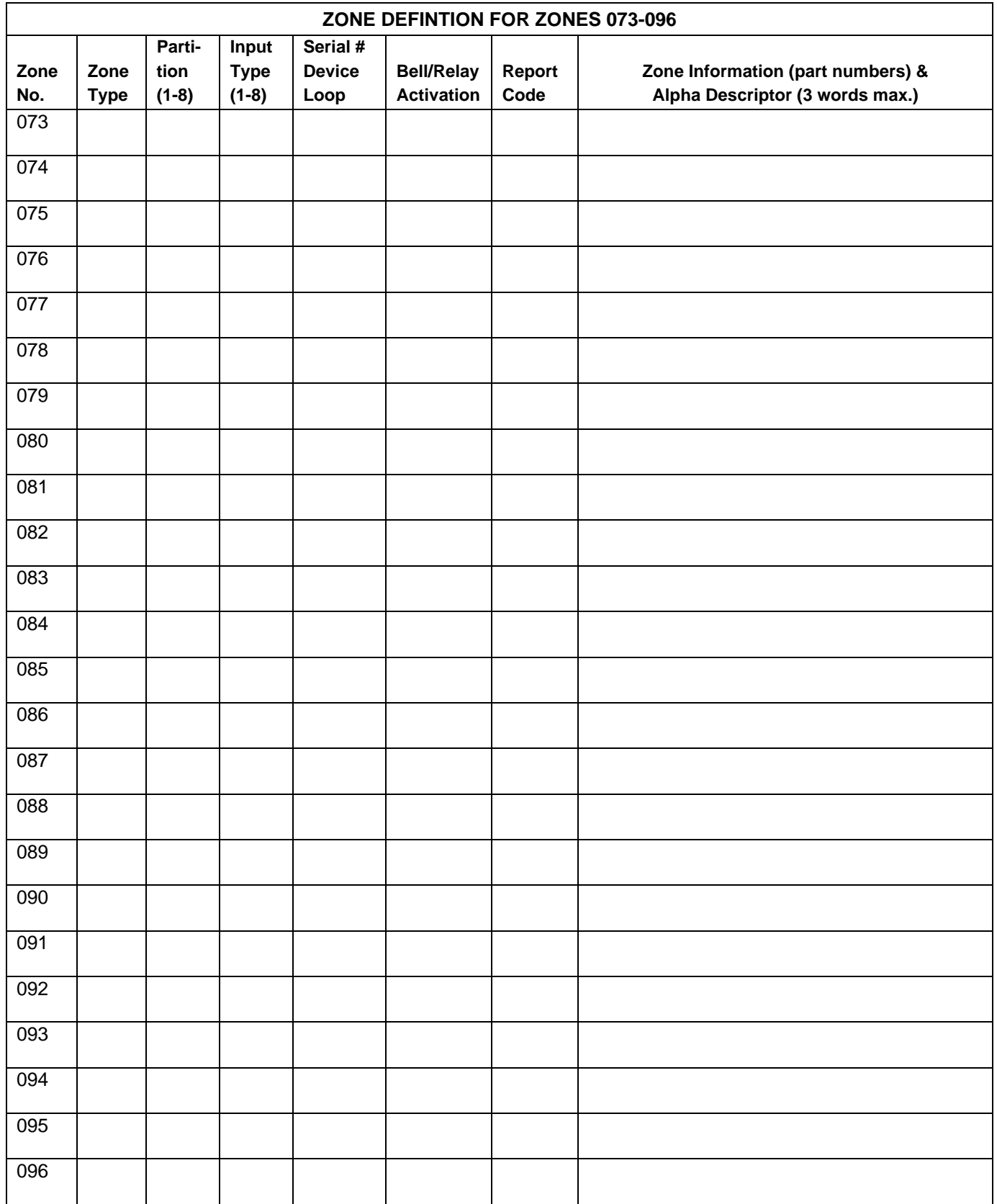

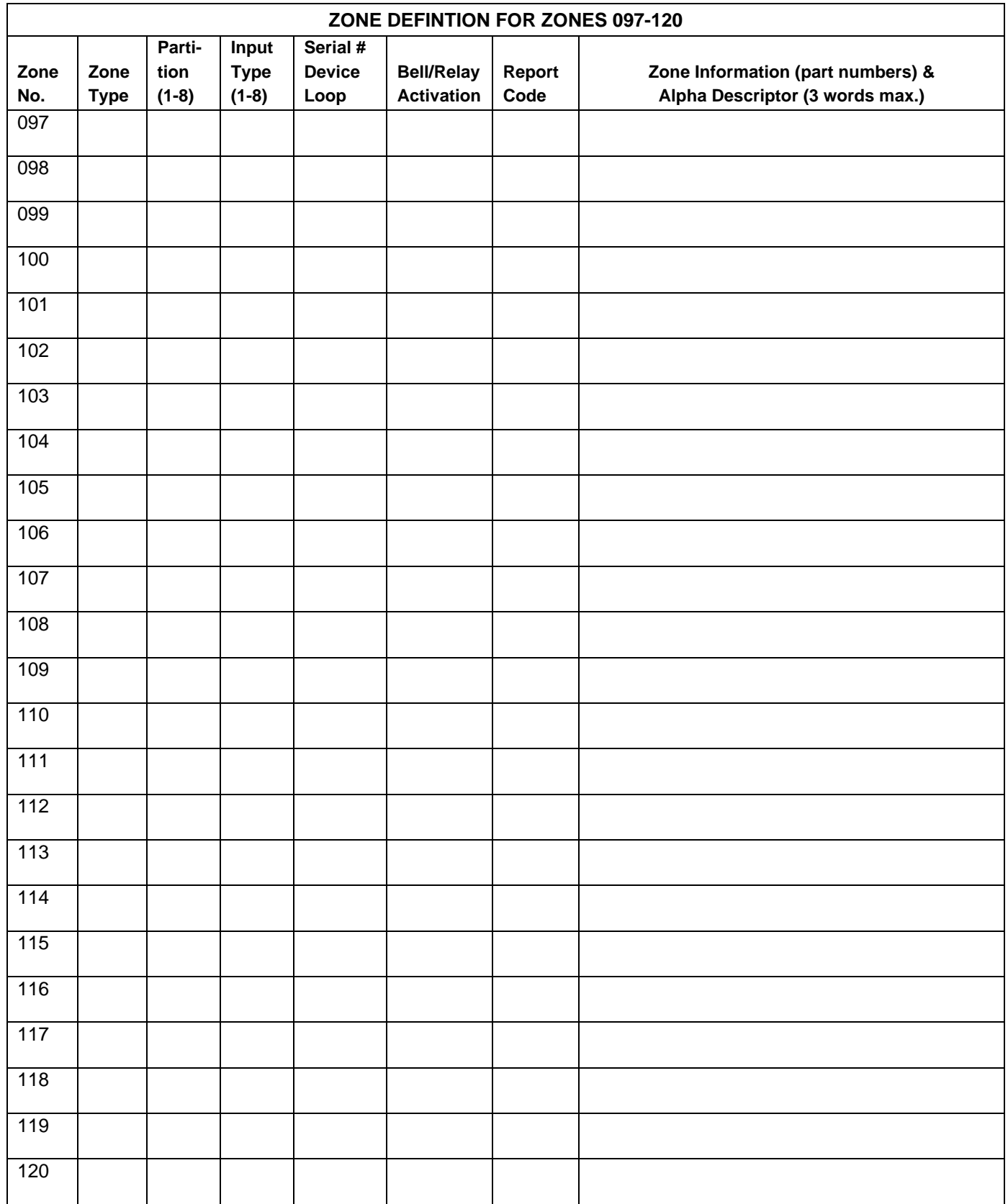

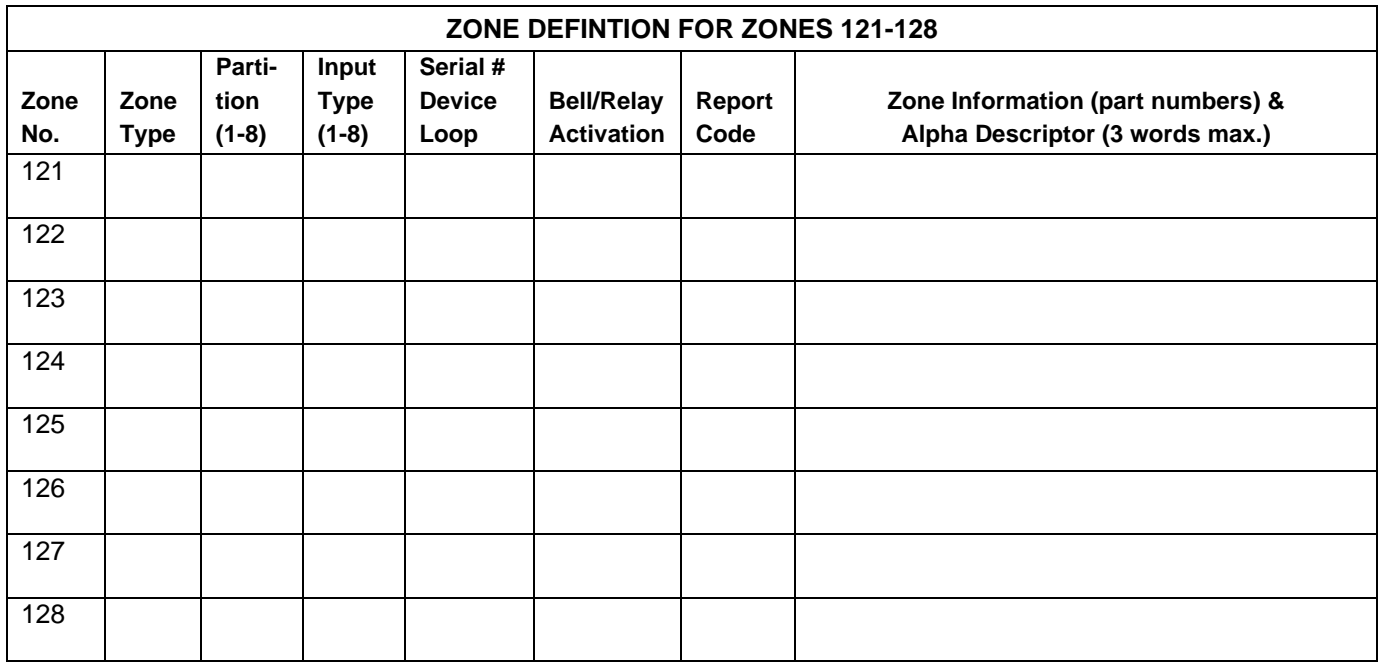

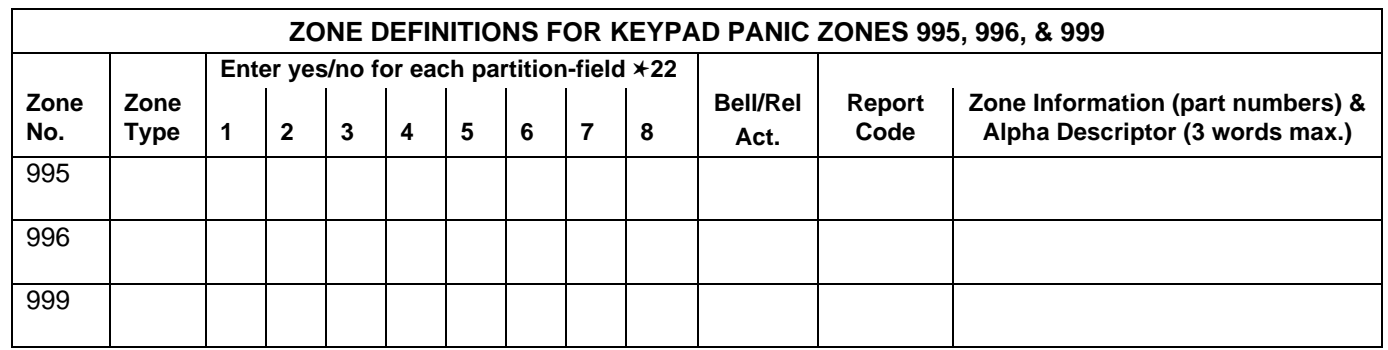

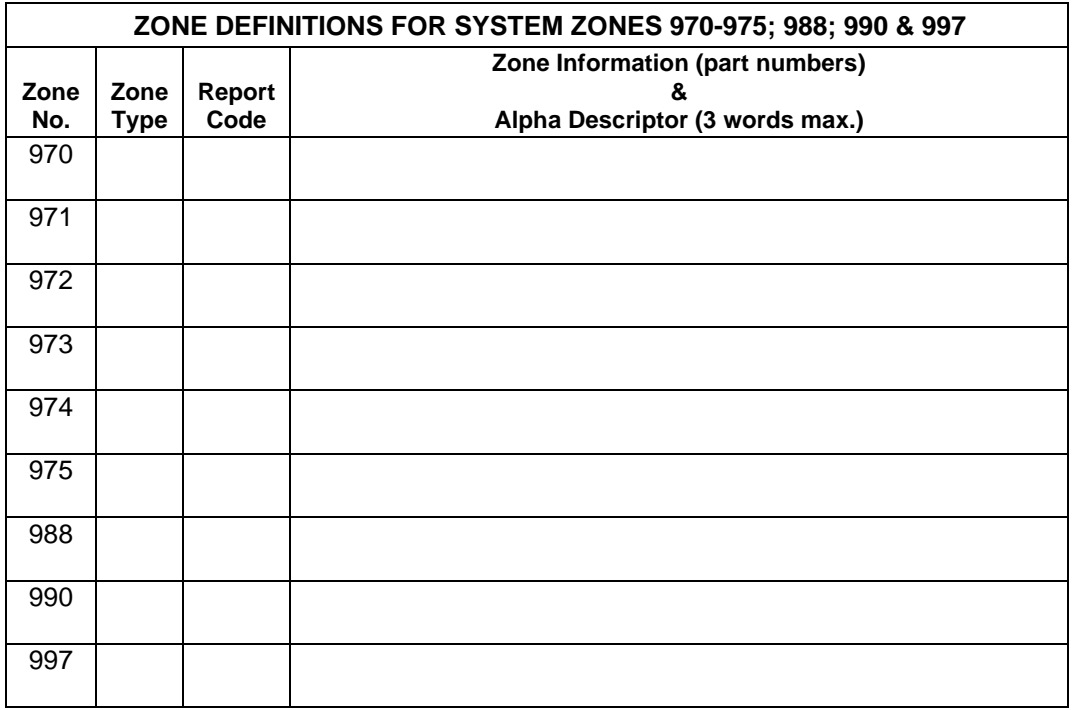

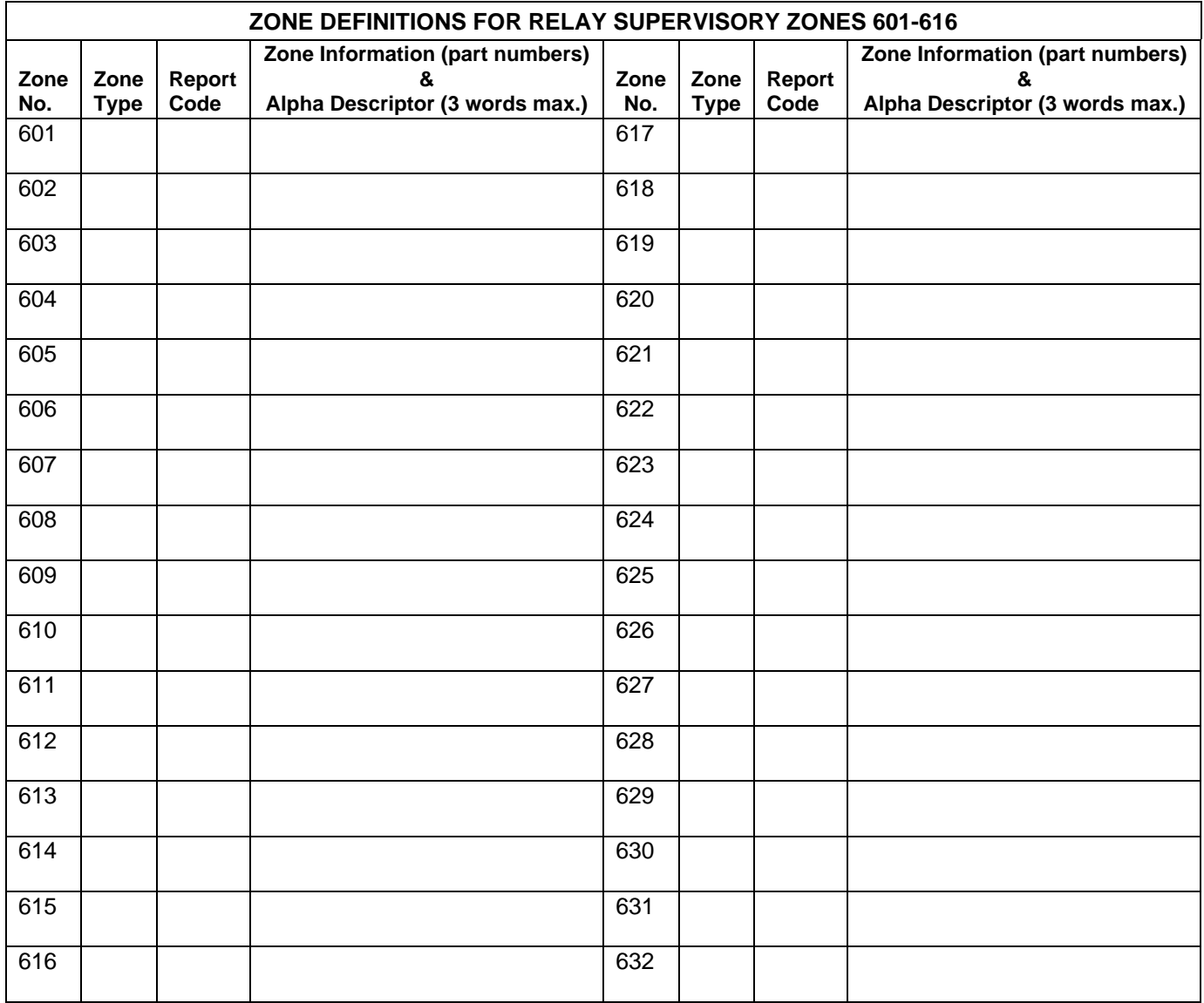

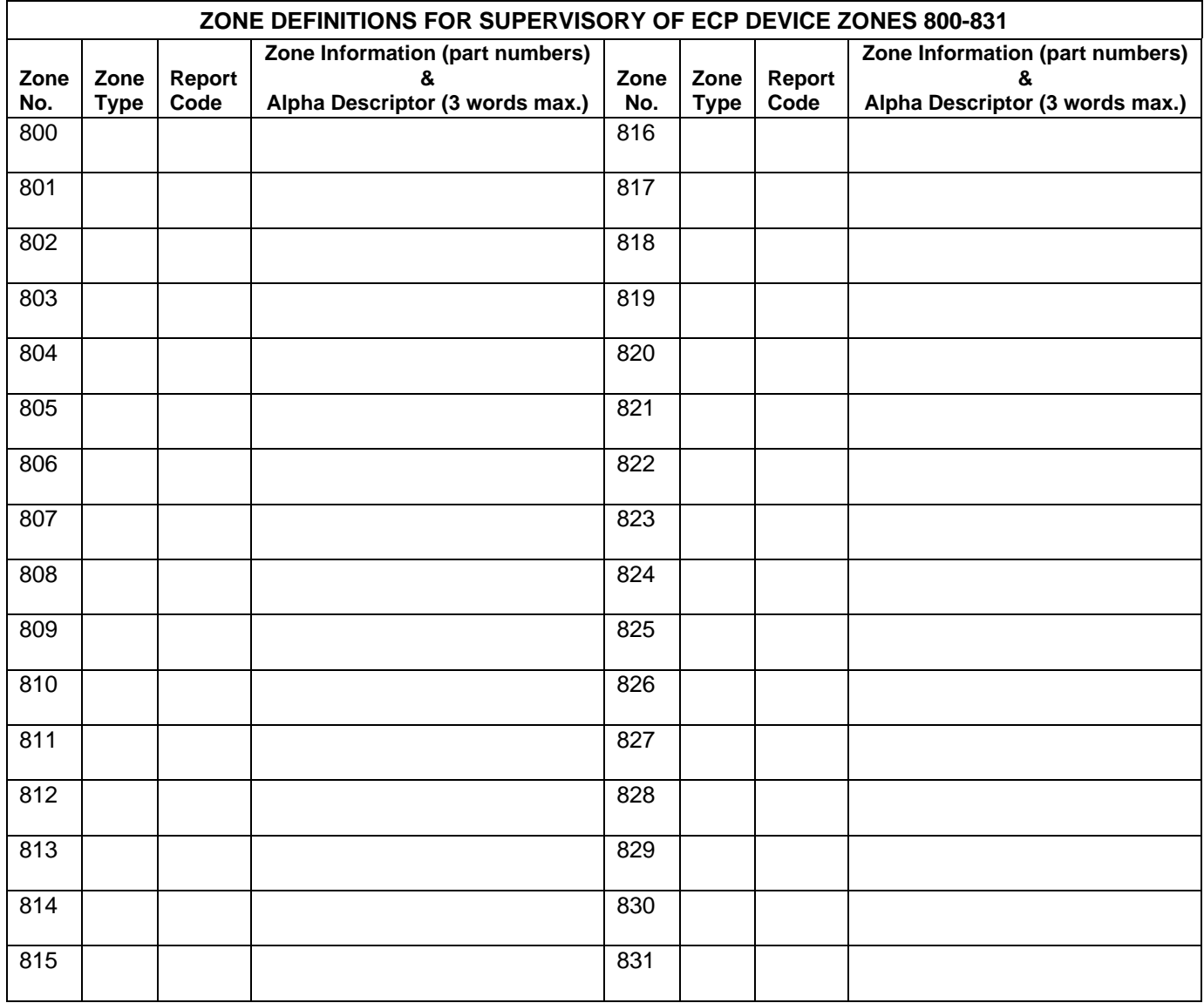

- **Zone Types:** 00=zone not used 06=24 hour silent 16=fire w/verification 21=arm away<br>01=entry/exit 1 07=24 hour audible 17=fire waterflow 22=disarm 01=entry/exit 1  $07=24$  hour audible 02=entry/exit 2 08=24 hour auxiliary 18=fire supervisory 23=no alarm response<br>03=perimeter 09=supervised fire 19=24 hour trouble 27=access control 09=supervised fire 19=24 hour trouble 27=access control 04=interior (follower) 10=interior (delay) 20=arm stay 28=MLB supervision<br>05=day/night burglary 10=interior (delay) 29=momentary on ex
- **Input Types:** 00=not used 08=right loop dip switch polling loop<br>01=hardwired 01=hardwired 08=keypad input 03=supervised RF transmitter<br>04=unsupervised RF transmitter 04=unsupervised RF transmitter 11=VistaKey Door Status Monitor (DM)<br>05=RF button transmitter 12=VistaKey Request to Exit (RE) 06=serial number polling loop 13=VistaKey General Purpose (GP) 07=dip switch type polling loop

### **Bells/Auxiliary Relay Activation:**

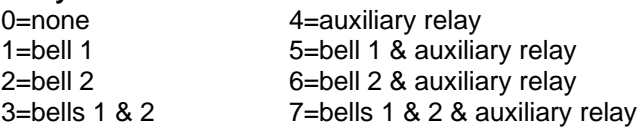

29=Momentary on exit

09=keypad input<br>10=PassPoint ACS input

12=VistaKey Request to Exit (RE)

### **Output Devices Programming**

#### **Applicable only if Relays (4204/4204CF), FSA Modules, or V-Plex Relays (4101SN) are used.**

**Output Devices** – Programmed in the #93 Menu Mode in the Output Programming Section. Fill in the required data on the worksheet below and follow the procedure in the installation instructions as you enter the data during the displays and prompts that appear in sequence.

**Notes:**. For 4204/4204CF and FSA, the Device Programming section must be programmed for the device address. Set the dip switches on the device for that address.

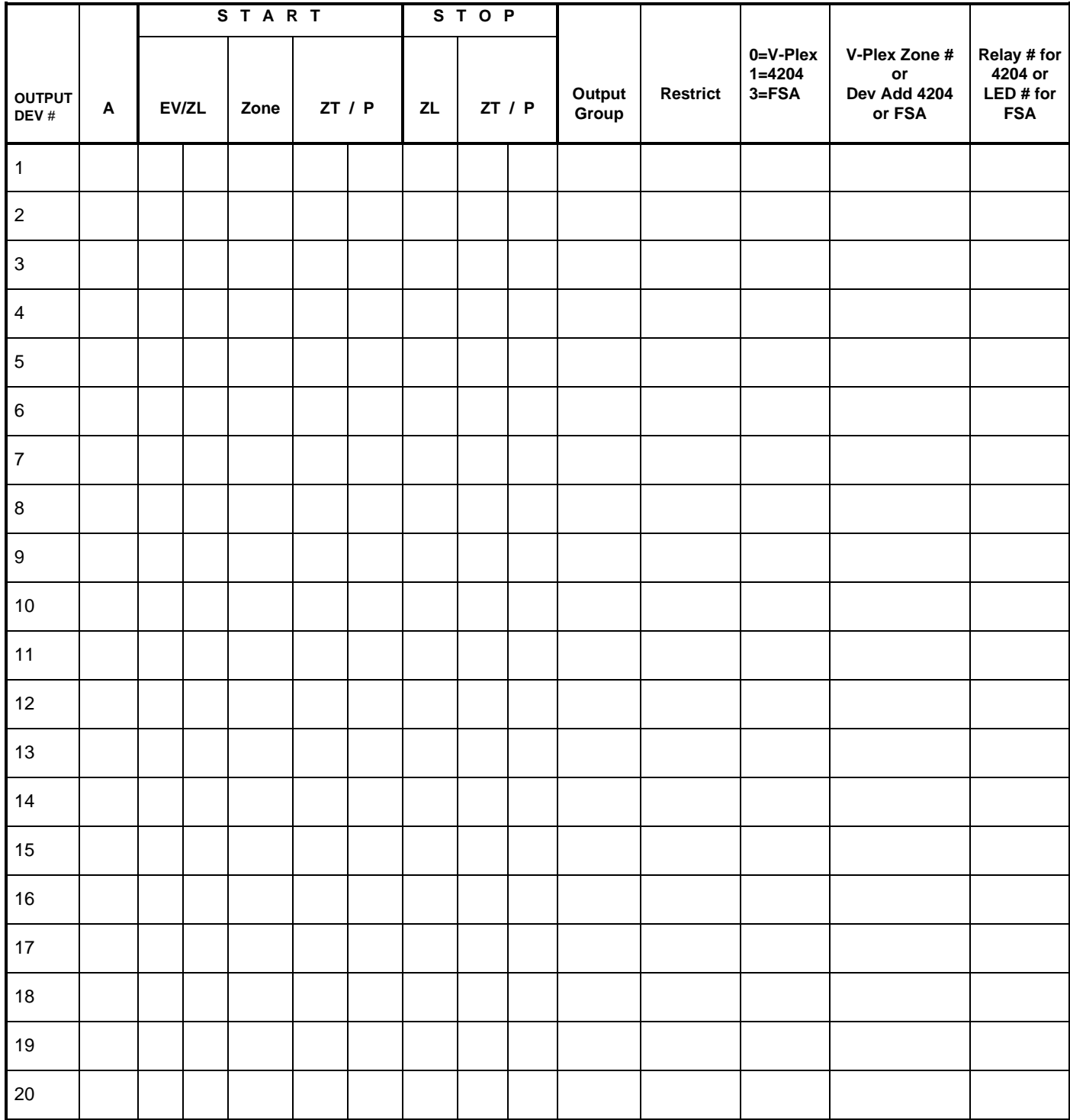

### **OUTPUT DEVICES WORKSHEET (cont'd)**

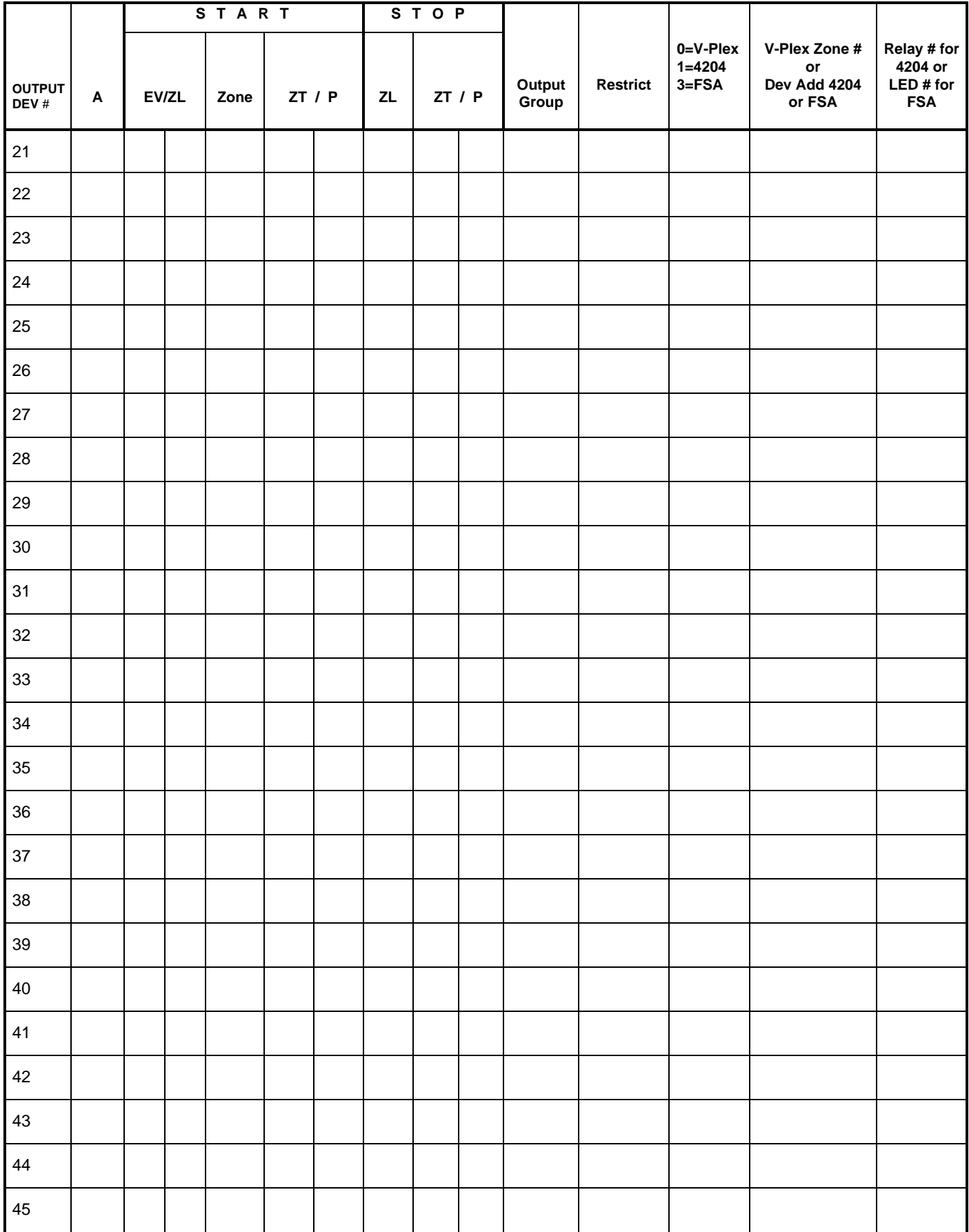

### **OUTPUT DEVICES WORKSHEET (cont'd)**

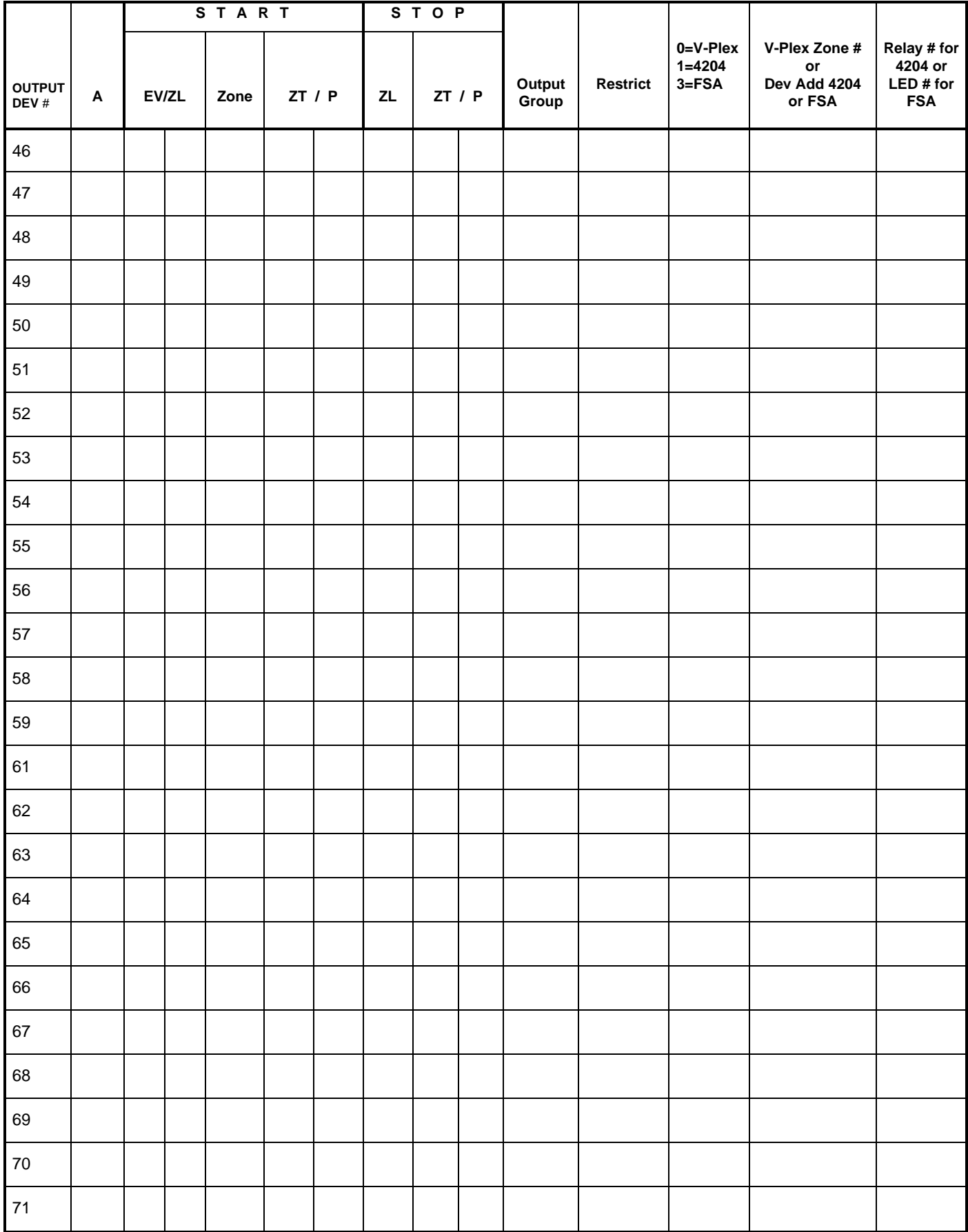

### **OUTPUT DEVICES WORKSHEET (cont'd)**

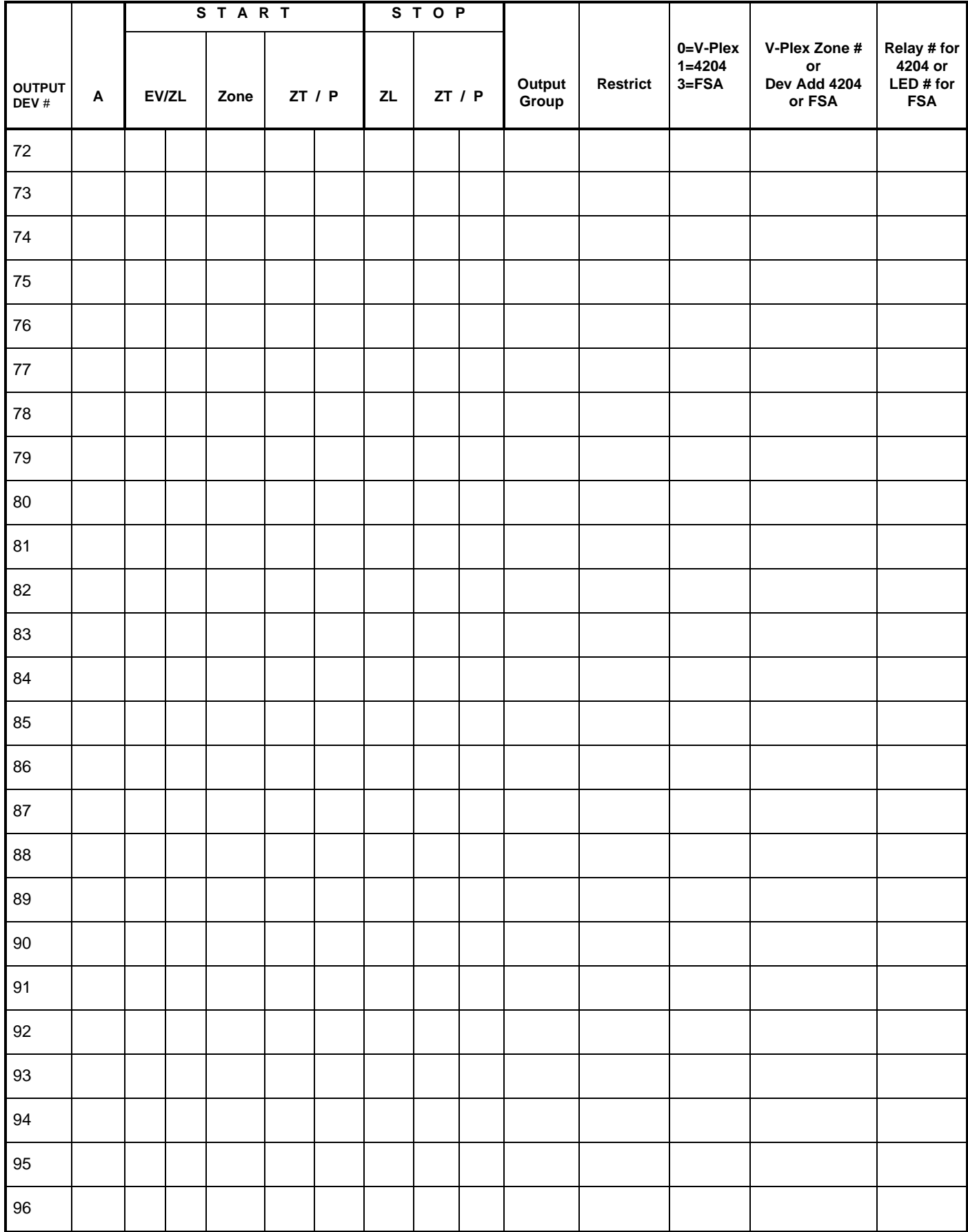

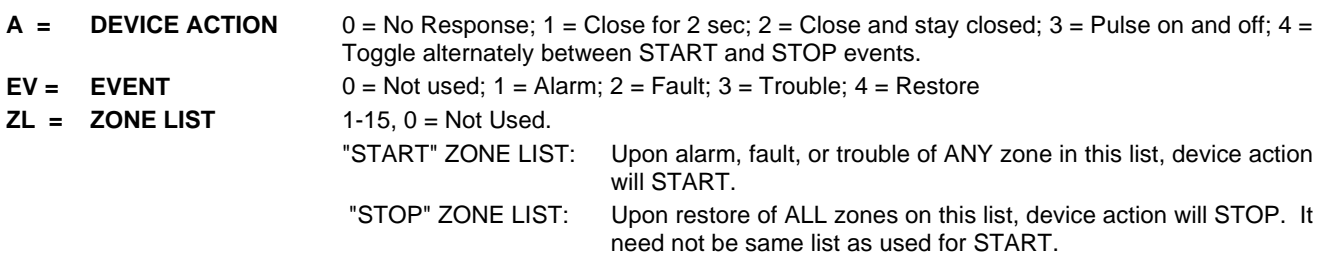

#### **ZT = ZONE TYPE/SYSTEM OPERATION**

#### **Choices for Start/Stop Zone Types and System Operation:**

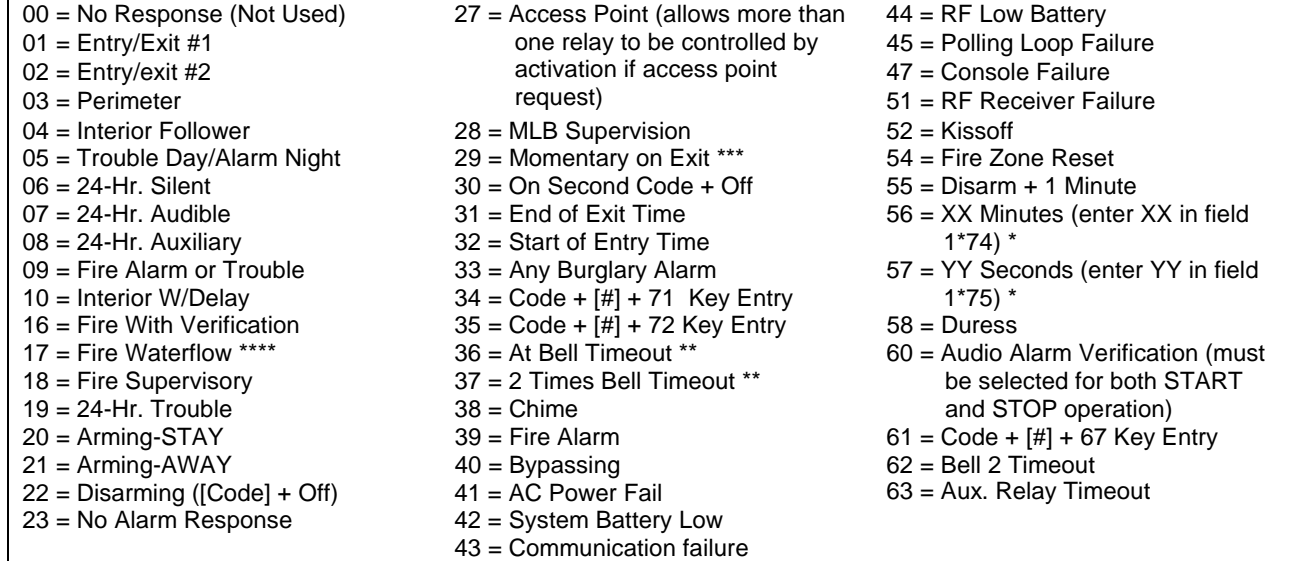

\* Stop condition only

\*\* Or at Disarming, whichever occurs earlier

\*\*\* Used with VistaKey door access modules.

\*\*\*\* If zone type 17 (waterflow) is selected, an event of fault or alarm should be used as the output start option.

**P** = **PARTITION NO.** 1-2, 0 = Any

**ZONE LISTS FOR OUTPUT DEVICES** – Programmed in the #93 Menu Mode in the Output Programming Section. Fill in the required data on the worksheet below and follow the procedure in the installation instructions as you enter the data during the displays and prompts that appear in sequence. Up to 15 zone lists may be created.

**Note:** Record desired zone numbers below. More or fewer boxes than shown may be needed, since any list may include any or all of system's zone numbers.

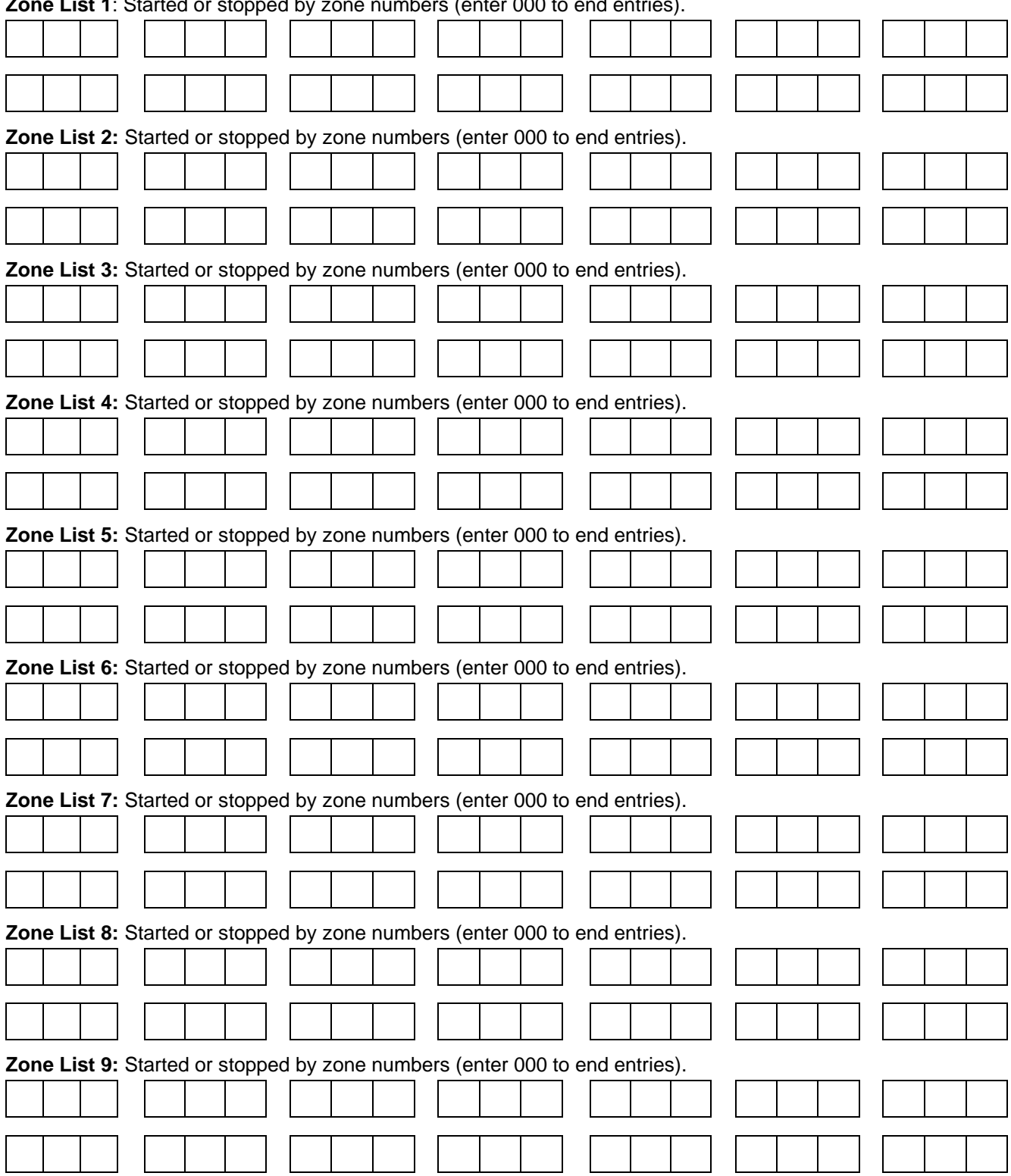

**Zone List 1**: Started or stopped by zone numbers (enter 000 to end entries).

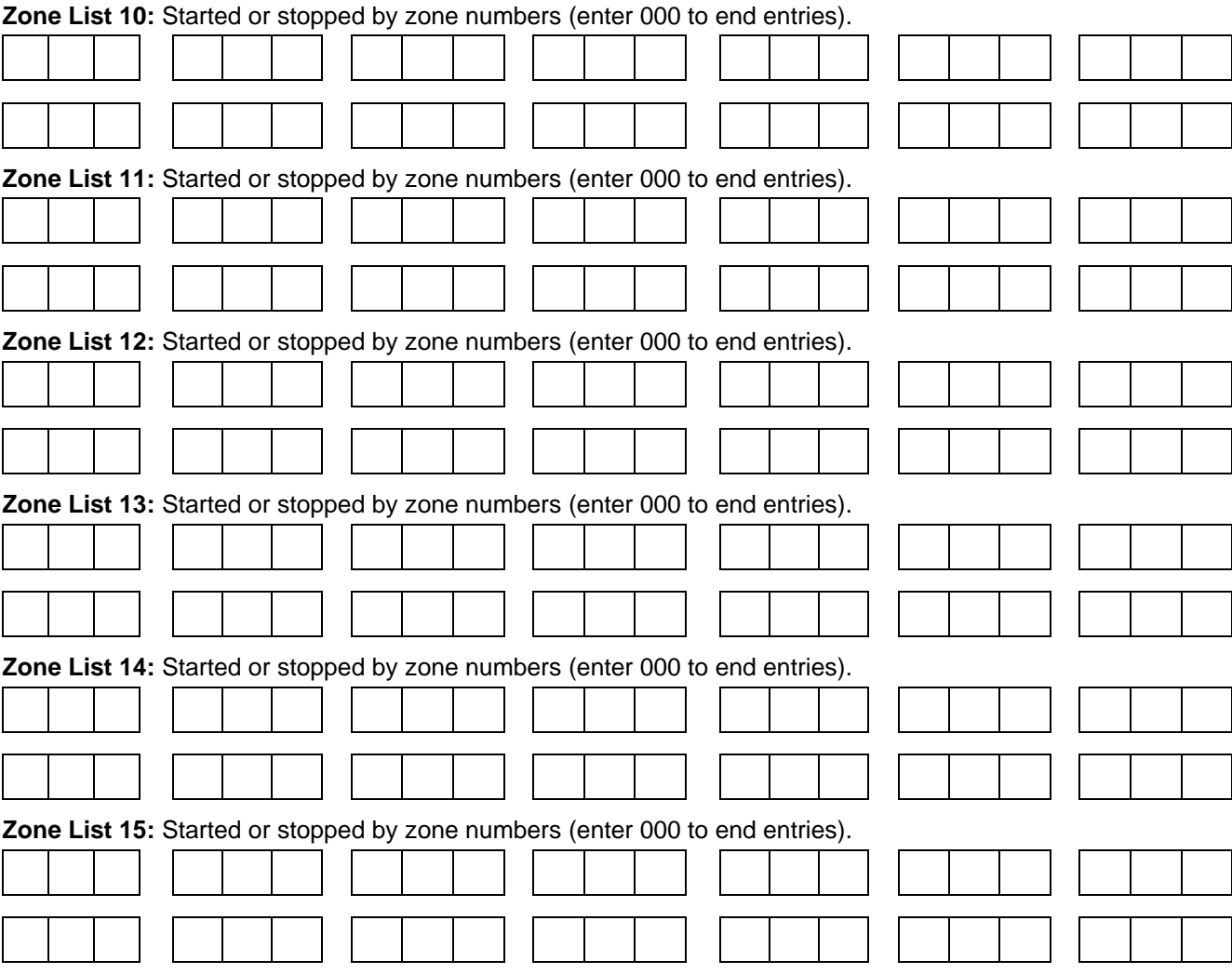

### **Scheduling Menu Prompts**

To program schedules, enter Scheduling program mode by pressing [Installer Code] + # + 80 to display the first choice of the menu driven programming functions. Press 0 (NO) or 1 (YES) in response to the displayed menu selection. Pressing 0 will display the next choice in sequence. Menu selections are as follows:

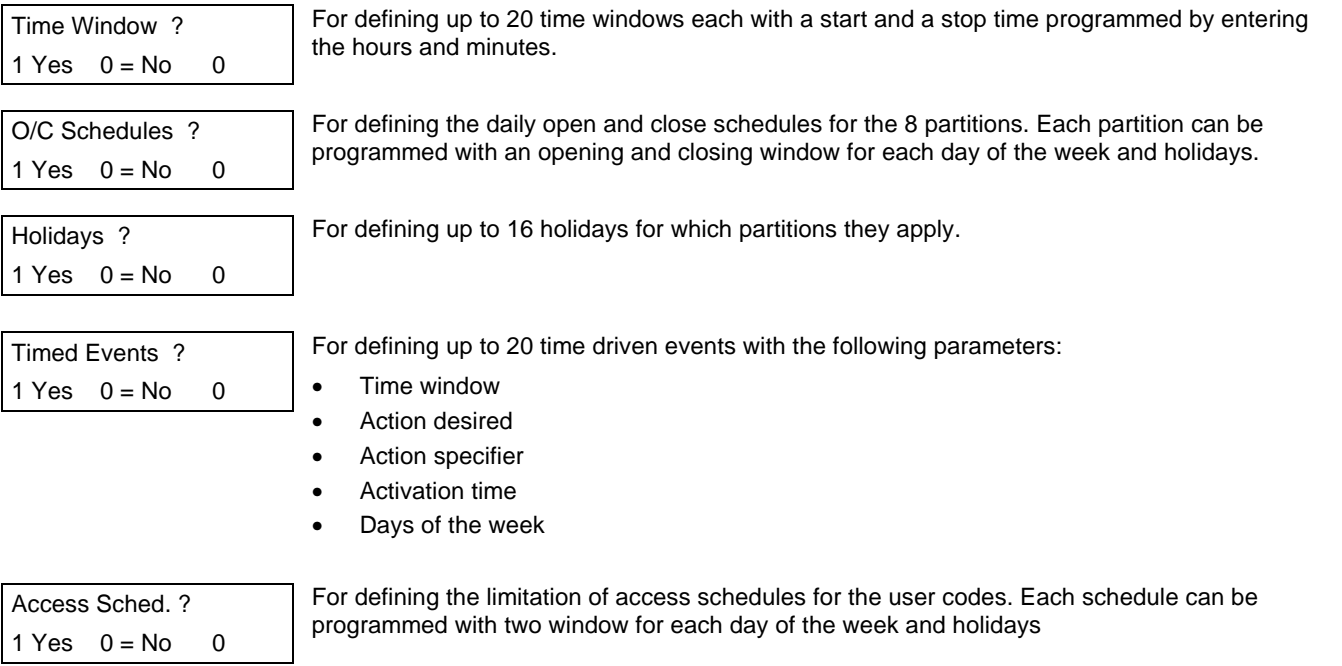

### **#80 & #81 MENU MODE KEY COMMANDS**

The following is a list of commands used while in the menu mode.

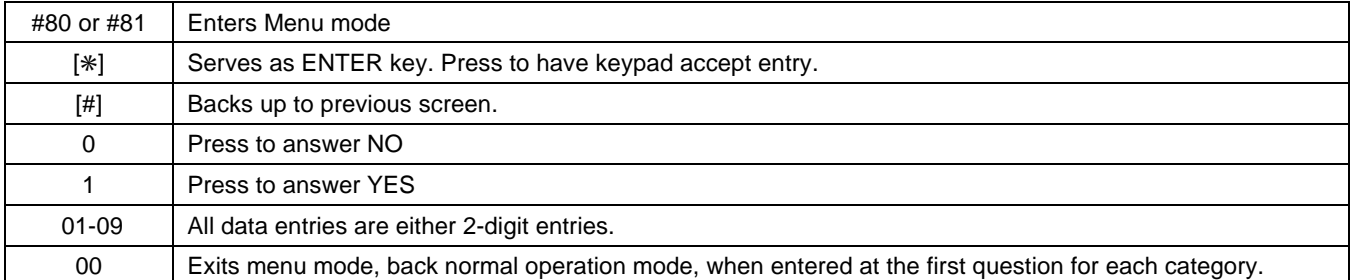

### **Scheduling Worksheets**

**Time Windows Definitions Worksheet.** The system provides 20 time windows that are defined with start and stop times. They are programmed in the #80 Menu Mode. Fill in the required data on the worksheet below and follow the procedure in the installation instructions as you enter the data during the displays and prompts that appear in sequence.

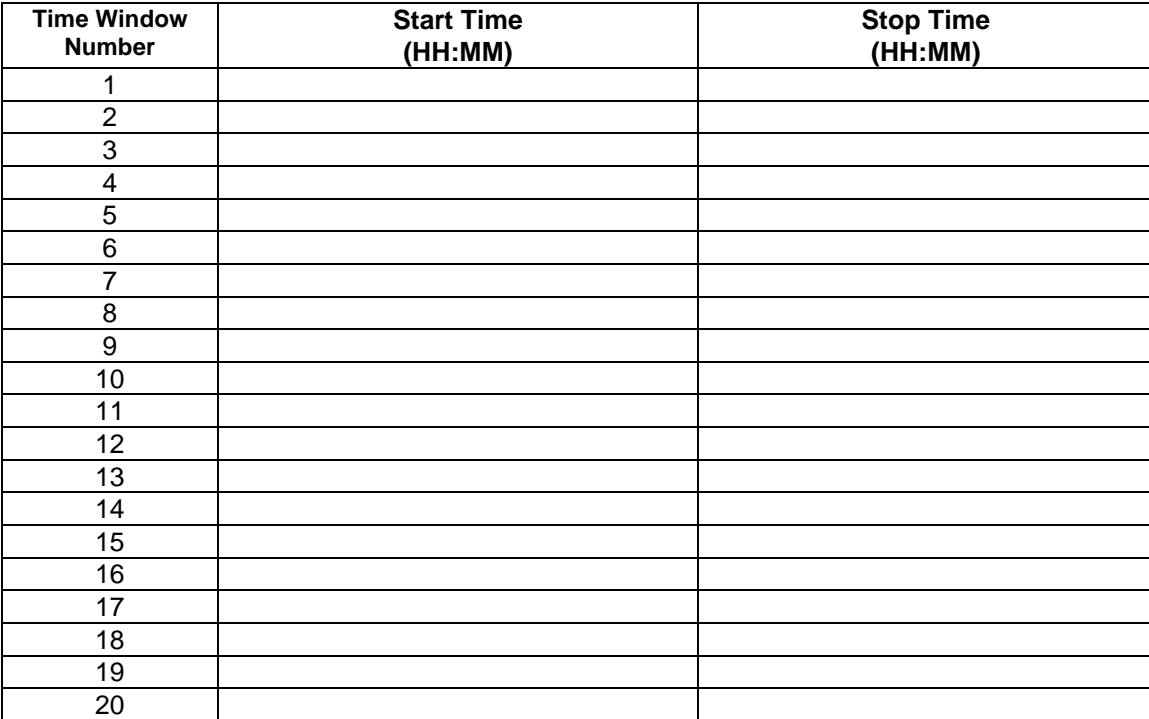

(Keep this worksheet handy, as you will be asked for a given time window number later in this section).

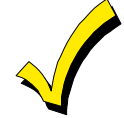

Since the time windows are shared among all partitions, it is important to make sure that changing a time window does not adversely affect desired actions in other partitions.

**Daily Open/Close Schedule Worksheet:** Using the time windows previously defined, fill in the required data on the worksheet below and follow the procedure in the installation instructions as you enter the data during the displays and prompts that appear in sequence.

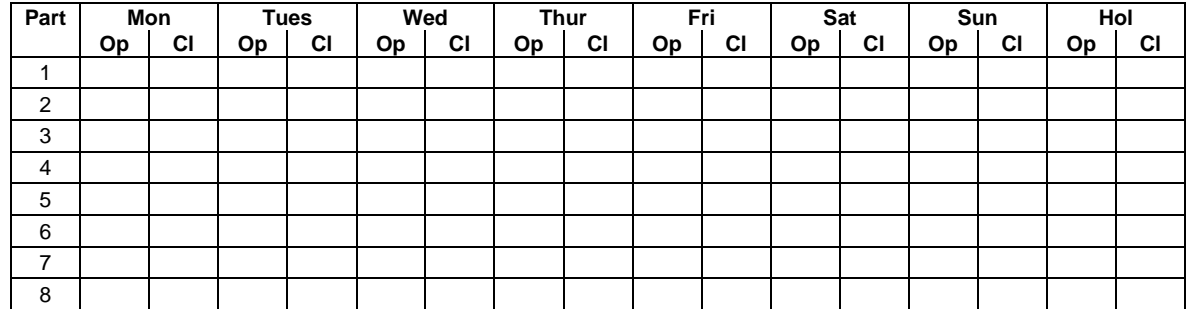

**Holiday Schedule Worksheet:** The system provides up to 16 holidays that can be assigned for the system. Each holiday can be assigned to any combination of partitions. Fill in the required data on the worksheet below and follow the procedure in the installation instructions as you enter the data during the displays and prompts that appear in sequence.

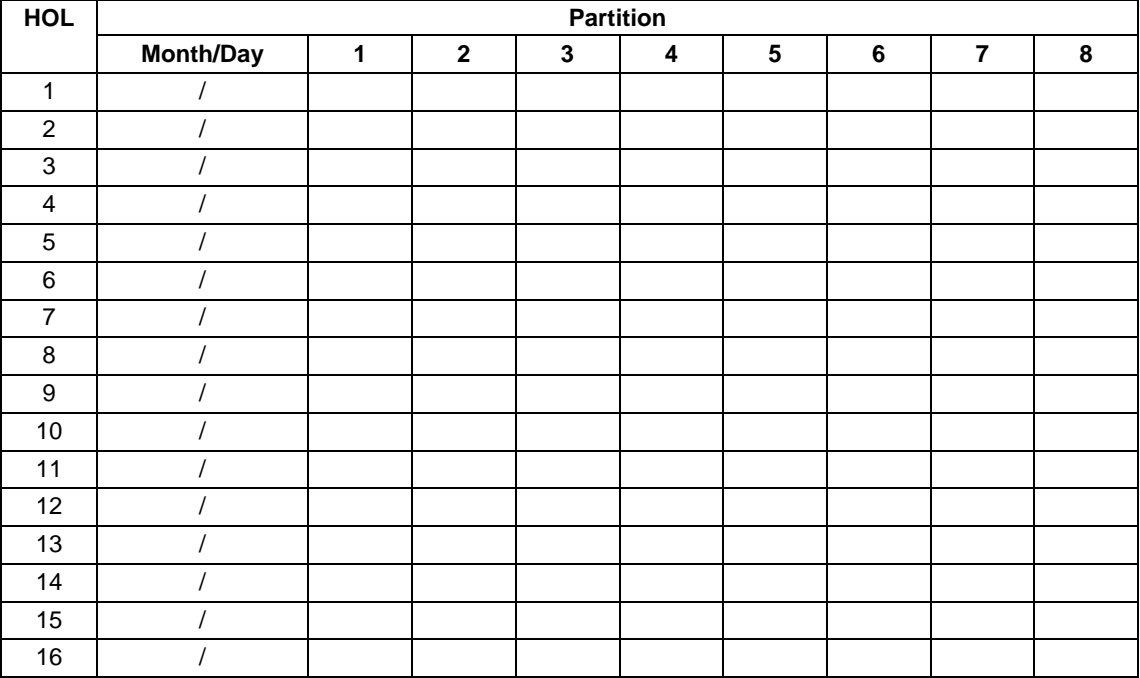

**Time-Driven Event Worksheet:** The system provides up to 20 time driven events that can be programmed for the system. Fill in the required data on the worksheet below and follow the procedure in the installation instructions as you enter the data during the displays and prompts that appear in sequence.

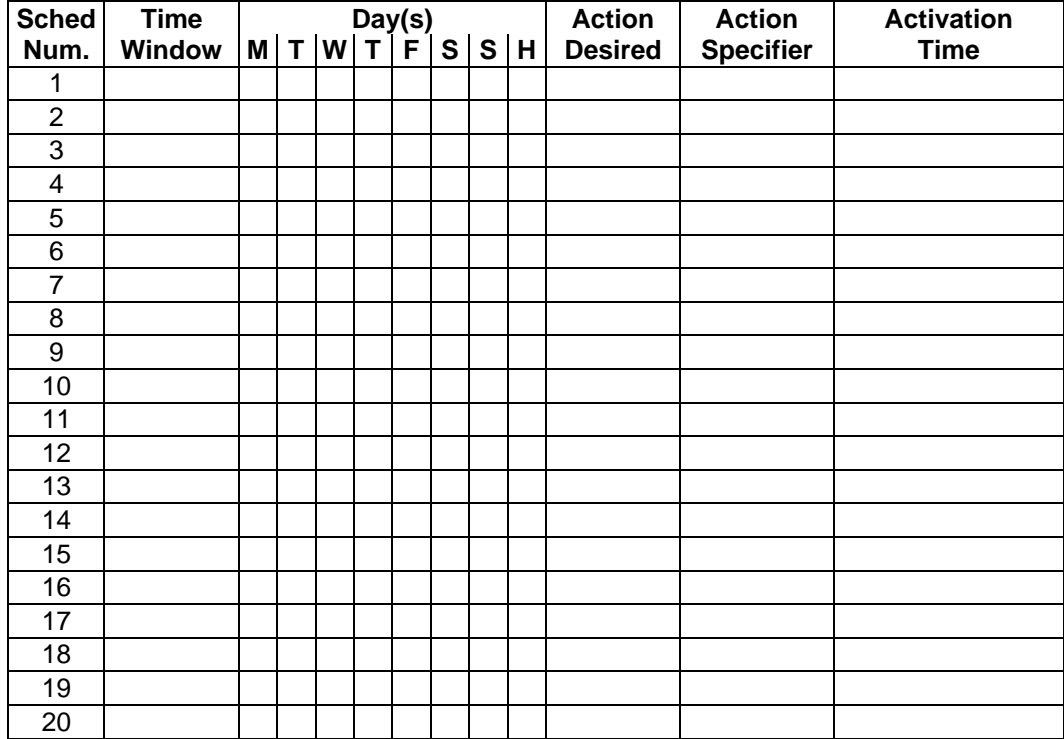

Below is a list of the "Action" codes (desired actions) used when programming time driven events. Note that these codes are independent of the "Output codes" programmed during the #93 Menu Mode–Output Programming mode. **If using Time Driven Events to control Outputs, the following menu items must first be programmed using #93 Menu Mode - Output Programming:**

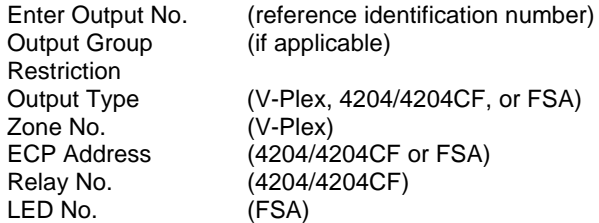

#### **Relay commands**:

Action Specifier for commands 01-05 is Relay #, for commands 06-10 is Relay Group #.

 $01 =$  Relay On  $02 =$  Relay Off 03 = Relay Close for 2 seconds 04 = Relay Close XX minutes (field 1\*74) 05 = Relay Close YY seconds (field 1\*75) 06 = Relay Group On 07 = Relay Group Off 08 = Relay Group Close for 2 seconds 09 = Relay Group Close XX minutes (field 1\*74) 10 = Relay Group Close YY seconds (field 1\*75)

#### **Arm/Disarm commands:**

Action Specifier for commands 20-24 is Partition(s), Activation times 1 (Beginning), 2 (End), 3 (During) are the only valid choices for auto-arming and disarming functions.

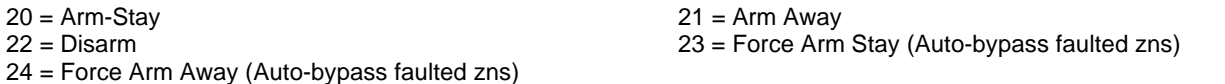

#### **Bypass commands:**

Action Specifier for commands 30-31 is Zone List #, Activation times 1 (Beginning), 2 (End), 3 (During) are the only valid choices for bypass commands.

30 = Auto bypass - Zone list 31 = Auto unbypass - Zone list

**Open/Close Windows:**

Action Specifier for commands 40-41 is Partition(s), for 42 is Access Group, and for 50 no specifier is programmed. Activation time 3 (During) is the only valid choice for these commands.

40 = Enable Opening Window 41 = Enable Closing Window 42 = Enable Access Window 50 = Off-Normal Reminder (Starts local keypad beeping if fire off-normal condition exists)

#### **Access Control Commands (to be used with VistaKey modules only)**

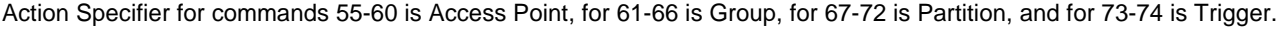

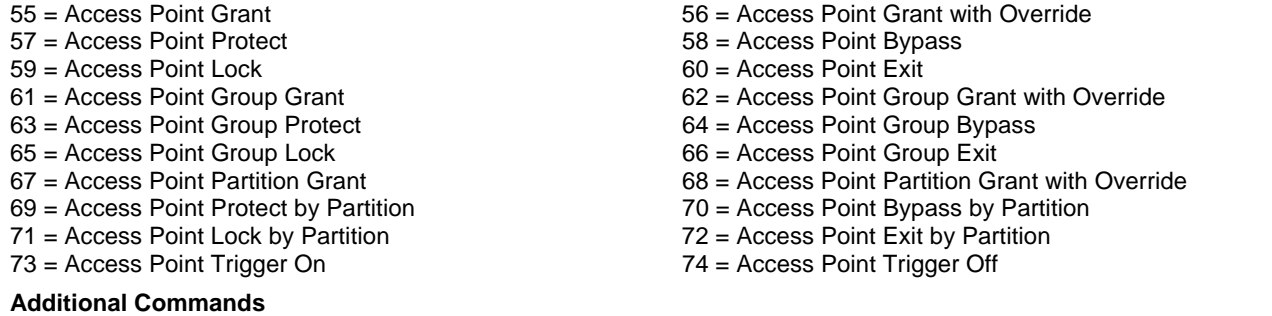

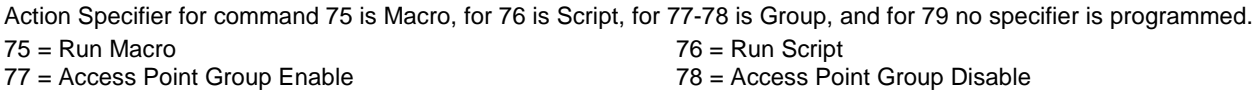

#### **Activation time:**

Refers to when the action is to take place relative to the time window.

- $1 =$  Beginning of time window
- $2 =$  End of time window
- 3 = During time window active period only (On at beginning of window, off at end).

4 = Beginning and end of time window (ex. -Coffee break buzzer).

**Limitation of Access Worksheet** The system provides up to 8 Access Schedules that can be programmed for the system. Fill in the required data on the worksheet below and follow the procedure in the installation instructions as you enter the data during the displays and prompts that appear in sequence.

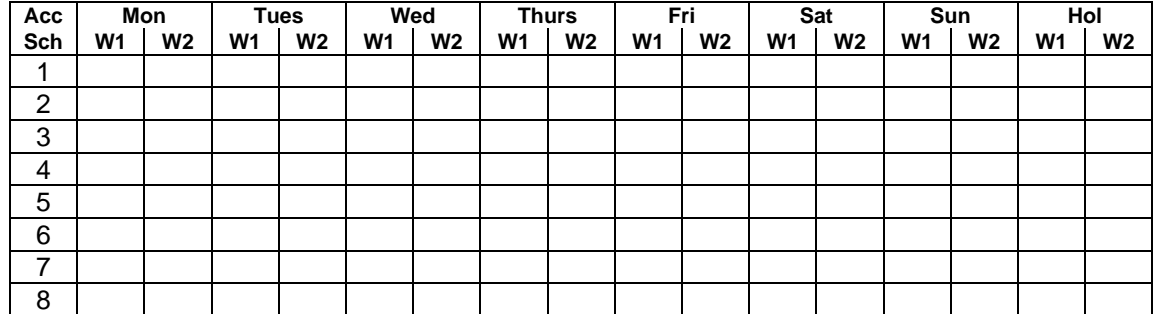

**Temporary Schedule #81 Menu Mode** The system provides a Temporary Schedule for each partition. Enter the temporary scheduling mode by pressing [Installer Code] + #81. Fill in the required data on the worksheet below and follow the procedure in the installation instructions as you enter the data during the displays and prompts that appear in sequence.

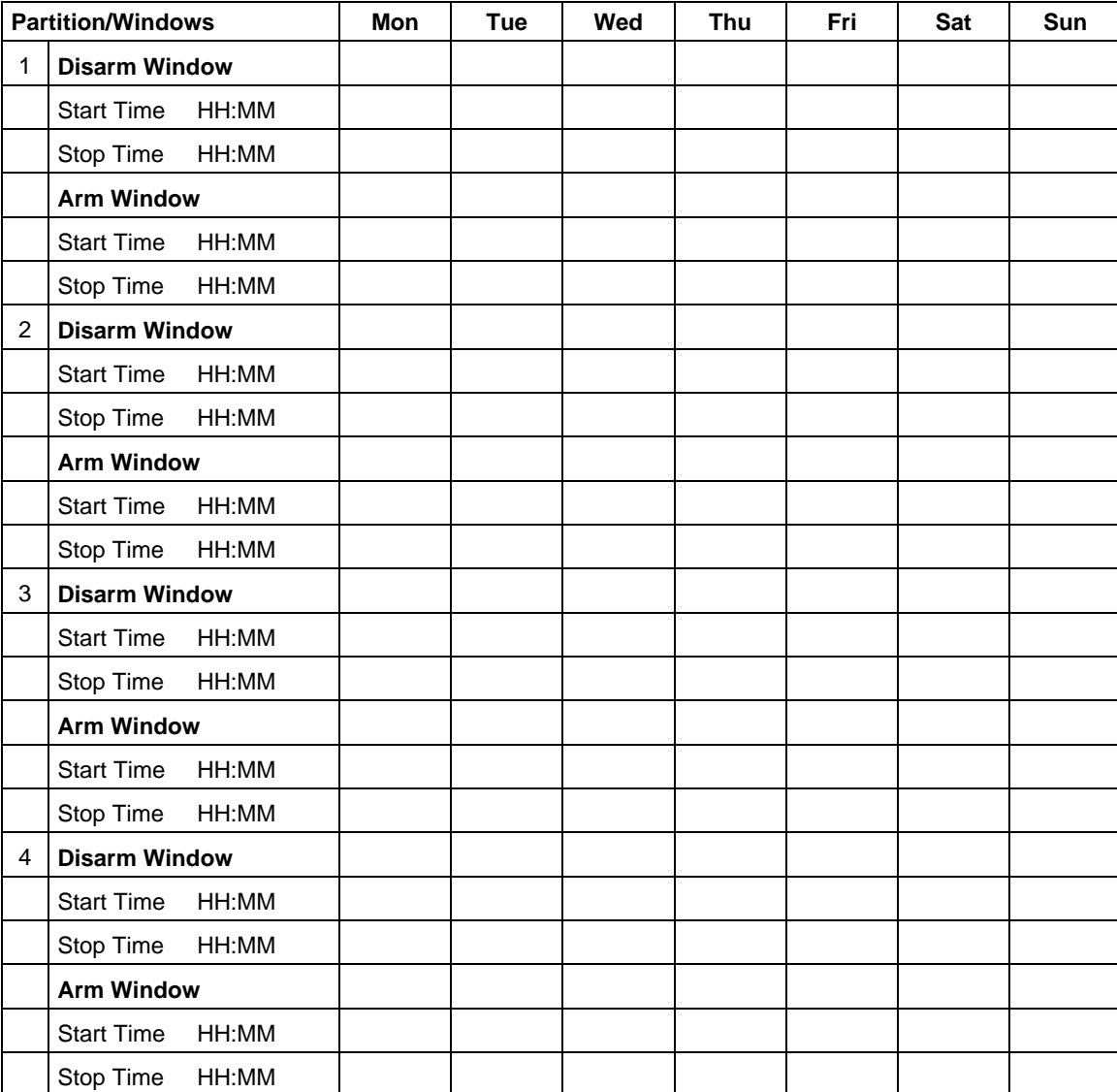

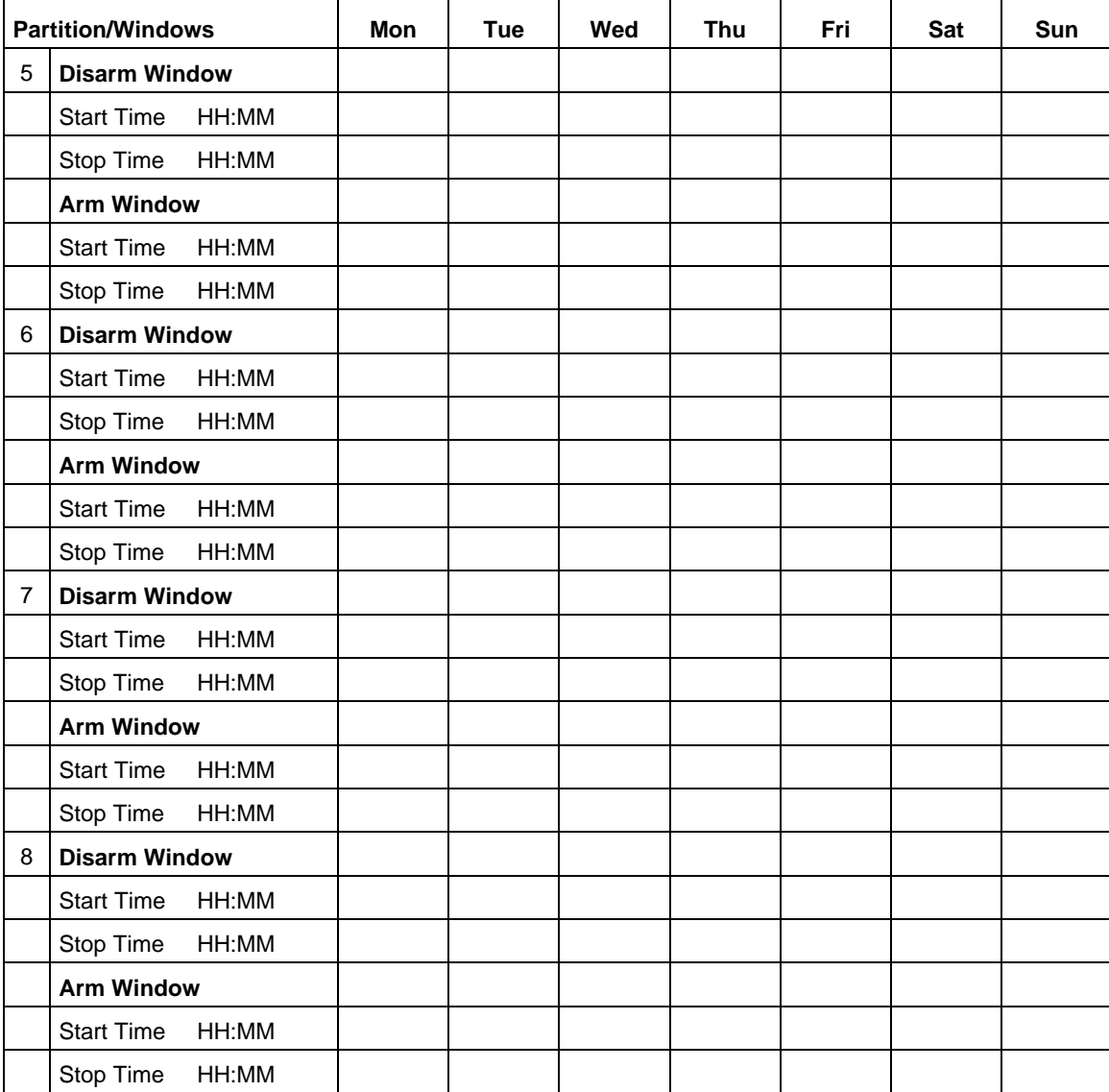

#### **WARNING: OWNER'S INSTRUCTION NOTICE NOT TO BE REMOVED**

REFER TO INSTRUCTIONS N8988 FOR ADDITIONAL INFORMATION

#### **TEST BURGLARY SYSTEM WEEKLY**

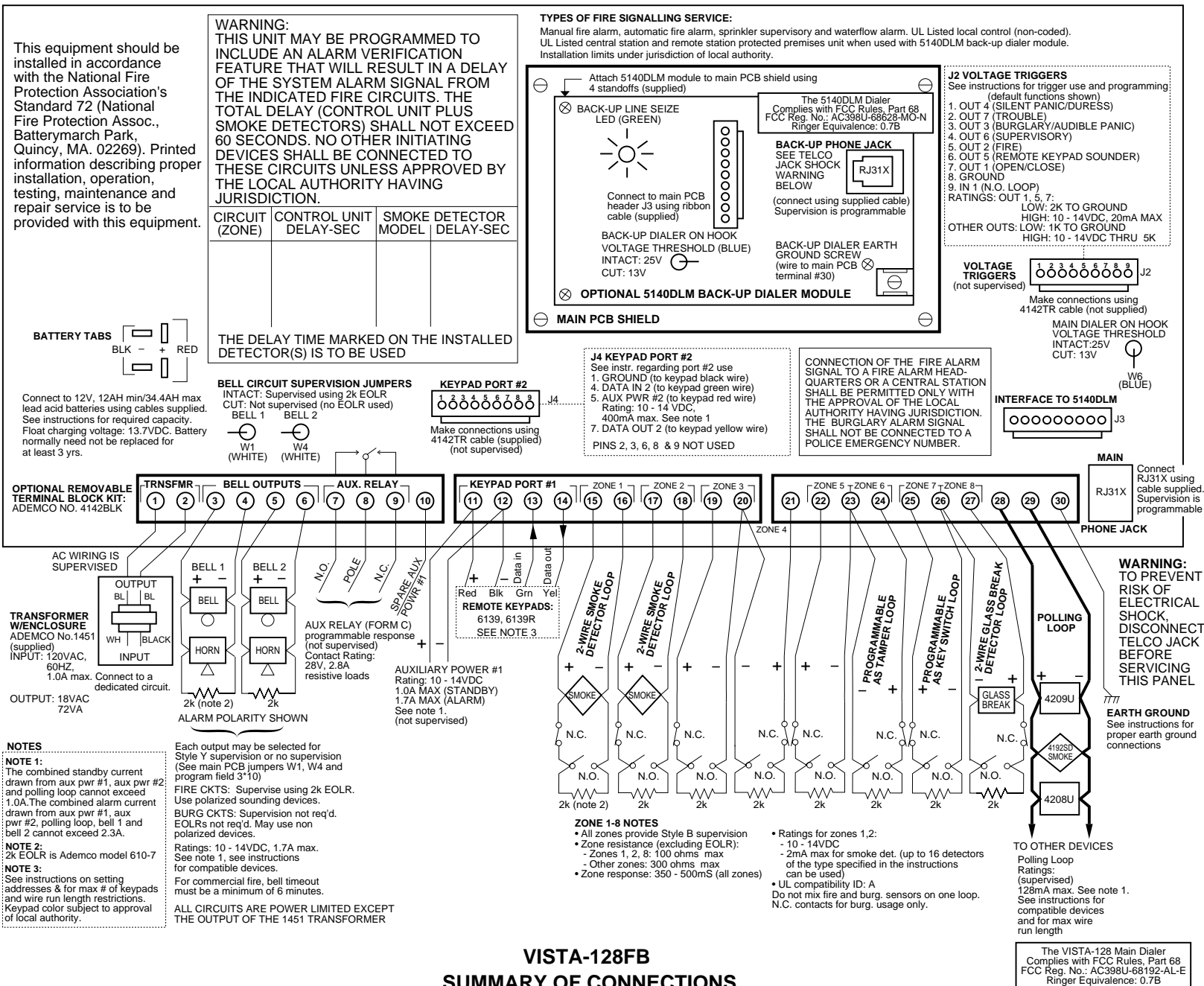

**SUMMARY OF CONNECTIONS**

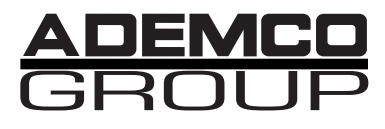

**165 Eileen Way, Syosset, NY, 11791** Copyright © 2000 PITTWAY Corporation

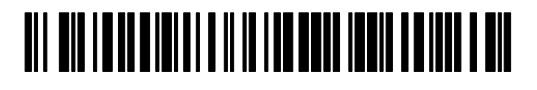

**V128FB-PRV2 8/00**